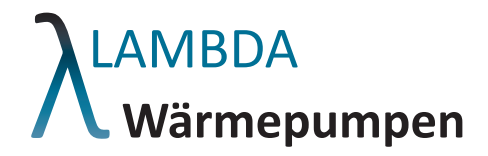

# Reglerbeschreibung

# **Mehr Wärme, weniger Energiekosten!**

DE / Änderungen vorbehalten

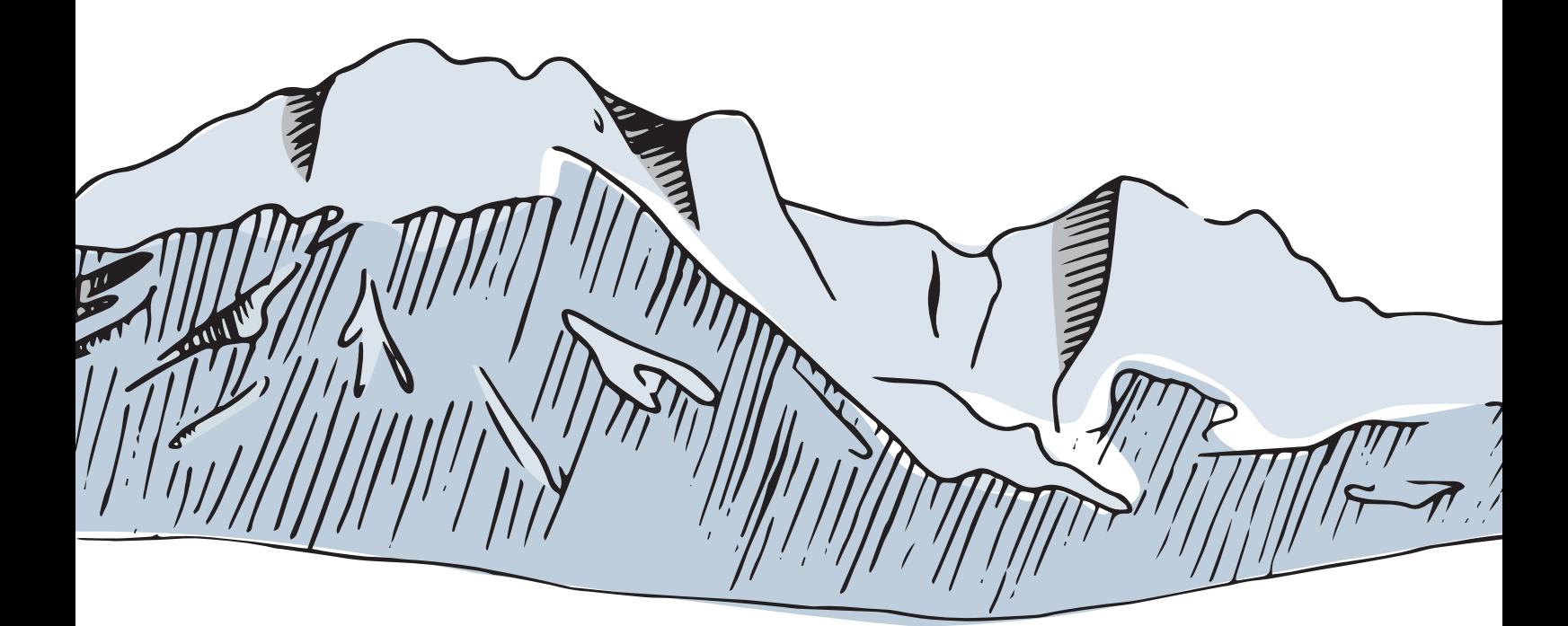

**LAMBDA Wärmepumpen GmbH** Brixentalerstraße 10 | AT-6364 Brixen im Thale office@lambda-wp.at | www.lambda-wp.at | +43(0)681 10835577 FN 504804i | UID: ATU73969119

# Inhalt

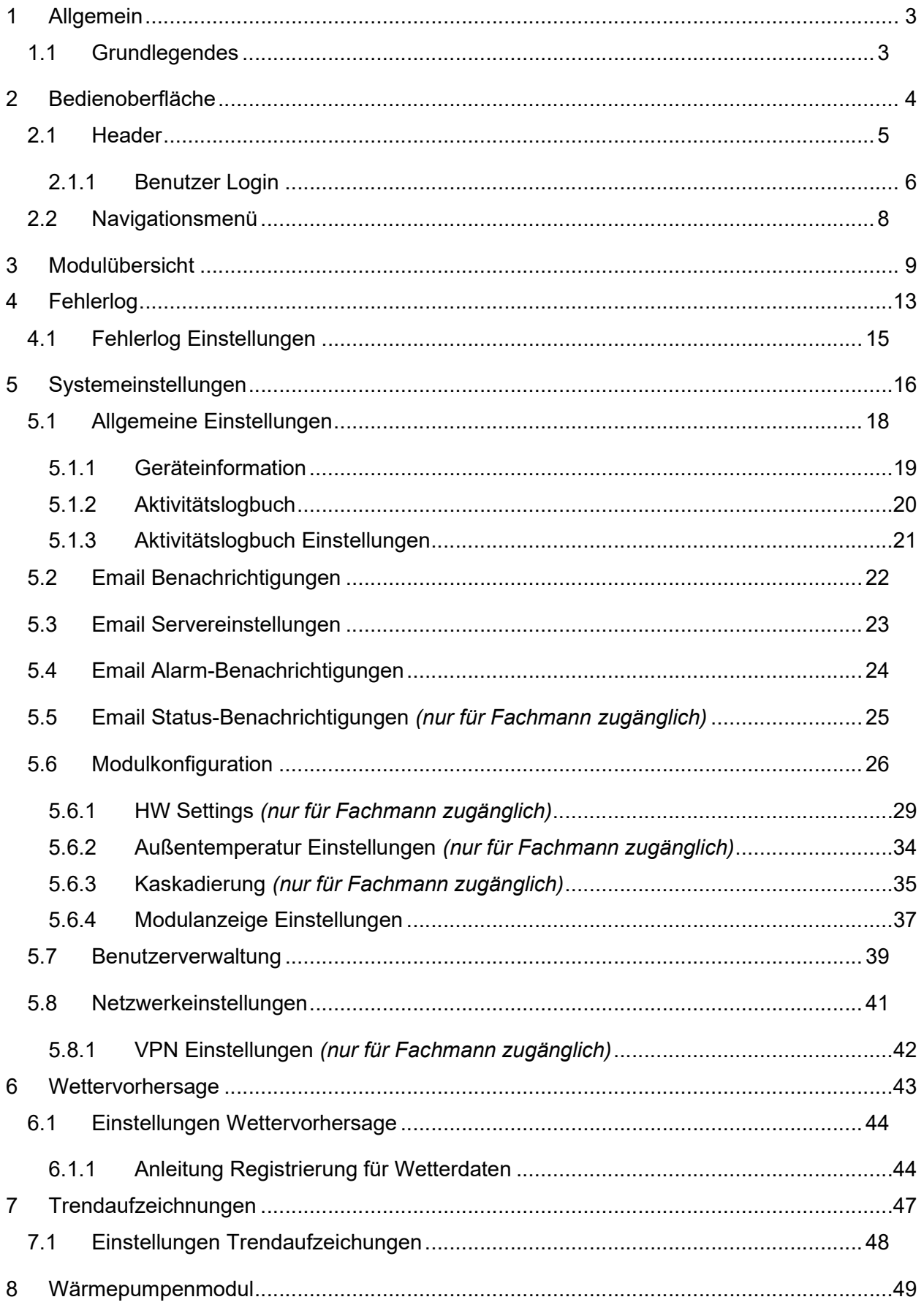

# .AMBDA<br>, Wärmepumpen

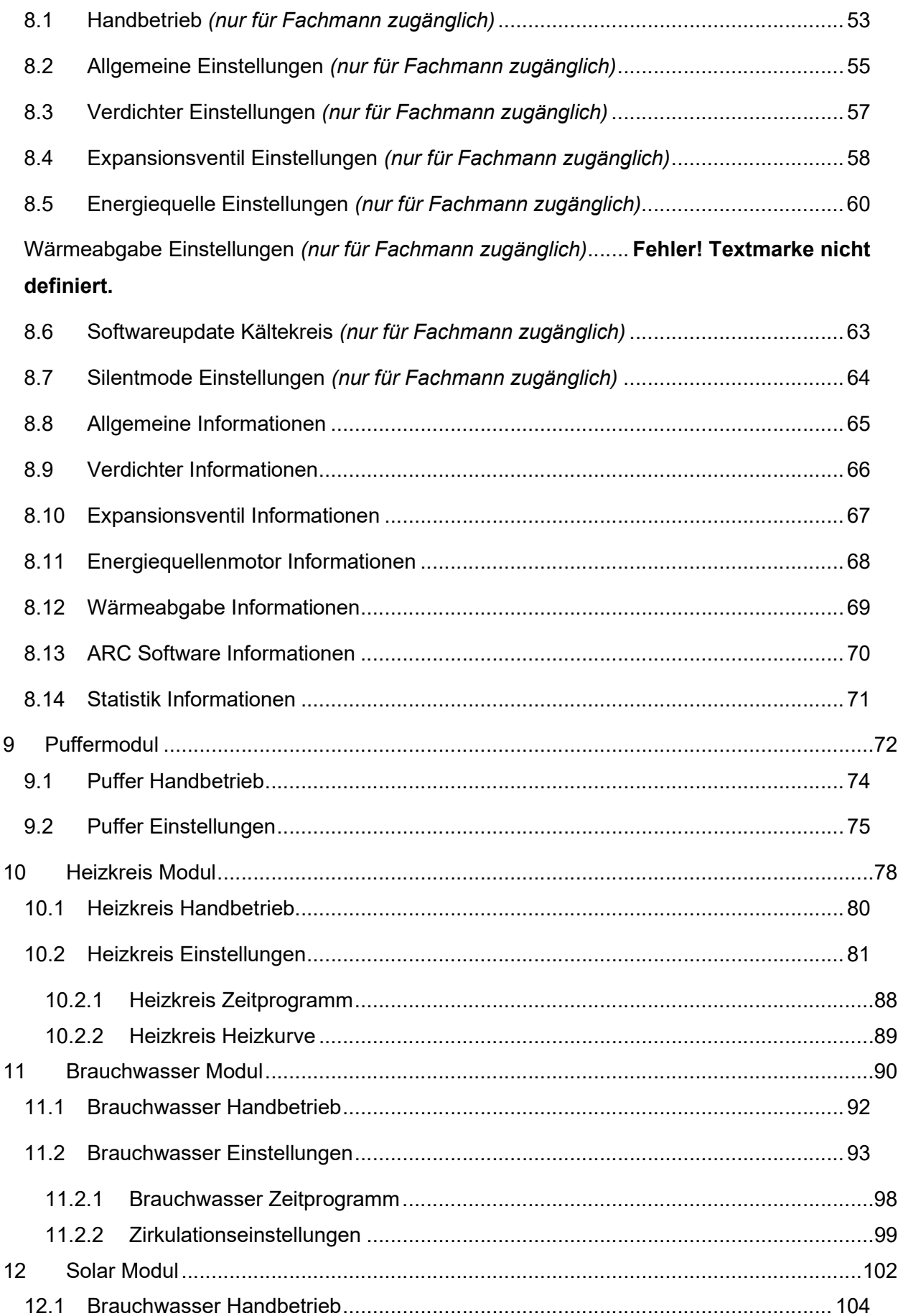

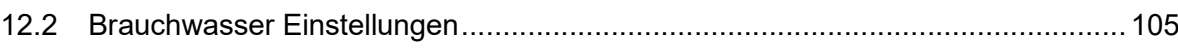

I

.<br>AMBDA<br>Wärmepumpen

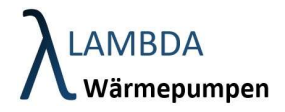

# 1 Allgemein

# 1.1 Grundlegendes

Die Regelung der Wärmepumpe und des Heizsystems wird durch drei Bauteile gewährleistet:

- ARC (Advanced Refrigerant Controller) Wärmepumpenregler (befindet sich in der Außeneinheit und übernimmt die Steuerung der Wärmepumpe)
- Regelzentrale bestehend aus
	- o AHC (Advanced Hydraulic Controller) Hydraulikregler (befindet sich im Haus und übernimmt die Steuerung von Heizung, Warmwasser und Kühlung)
	- o Bedieneinheit 7'' Farb-Touchdisplay.
		- .............

Das Regelnetzwerk kann bei Bedarf mit weiteren Zusatzmodulen (z.B. zusätzlichen Heizkreismodulen, Raumbediengeräten und Frischwassersystemmodulen für Kaskadenschaltungen erweitert werden).

Die Spezifikation der Bauteile ist in der Bedienungs- und Montageanleitung angeführt. Nachfolgend wird die Bedienung am Display für beschrieben.

Version:

- LCE Version: 1.3
- LSE Version: 1.3
- ARC Version: 0.0.1 / 03.12.2020

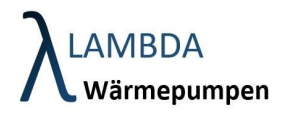

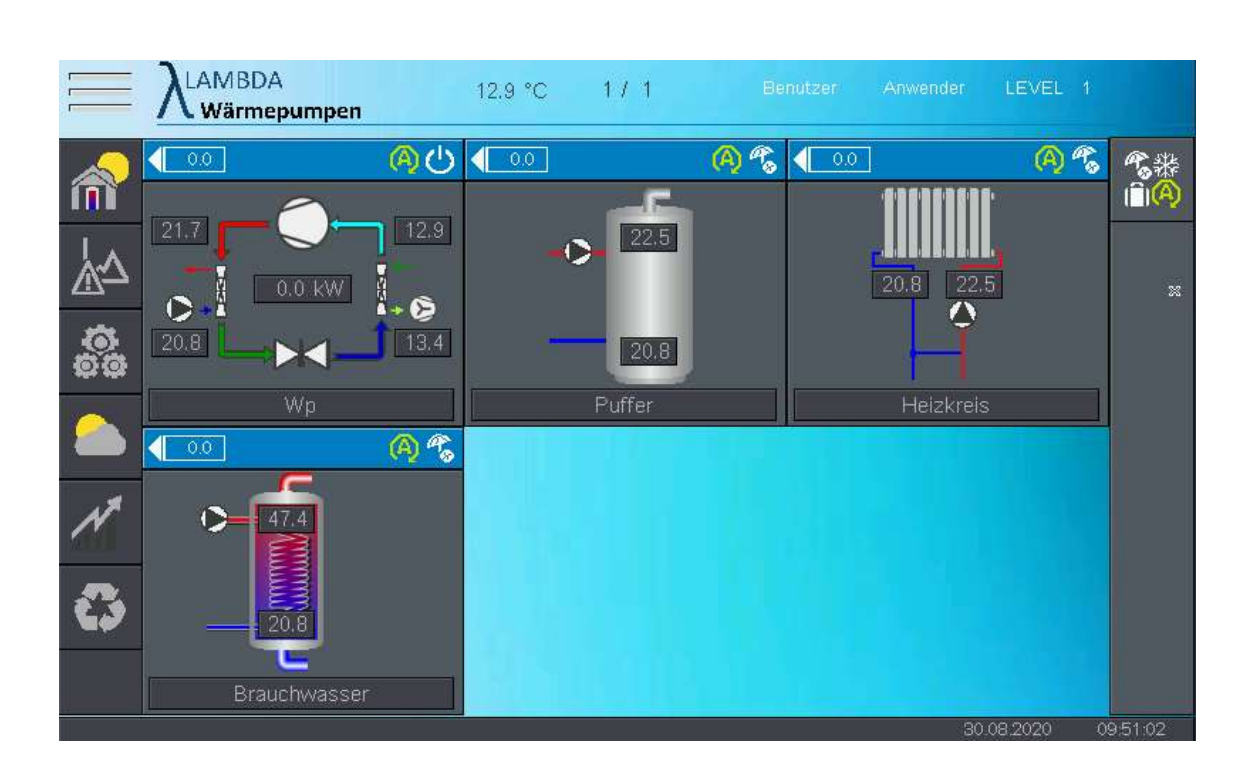

# Bedienoberfläche

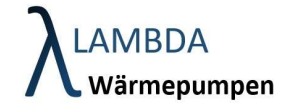

# 2.1 Header

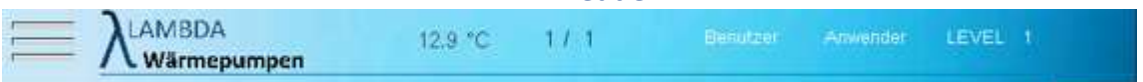

Der Header (also die oberste Leiste) ist für jedes Untermenü gleich.

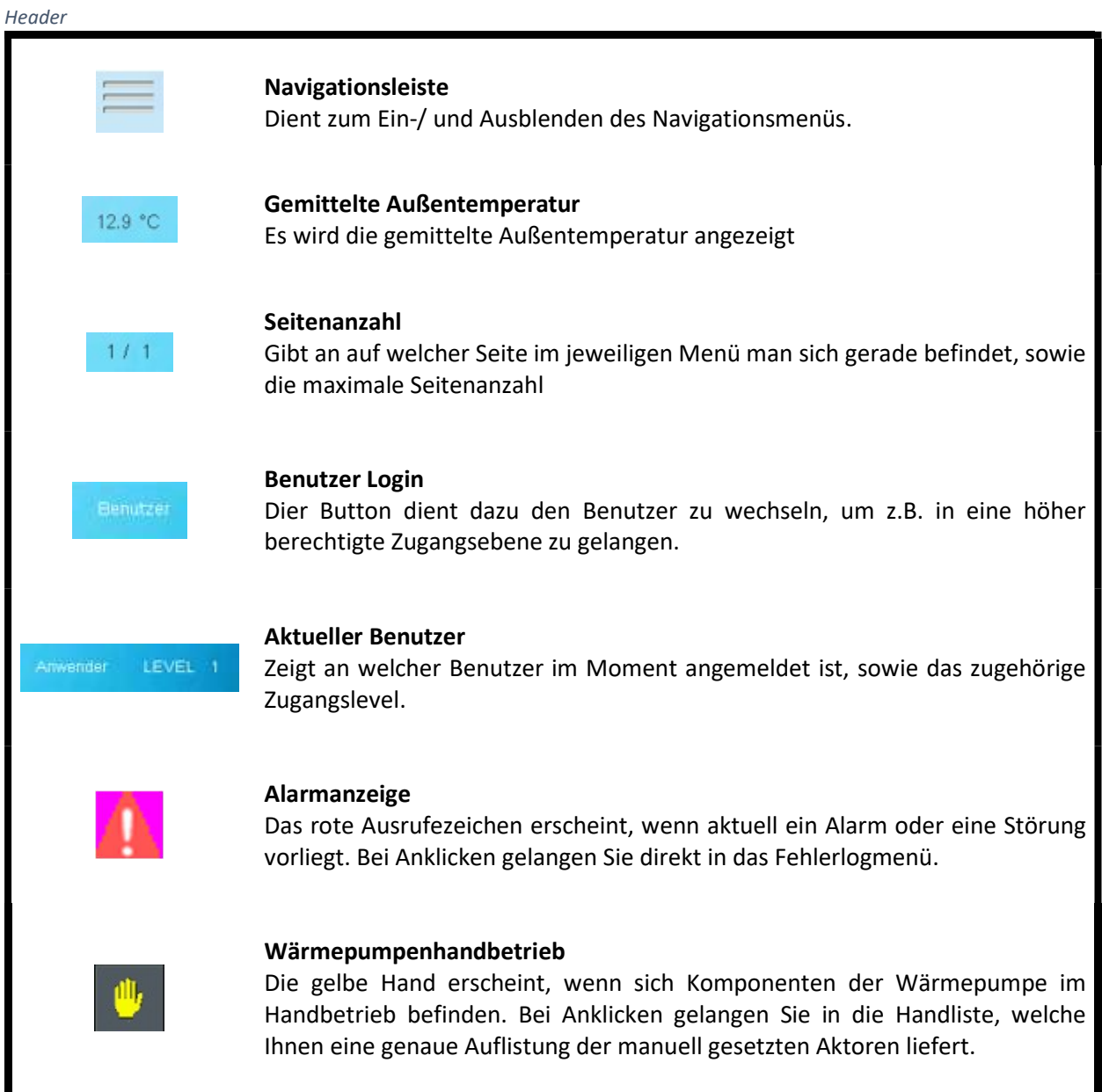

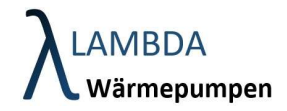

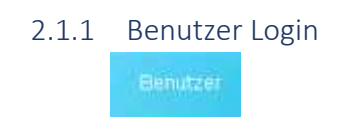

Der Benutzer kann gewechselt werden indem am Display oben mittig der Button wird. Dabei öffnet sich ein Login Fenster indem der entsprechende Zugang (Benutzername) ausgewählt und mit dem entsprechenden Passwort bestätigt werden kann.

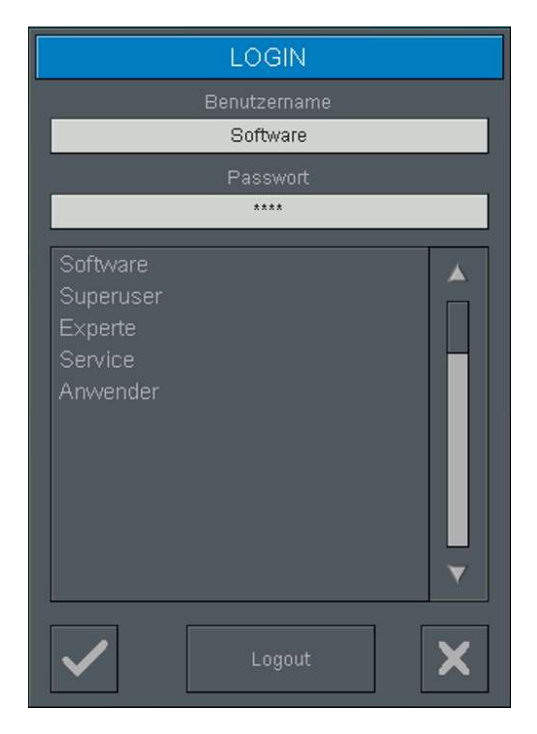

Für Fachpersonal gibt es eigene passwortgeschützte Benutzerzugänge. Änderungen von Einstellungen in der Fachmannebene können zu irreversiblen Schäden an der Wärmepumpe führen. Beachten Sie, dass jeder Zugang in die Fachmannebene lokal im Gerät gespeichert wird.

Die Berechtigungen werden auf mehrere Zugangsebenen verteilt.

# Anwenderebene:

- Ohne Login:
	- o keine Anmeldung notwendig
	- o User Level 0
	- o Keine Änderung von Parametern und Sollwerten möglich
	- o Keine zeitliche Begrenzung
- Anwender:
	- o Anmeldung ohne Passwort notwendig
	- o User Level 1
	- o Änderung von kundenrelevanten Parametern und Sollwerten möglich
	- o Keine zeitliche Begrenzung

# Fachmannebene:

- Service:
	- o Anmeldung mit Passwort notwendig
	- o User Level 2

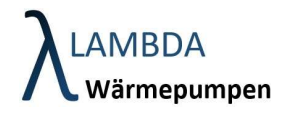

- o Änderung von Parametern möglich, die für den Servicetechniker relevant sind (Weiterführende Einstellungsparameter aber keine Neukonfigurationen möglich)
- o Zeitliche Begrenzung bei 15min Inaktivität
- Experte:
	- o Anmeldung mit Passwort notwendig
	- o User Level 3
	- o Änderung von Parametern möglich, die für geschultes Fachpersonal relevant sind (notwendig für Inbetriebnahme)
	- o Zeitliche Begrenzung bei 15min Inaktivität
- Superuser:
	- o Anmeldung mit Passwort notwendig
	- o User Level 4
	- o Änderung von Parametern möglich, die für Techniker von LAMBDA Wärmepumpen relevant sind
	- o Zeitliche Begrenzung bei 15min Inaktivität
- Software:
	- o Anmeldung mit Passwort notwendig
	- o User Level 255
	- o Änderung von sämtlichen Parametern möglich
	- o Zeitliche Begrenzung bei 15min Inaktivität

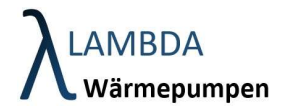

# 2.2 Navigationsmenü

Durch das Navigationsmenü kann schnell auf die wichtigsten Menüs zugegriffen werden. Dabei kann es in jedem Untermenü aufgerufen werden.

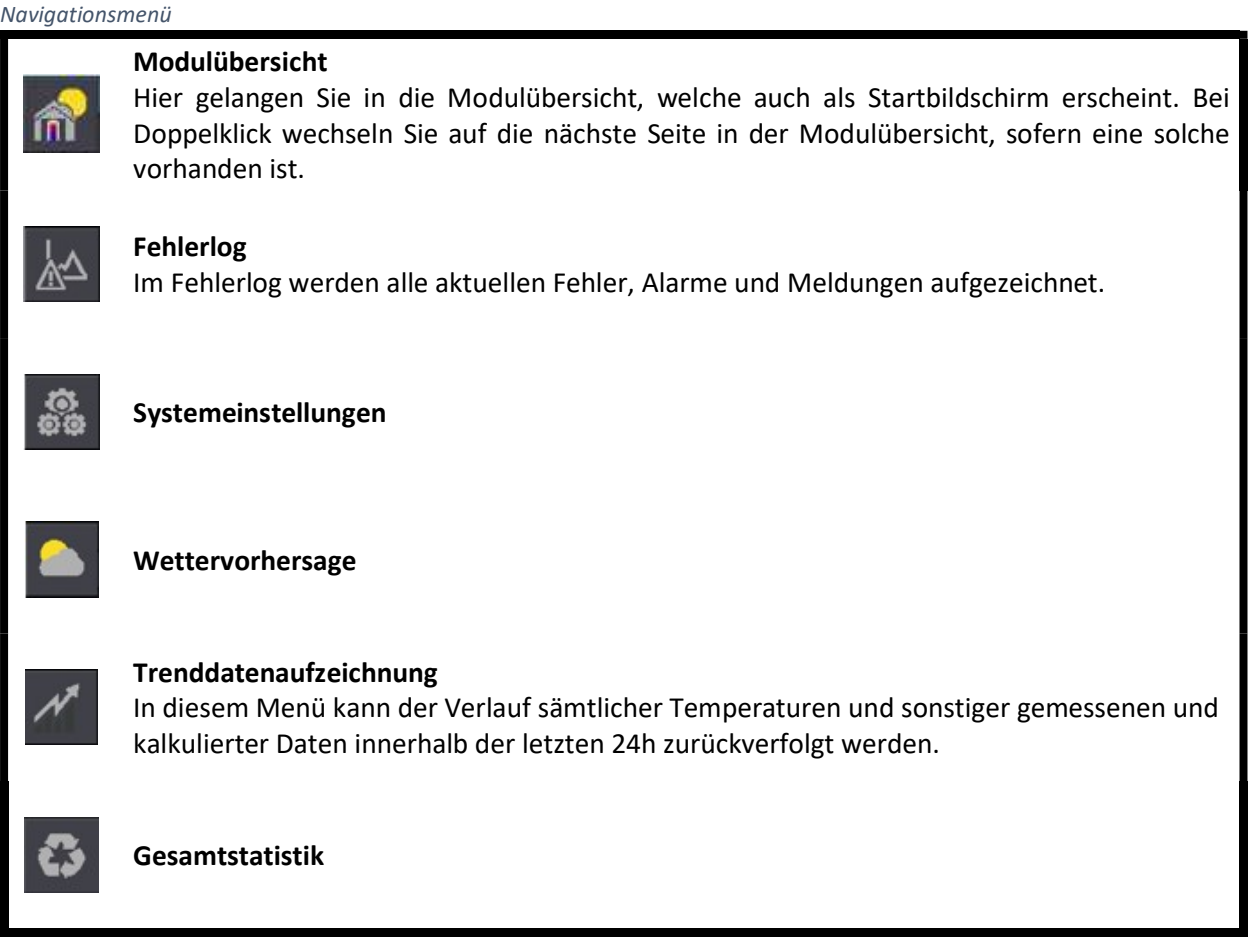

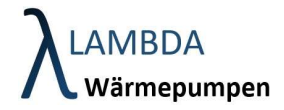

# 3 Modulübersicht

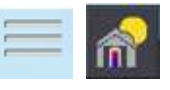

Die Modulübersicht bietet eine Übersicht der konfigurierten Module und ist zugleich Startbildschirm und Ausgangspunkt.

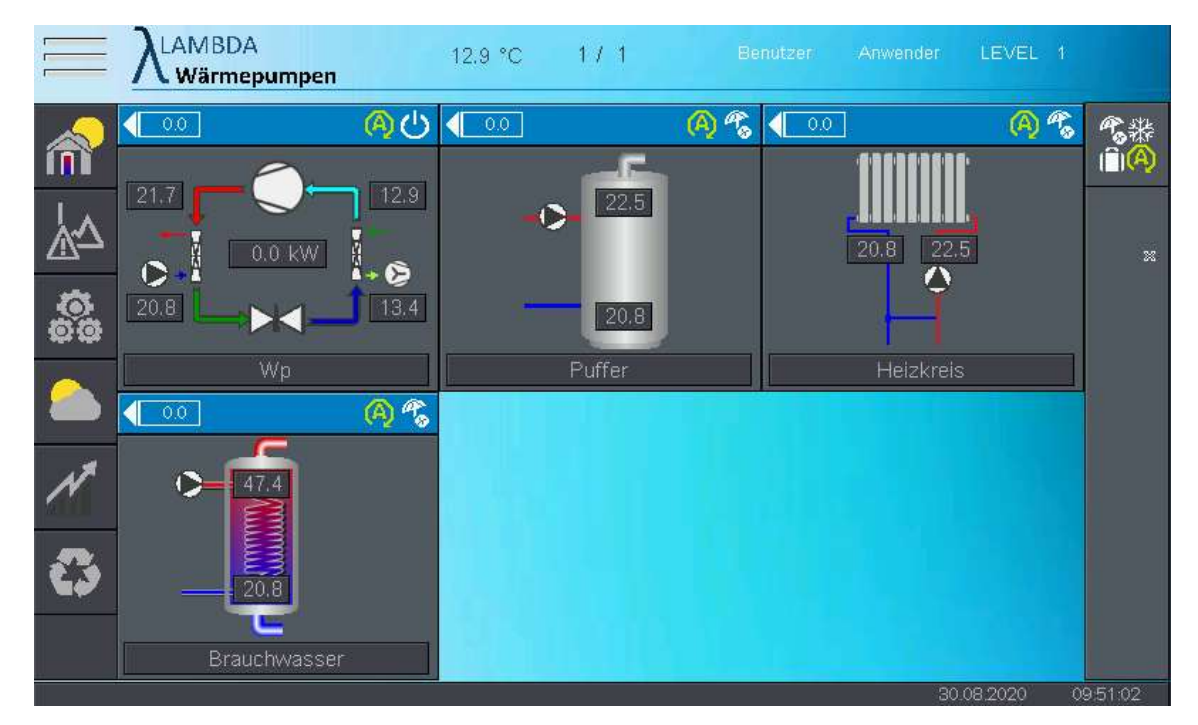

Innerhalb der Modulübersicht sind die einzelnen, konfigurierten Softwaremodule erkennbar. In diesem Fall beinhaltet die Heizungsanlage eine Wärmepumpe, einen Heizungspuffer, einen ungemischten Heizkreis und einen Brauchwasserspeicher. Je nach Hydrauliksystem können Softwaremodule vom Fachmann erweitert, geändert, oder reduziert werden. Jedem Modul kann ein Individueller Name zugeteilt werden.

Modulklassen

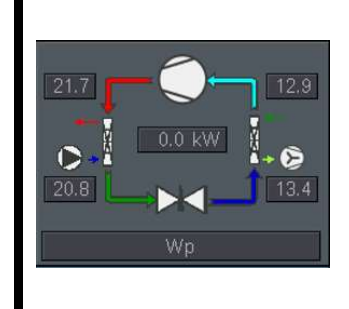

# Wärmepumpen Modul

Die Übersicht zeigt die aktuelle Temperatur von Vorlauf und Rücklauf in der Wärmepumpe sowie die Energiequellentemperatur (z.B. Lufttemperatur) und die aktuelle Heizleistung des Gerätes an. Ist die Wärmepumpe bzw. die einzelnen Komponenten in Betrieb, so wechselt die Farbe auf grün

09.12.2020

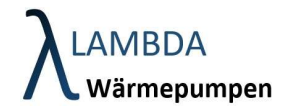

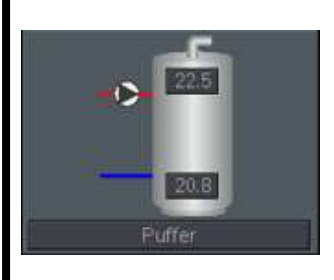

# Puffer Modul

Die Übersicht zeigt bis zu 2 Temperaturen im Pufferspeicher, sowie eine separat, konfigurierbare Ladepumpe, welche im Betrieb grün aufscheint.

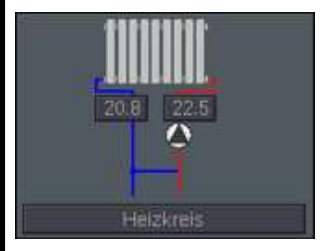

# Heizkreis Modul

Die Übersicht zeigt die Temperaturen von Vorlauf und Rücklauf (sofern vorhanden) am Heizkreismodul. Bei gemischten Heizkreisen wird zusätzlich der Mischer angezeigt. Bei Aktivität wechselt die Farbe der Pumpe und des Mischers auf grün.

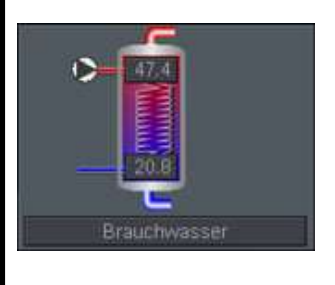

## Brauchwasserspeicher Modul

Die Übersicht zeigt bis zu 2 Temperaturen im Pufferspeicher, sowie eine separat, konfigurierbare Ladepumpe, welche im Betrieb grün aufscheint. Ist zudem ein Frischwassersystem und eine Zirkulationspumpe konfiguriert, so werden diese ebenfalls angezeigt.

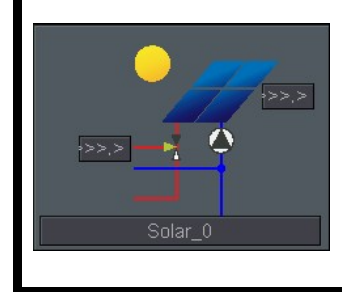

### Solar Modul (thermisch)

Die Übersicht zeigt eine Temperaturen in bis zu 2 Speichern und eine Kollektortemperatur, sowie eine separat, konfigurierbare Ladepumpe, welche im Betrieb grün aufscheint und ein Umschaltventil

Der Modulbalken **zeigt die angeforderte Solltemperatur, die Betriebsart, den** Betriebsstatus des Moduls und den PV-Status an.

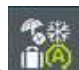

Die Betriebsart kann dabei global für alle Module einer Gruppe mit dem Button **Entrant eingestellt werden**. Eine Gruppe wird bei der Konfiguration der Module definiert. In der Regel befinden sich alle Module in derselben Gruppe (Gruppe 1). Werden z.B. mit einer Anlage mehrere Wohneinheiten beheizt, können mehrere Gruppen zugewiesen werden, welche die Betriebsart jeweils nur für ihre Module verändern können.

# **Närmepumpen**

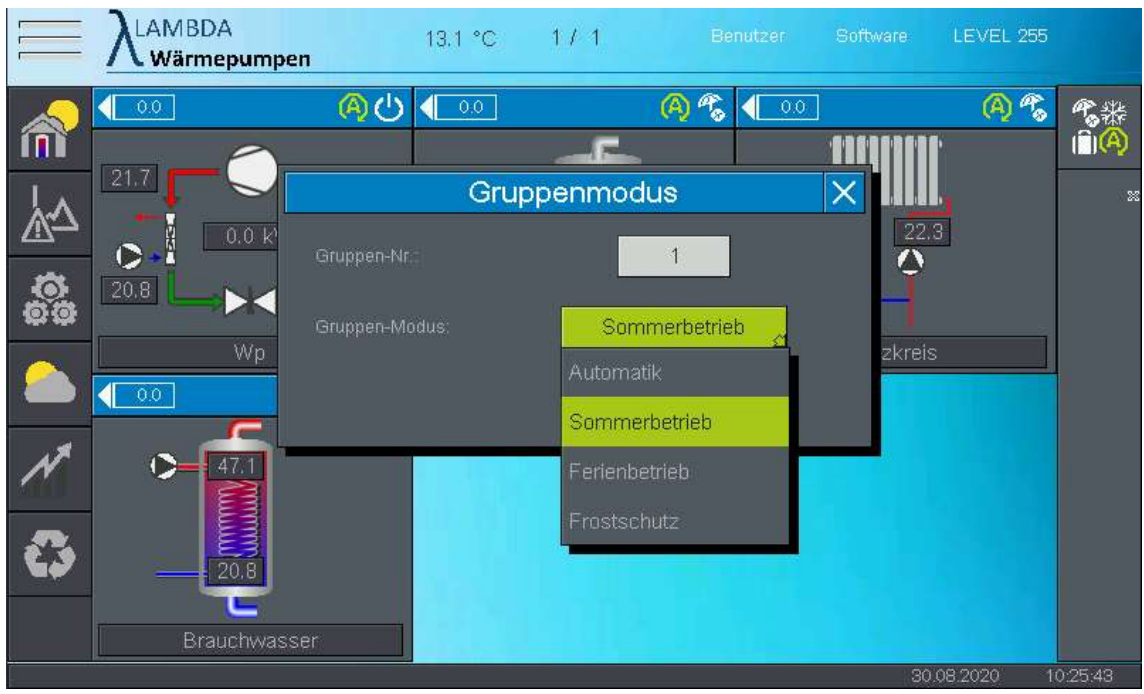

### Betriebsarten

Â)

 $\mathcal{A}_{\odot}$ 

iĤI

 $\overline{\textbf{x}}$ 

 $\overline{\mathbf{C}}$ 

## Automatik

In dieser Betriebsart werden sowohl Heiz- als auch Brauchwasseranforderungen bedient

# Sommerbetrieb

In der Betriebsart Sommerbetrieb wird nur das Warmwasser beheizt. Der Heizbetrieb bleibt unabhängig von der Außentemperatur deaktiviert. Für den Fall, dass die Außentemperatur unterhalb von 5°C sinkt, wechselt die Betriebsart automatisch auf Automatik.

### Ferienbetrieb

Bei Einstellung des Ferienbetriebs erscheint ein zusätzliches Eingabefenster in der die Anzahl der Tage in Abwesenheit eingetragen werden kann. In dieser Zeit wird die Temperatur des Heizkreises und die Brauchwassertemperatur abgesenkt

# Frostschutz

Es werden keine Anforderungen bis auf Frostschutzfunktionen bedient

# Absenkbetrieb

Das Modul befindet sich im Absenkbetrieb

# Partybetrieb

Es werden für einen bestimmten Zeitraum höhere Temperaturen bereitgestellt

Betriebsstatus

 $\mathcal{C}^1$ 

# Standby

Das Modul hat aktuell keine Anforderung ist allerdings betriebsbereit und überwacht seine Temperaturen

Sommerstatus

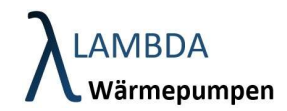

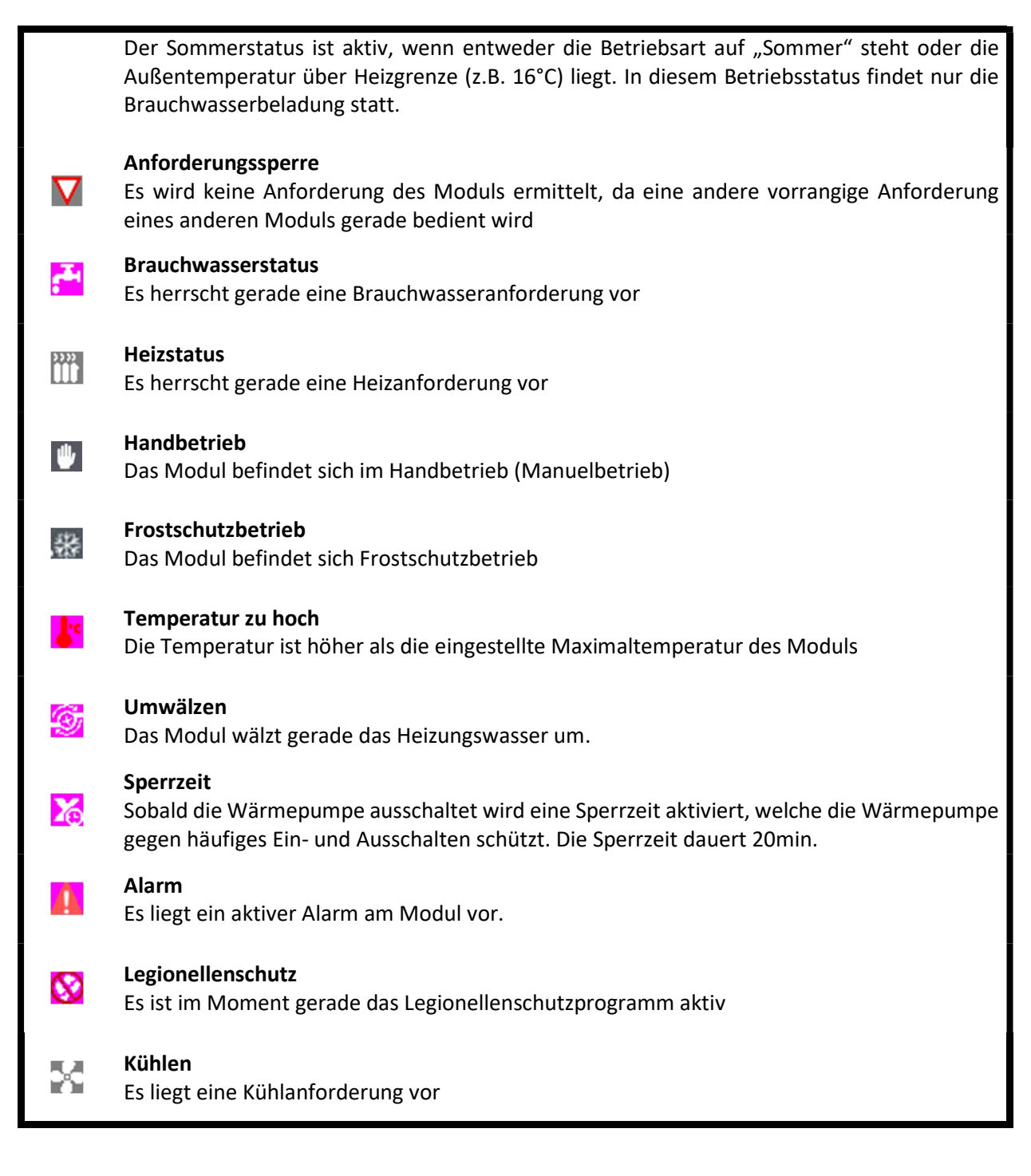

### PV-Status

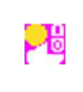

PV Überschuss aktiv Es liegt PV Überschuss vor.

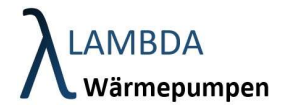

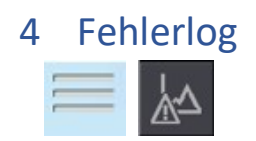

LAMBDA Wärmepumpen verfügen über eine große Anzahl an Sicherheitsüberwachungssystemen, um das Gerät vor kritischen Betriebsbedingungen zu schützen. Alle Fehlfunktionen werden aufgezeichnet und in einem Fehlerlog gespeichert. Dabei wird unterschieden zwischen:

- Meldungen: nicht sicherheitsrelevant
	- o Maschine wird weiter betrieben
- Störungen: sicherheitsrelevant
	- o Maschine wird sofort gestoppt
	- o Störungen werden selber quittiert
- Alarme:
	- o Treten Störungen mehrmals pro Tag auf wird ein Alarm ausgegeben
	- o Alarme müssen händisch quittiert werden.

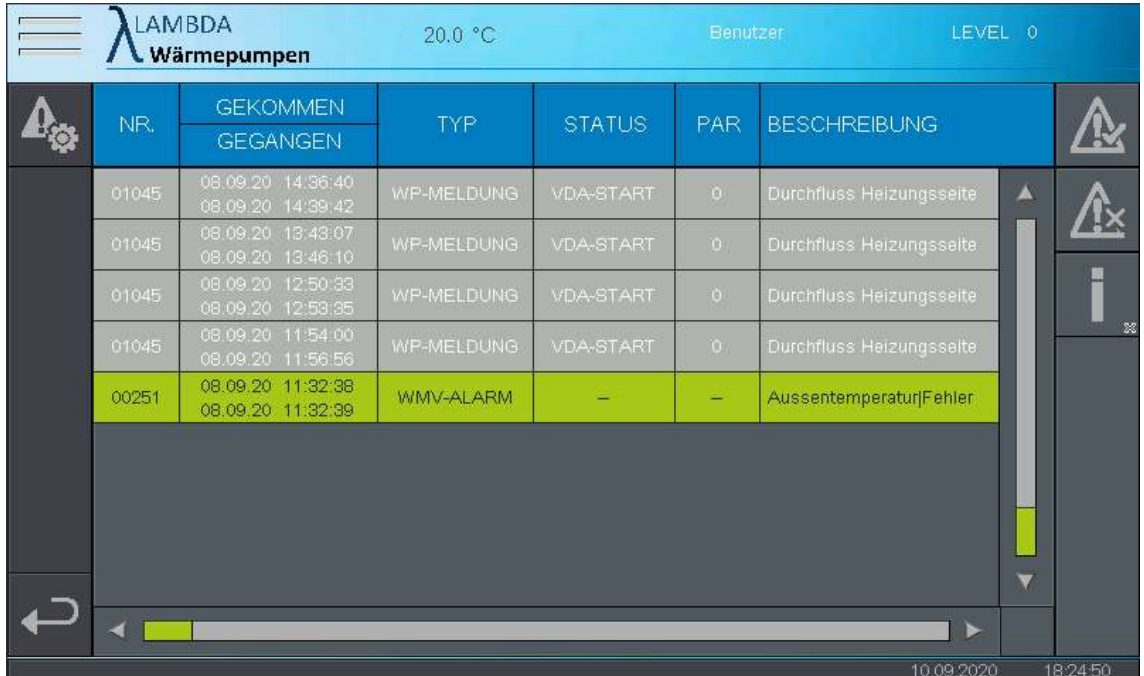

### Fehlerlog Menüleiste

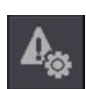

# Einstellungen Fehlerlog

In den Fehlerlog Einstellungen können zusätzliche Informationen im Fehlerlog ein- und ausgeblendet werden

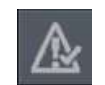

# Alarm Quittieren

Hier können Sie einen aktiven Alarm quitieren

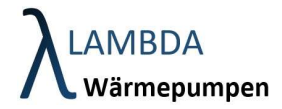

# /!×

# Fehlerlog löschen

Mit diesem Button löschen Sie die Fehlerliste im Fehlerlog

Info

Markieren Sie den jeweilige Fehler und betätigen Sie den Info Button um mehr über den Fehler und mögliche Ursachen zu erfahren.

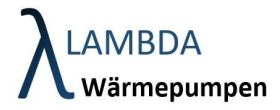

# 4.1 Fehlerlog Einstellungen

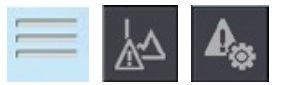

In den Fehlerlog Einstellungen können zusätzliche Informationen im Fehlerlog ein- und ausgeblendet werden

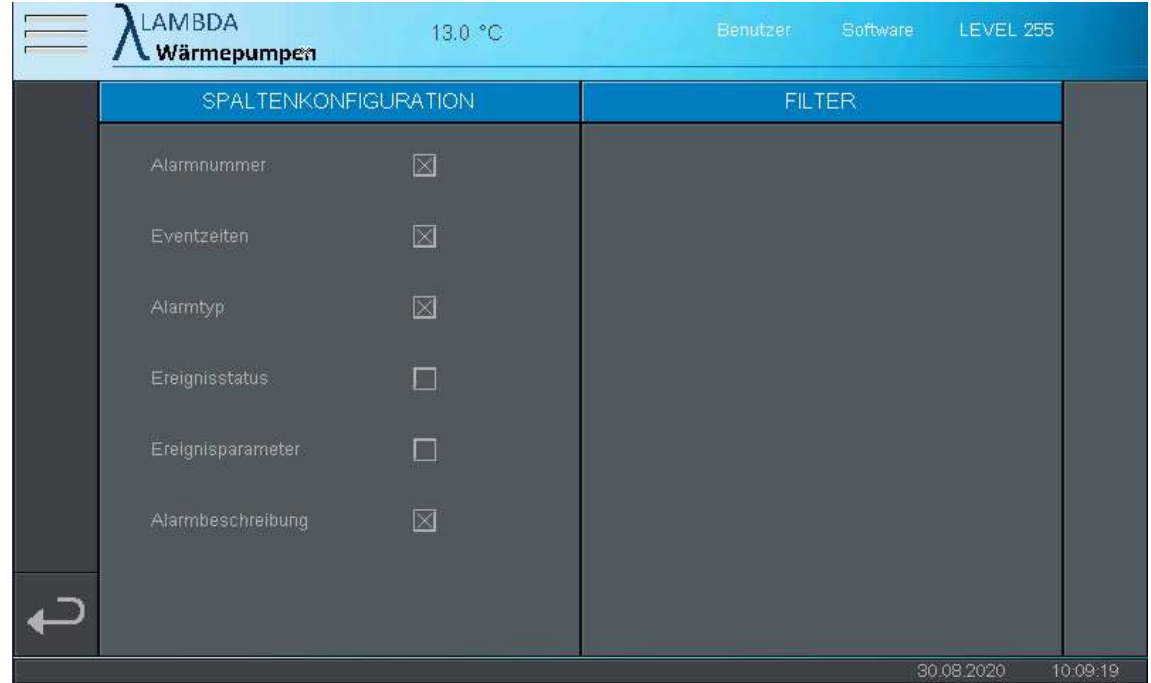

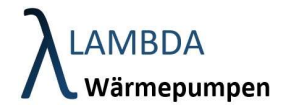

# 5 Systemeinstellungen

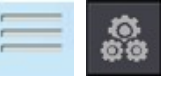

In den Systemeinstellungen werden die aktuellen Softwareversionsstände, Konfigurations- und Parameter- Versionen angezeigt.

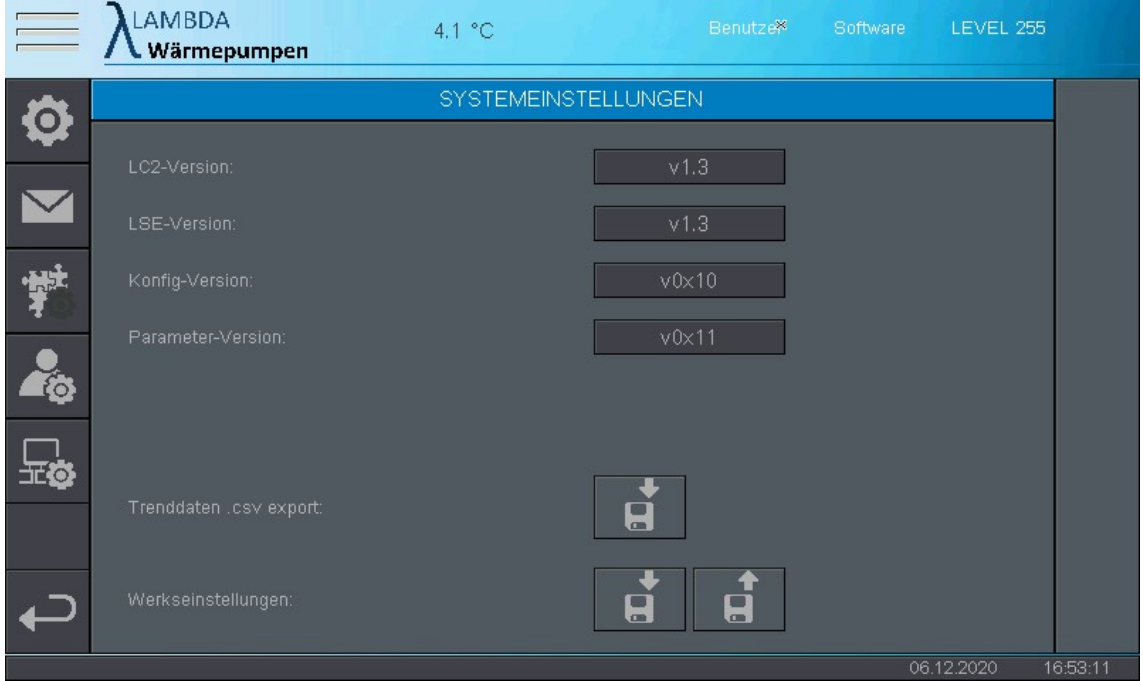

### Speicher- und Ladeoptionen

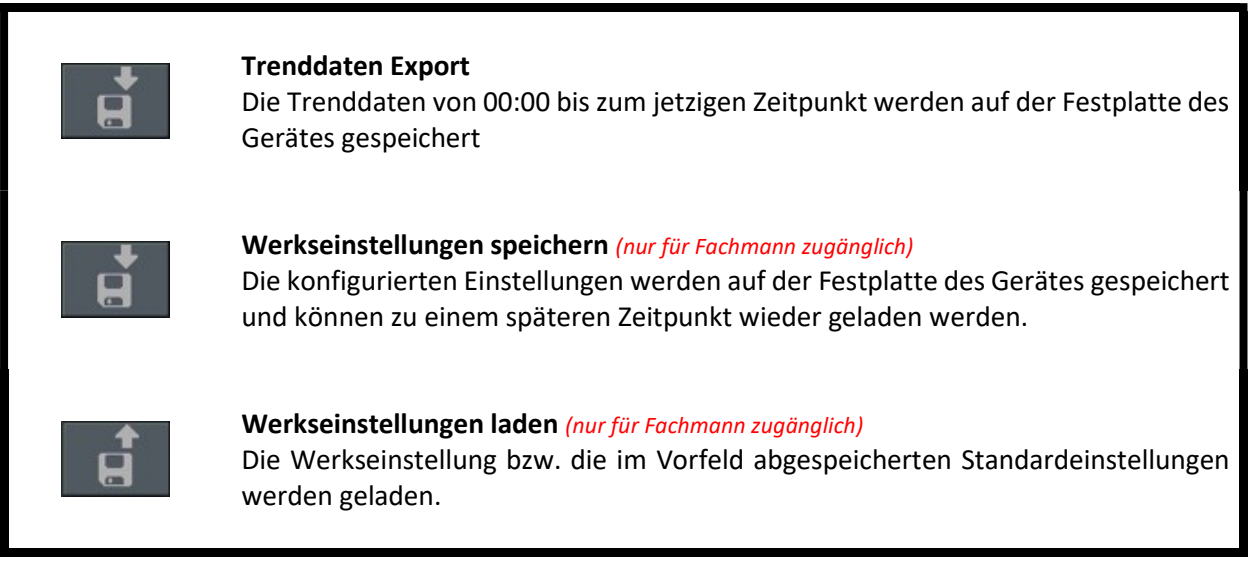

Systemeinstellungen Menüleiste

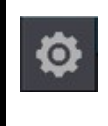

# Allgemeine Einstellungen

In diesem Menüpunkt finden sich weitere allgemeine Einstellungen sowie das Aktivitätslogbuch

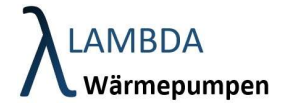

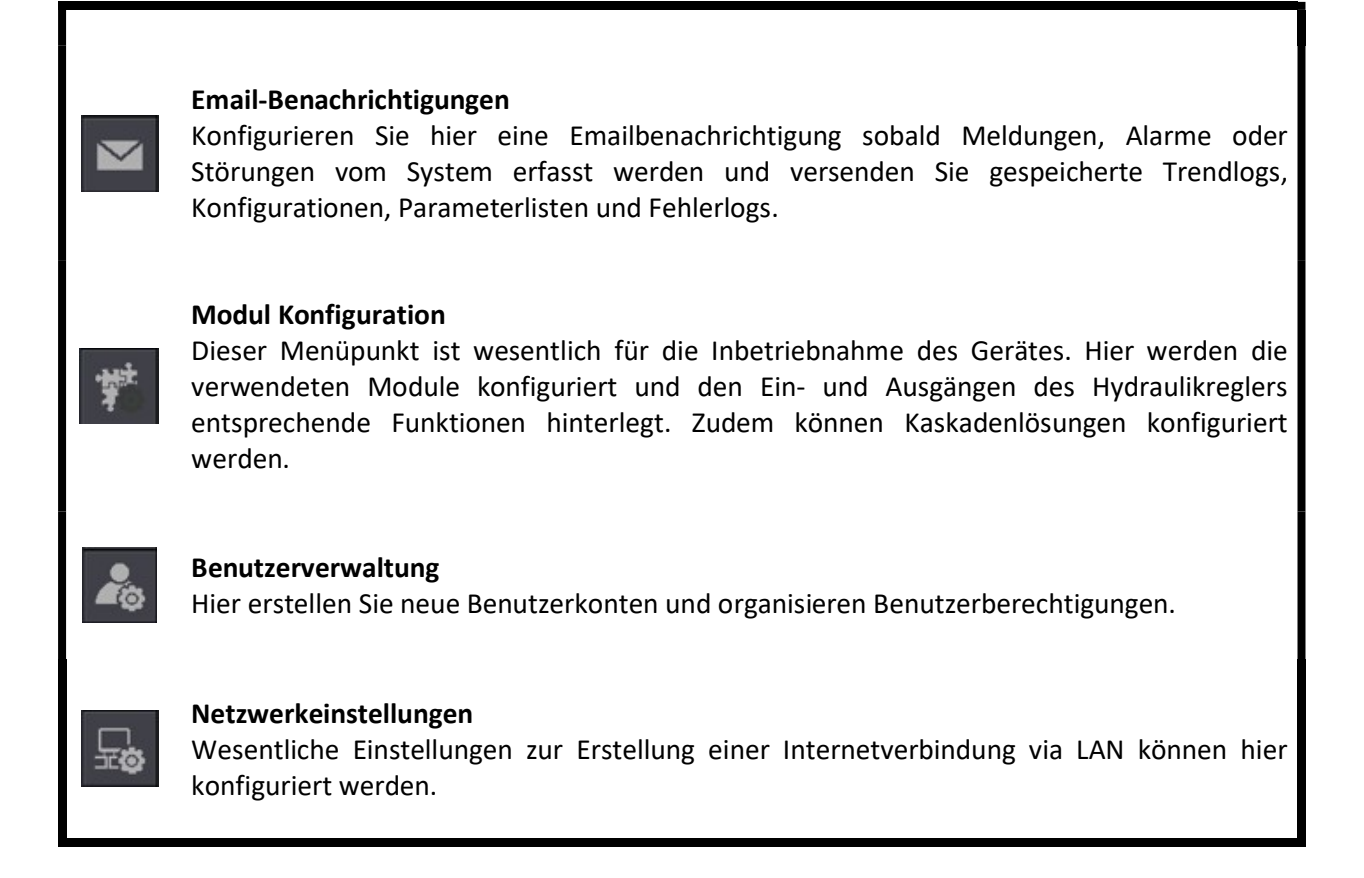

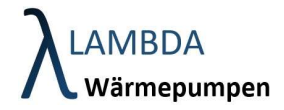

# 5.1 Allgemeine Einstellungen

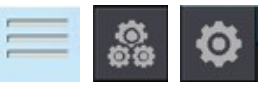

Die Allgemeinen Einstellungen beinhalten Energiespareinstellungen des Bildschirms, die Auswahl der bevorzugten Sprache, sowie Datum und Uhrzeit.

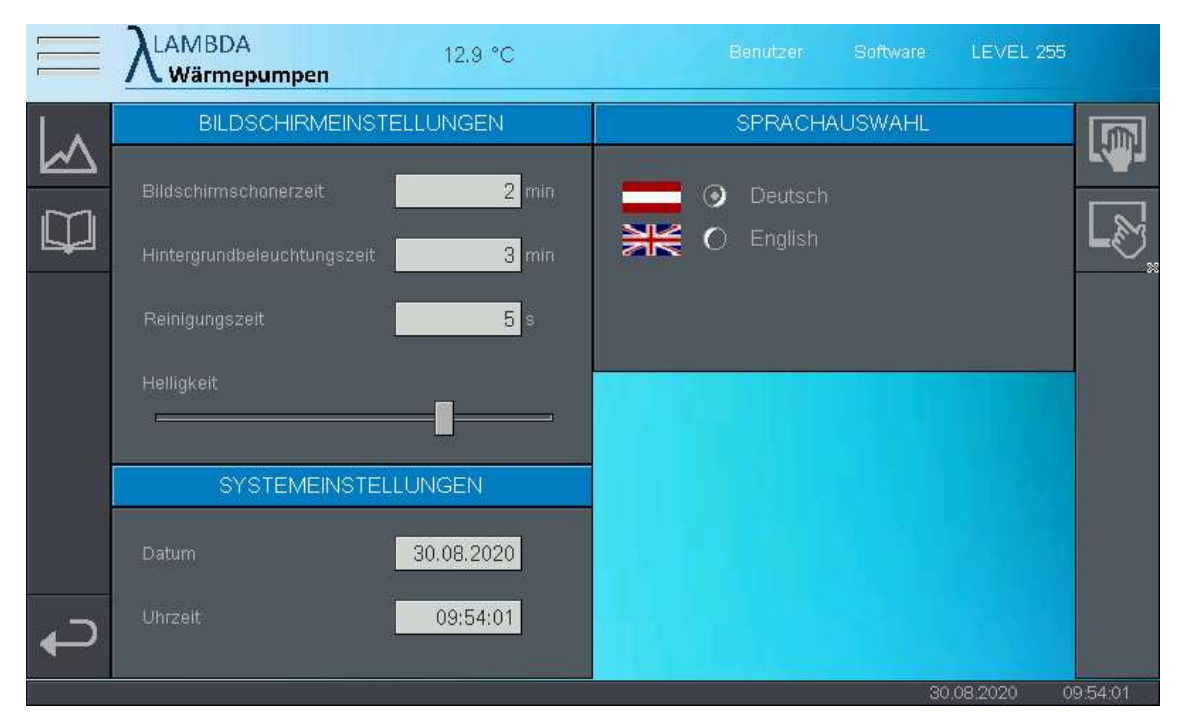

### Allgemeine Einstellungen Menüleiste

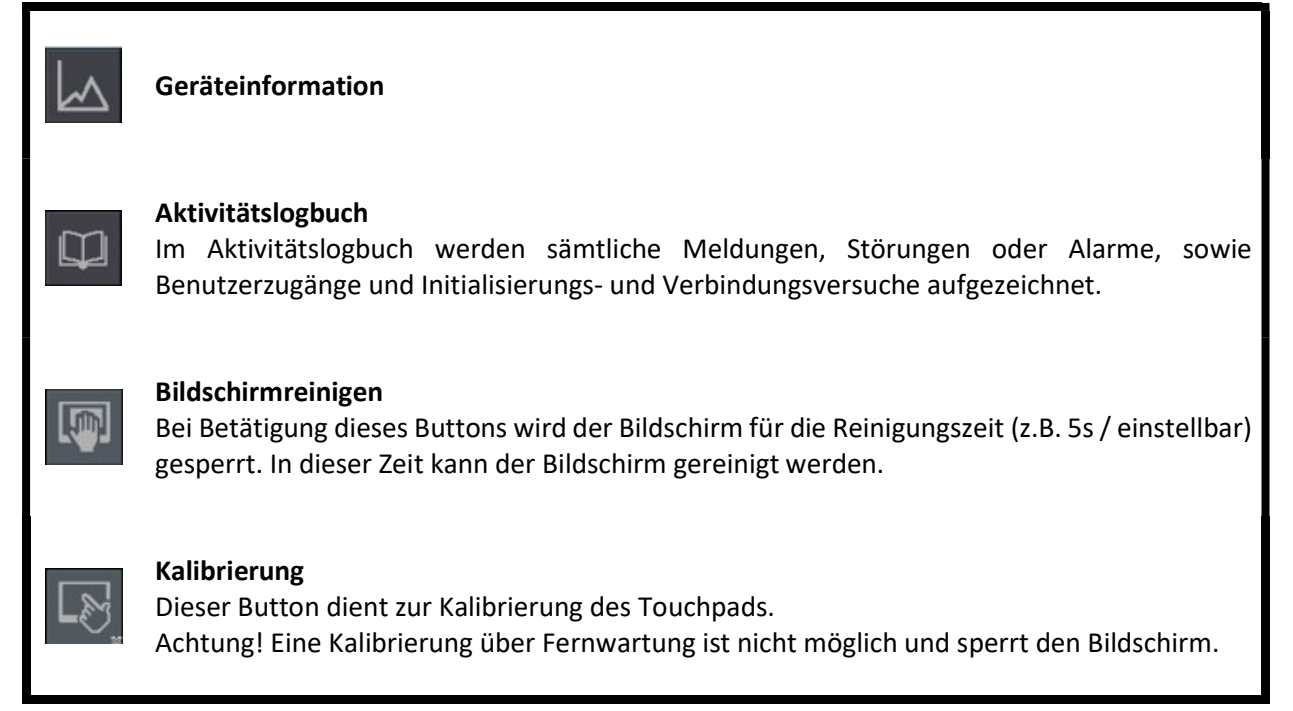

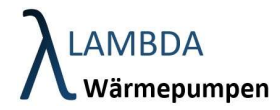

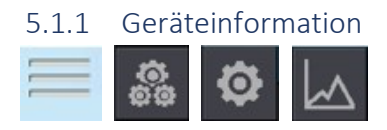

In diesem Menüpunkt sind sämtliche Geräteinformationen und Versionen aufgelistet.

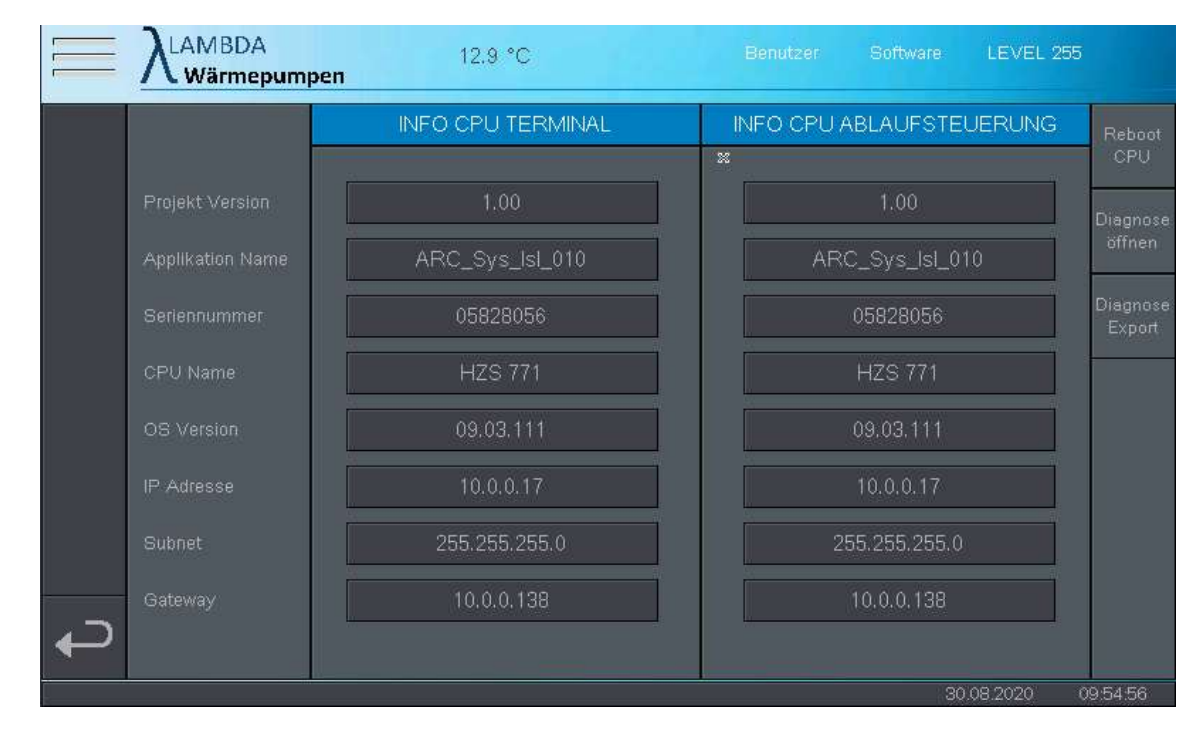

### Diagnose und Reboot

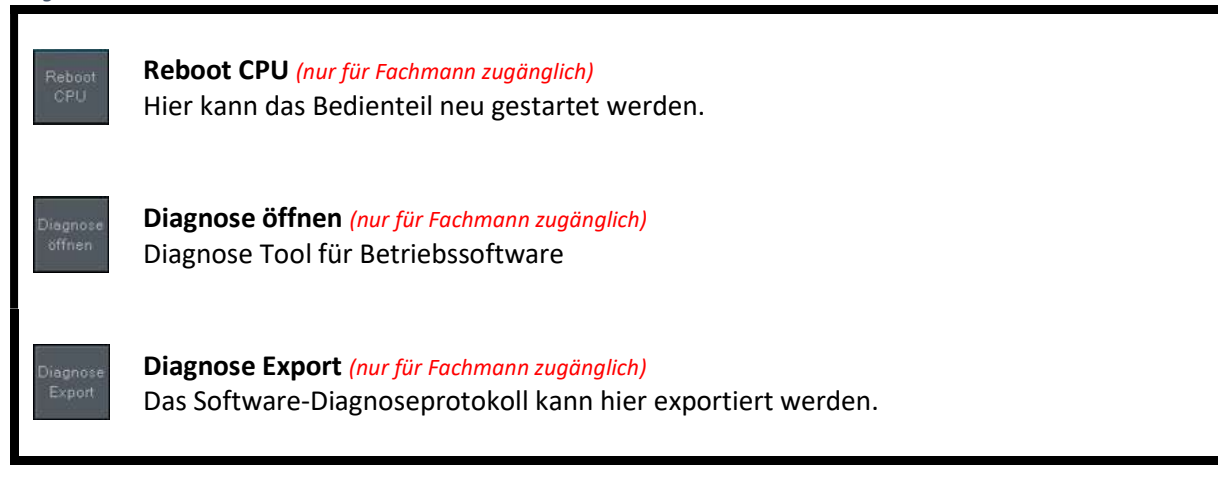

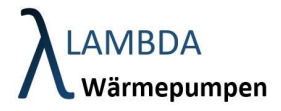

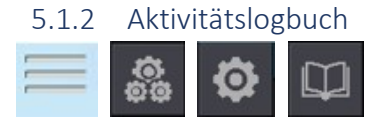

Im Aktivitätslogbuch werden sämtliche Meldungen, Störungen oder Alarme, sowie Benutzerzugänge und Initialisierungs- und Verbindungsversuche aufgezeichnet.

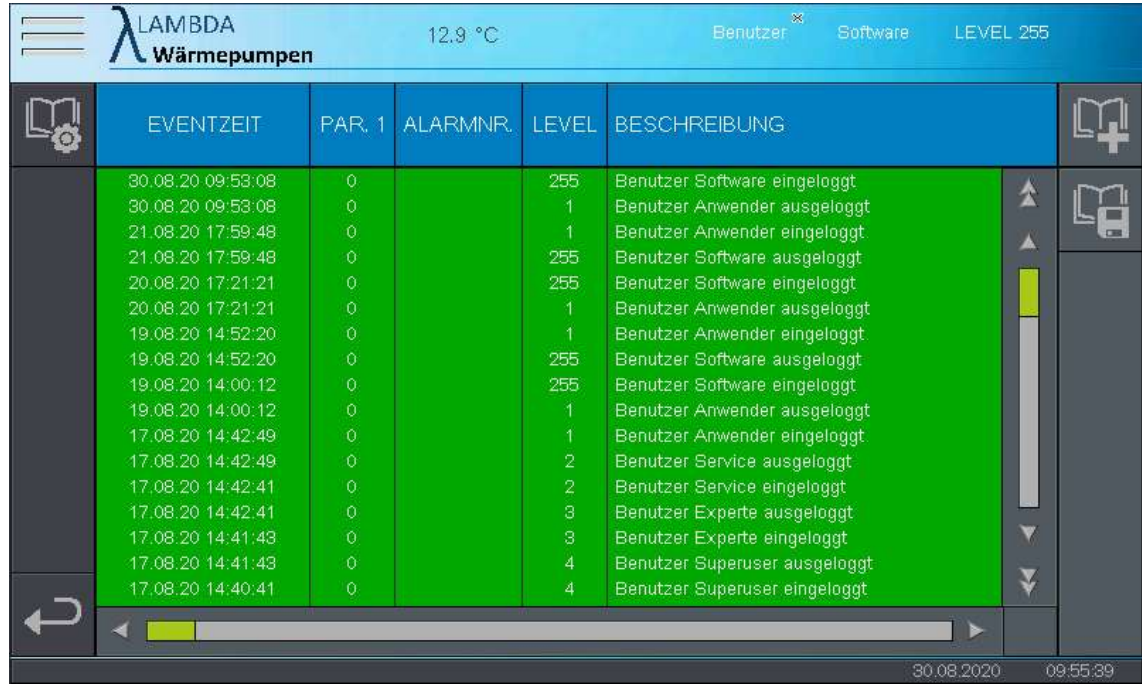

# Aktivitätslogbuch

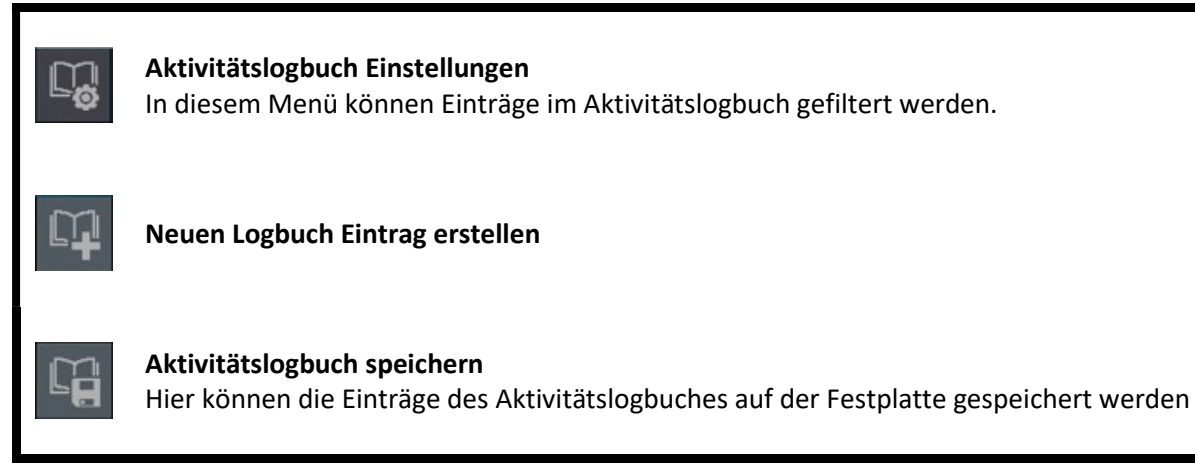

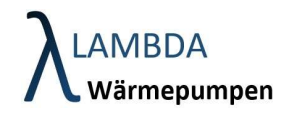

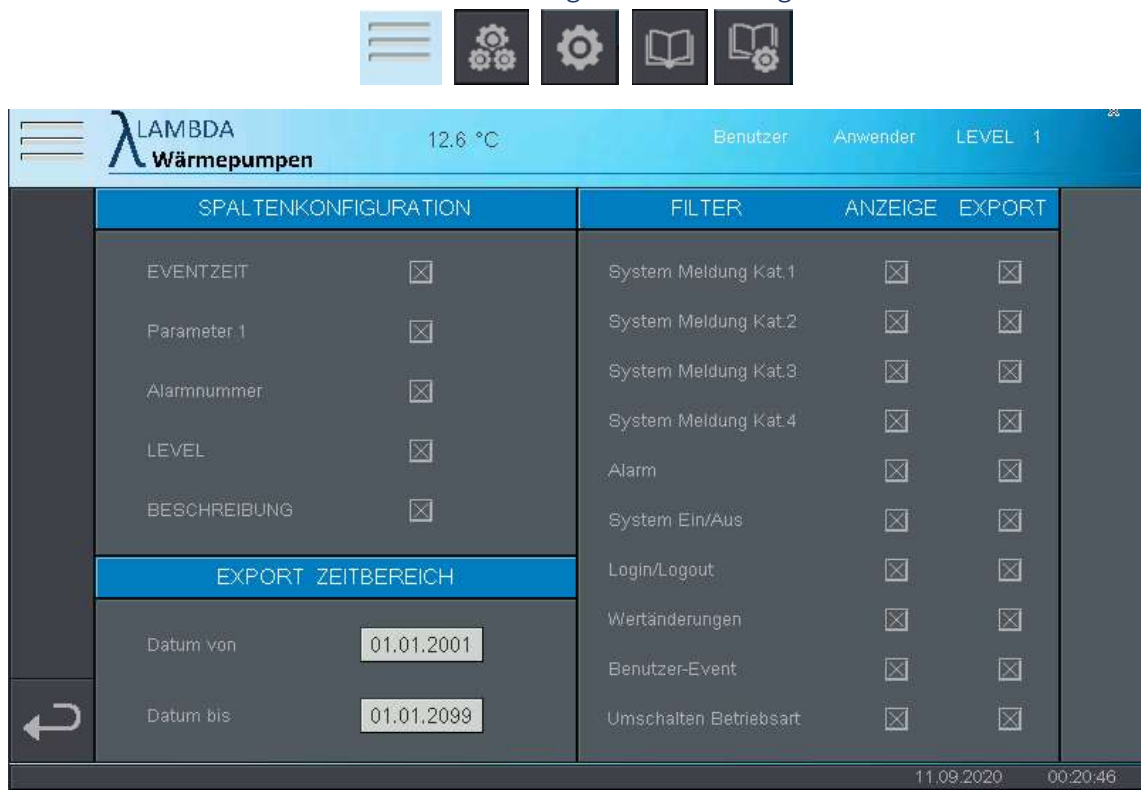

# 5.1.3 Aktivitätslogbuch Einstellungen

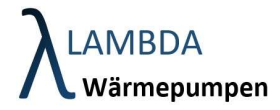

# 5.2 Email Benachrichtigungen

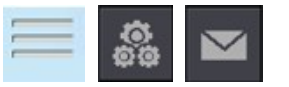

In diesem Menüpunkt ist es möglich Emails zu senden und automatische Emails zu konfigurieren.

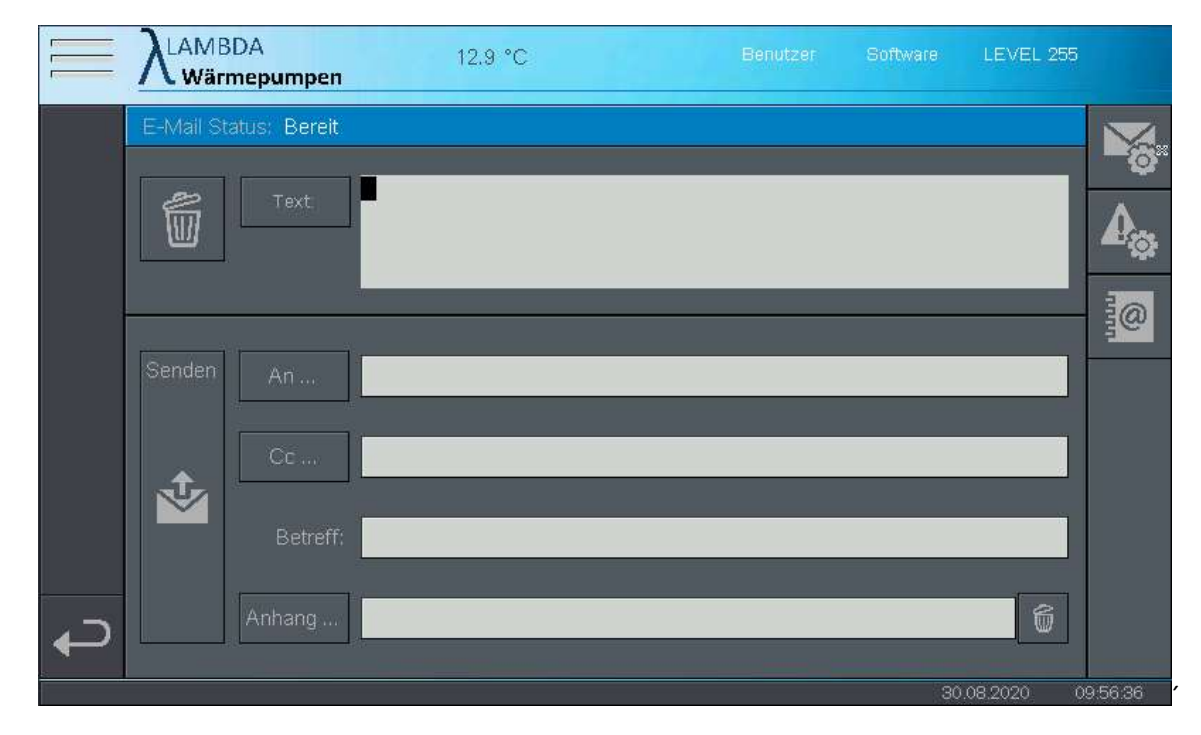

## Email Menüleiste

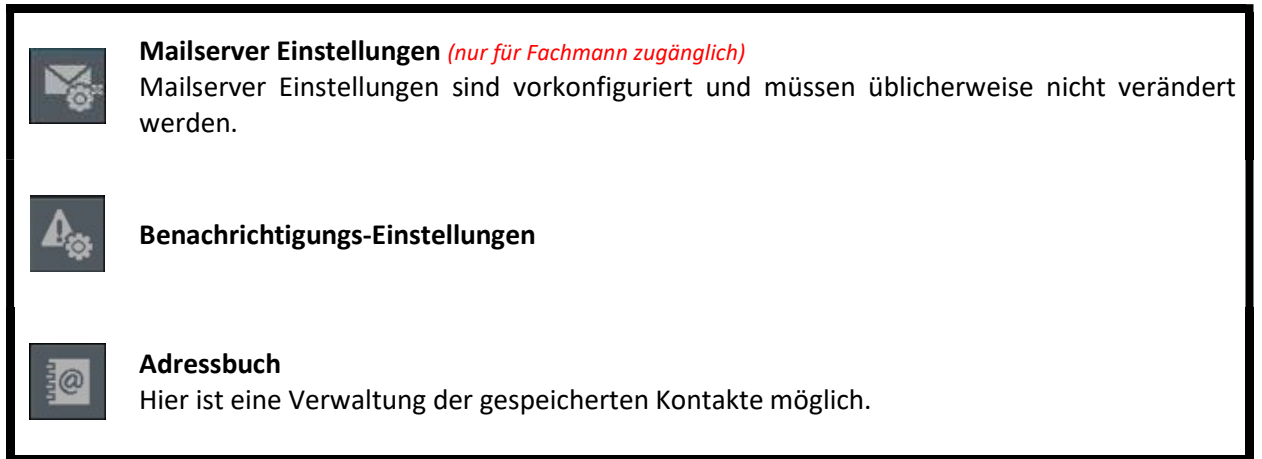

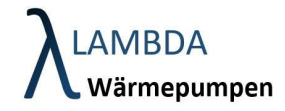

5.4 Email Alarm-Benachrichtigungen

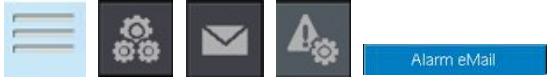

Um eine Email Benachrichtigung bei Alarmen zu erhalten, geben Sie Ihre Email Adresse in CC ein.

Aktivieren Sie den Button "Automatische eMail bei Alarm" und bestätigen Sie die Eingabe mit

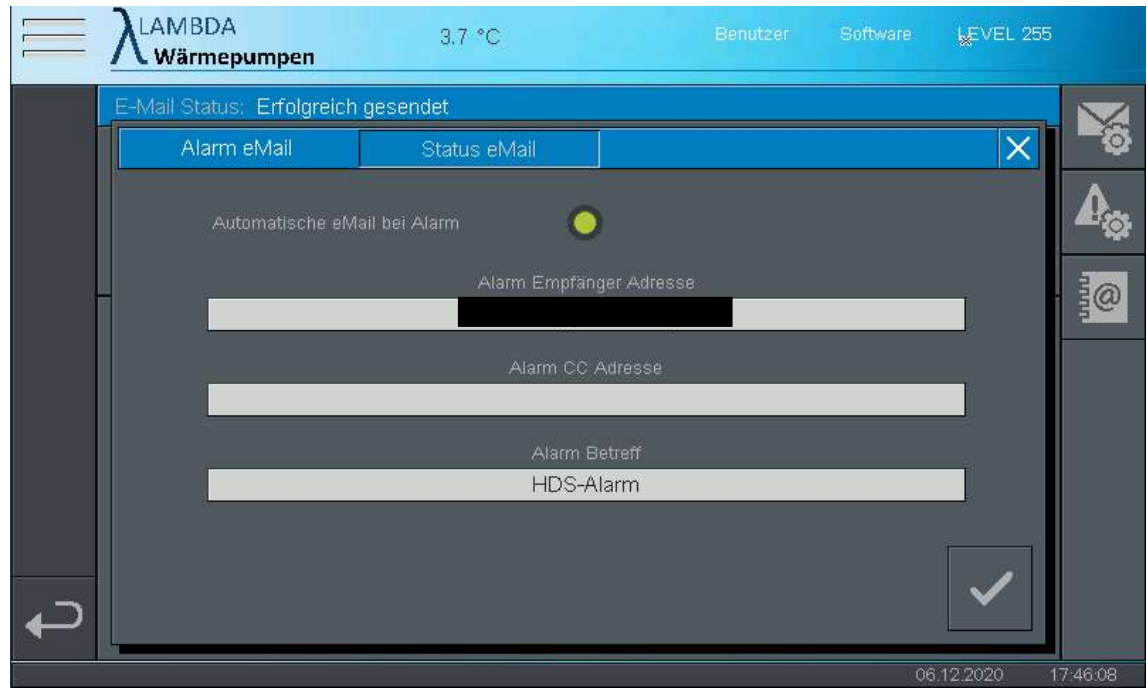

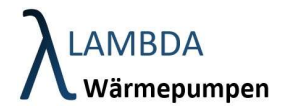

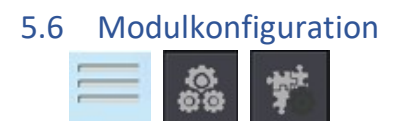

Die Konfiguration der Module ist bei der Inbetriebnahme erforderlich. Damit wird die vorhandene Hydraulik softwaretechnisch abgebildet und den elektrischen Ein- und Ausgängen am Hydraulikregler entsprechende Funktionen zugeordnet. Durch den modularen Aufbau kann (fast) jedes Hydraulikschema abgebildet werden.

Standardmäßig ist ein Hydraulikschema implementiert, welches eine Wärmepumpe, einen Pufferspeicher, einen Brauchwasserspeicher und 2 Heizkreise abbildet.

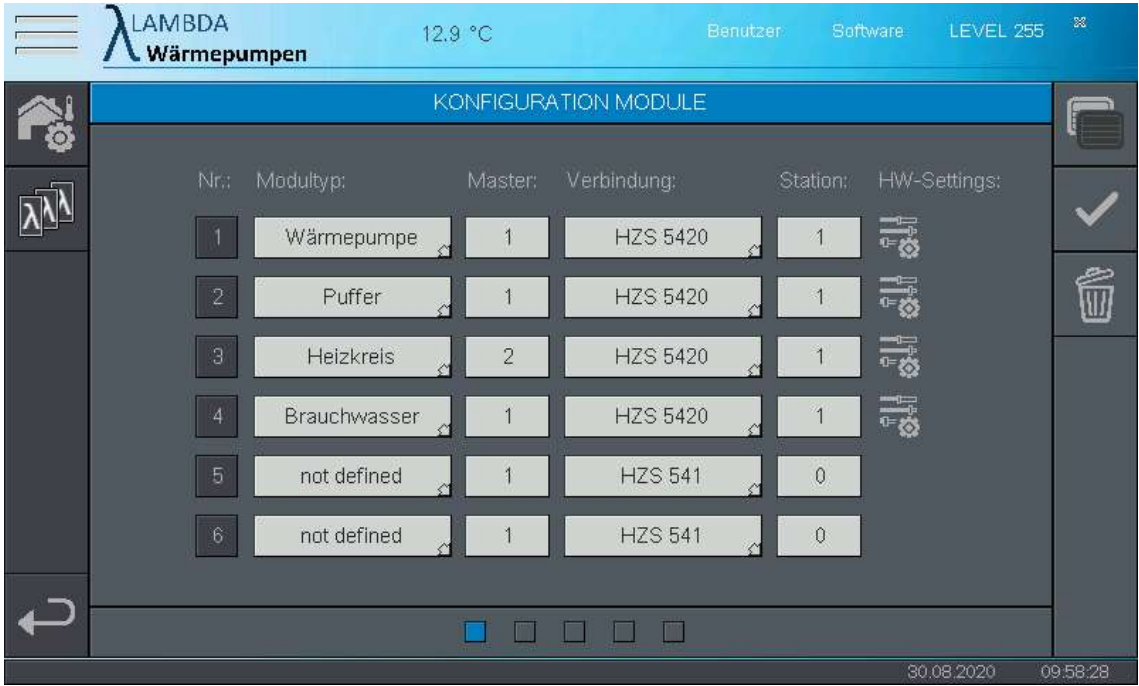

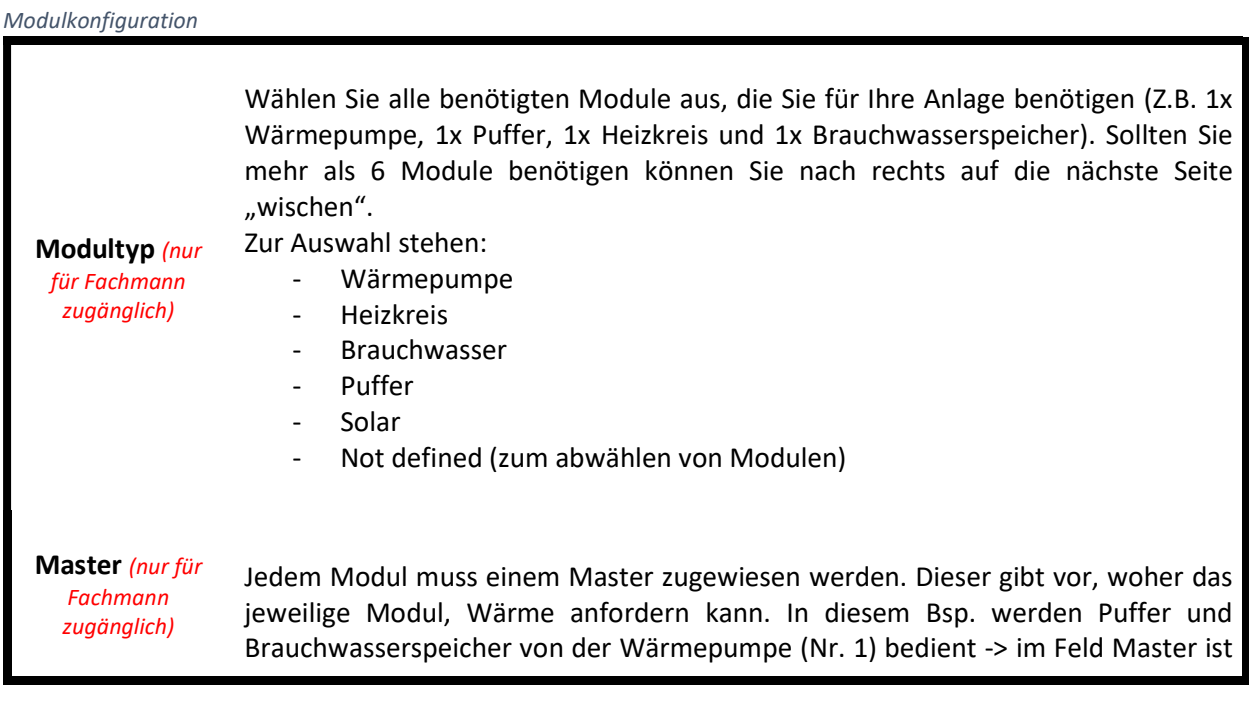

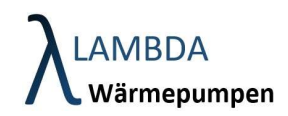

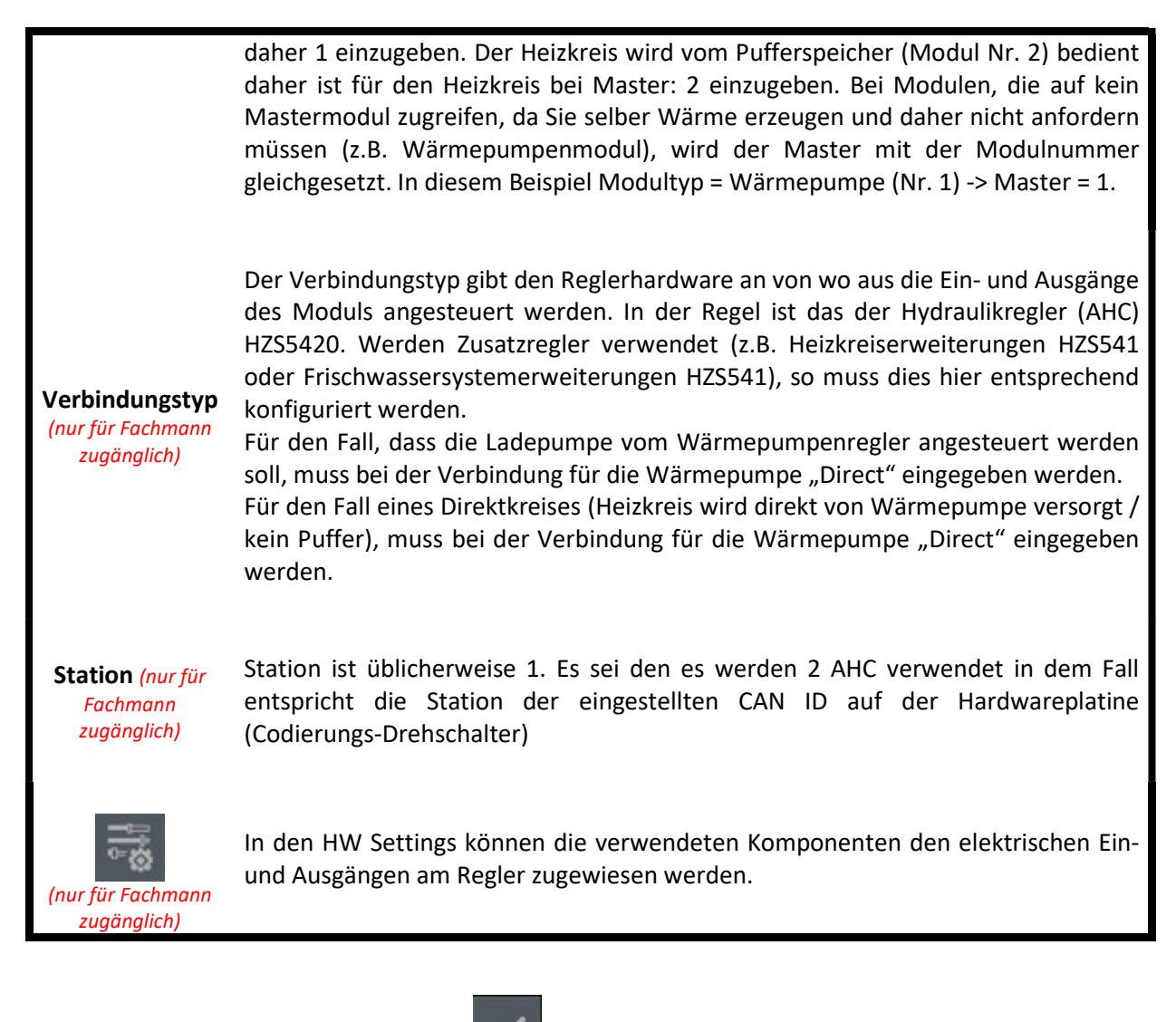

Bestätigen Sie die Eingabe unbedingt mit

### Modulkonfiuration Menüleiste

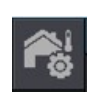

Außentemperatur Einstellungen (nur für Fachmann zugänglich)

Einstellung bezüglich der Außentemperatur / des Außentemperatursensors finden Sie hier.

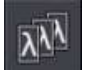

## Kaskadierung (nur für Fachmann zugänglich)

Einstellungen zur Kaskadierung von Wärmeerzeugern (Wärmepumpen oder konventionelle Wärmeerzeuger) können hier getätigt werden.

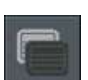

# Modulanzeige Einstellungen

Hier gelangen Sie in das Modulanzeige Menü, wo Sie die konfigurierten Module benennen und die Anzeige in der Modulübersicht einstellen können.

Bestätigen (nur für Fachmann zugänglich)

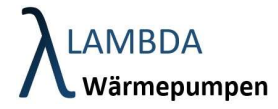

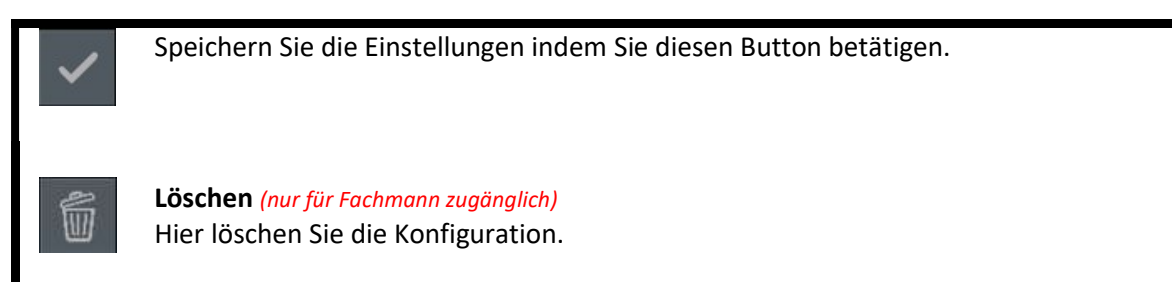

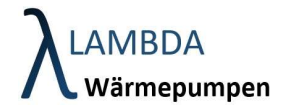

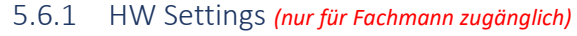

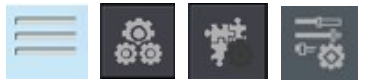

In den HW Settings können jedem Modul die entsprechenden elektrischen Ein-und Ausgängen am Regler zugewiesen werden.

# Wärmepumpenmodul

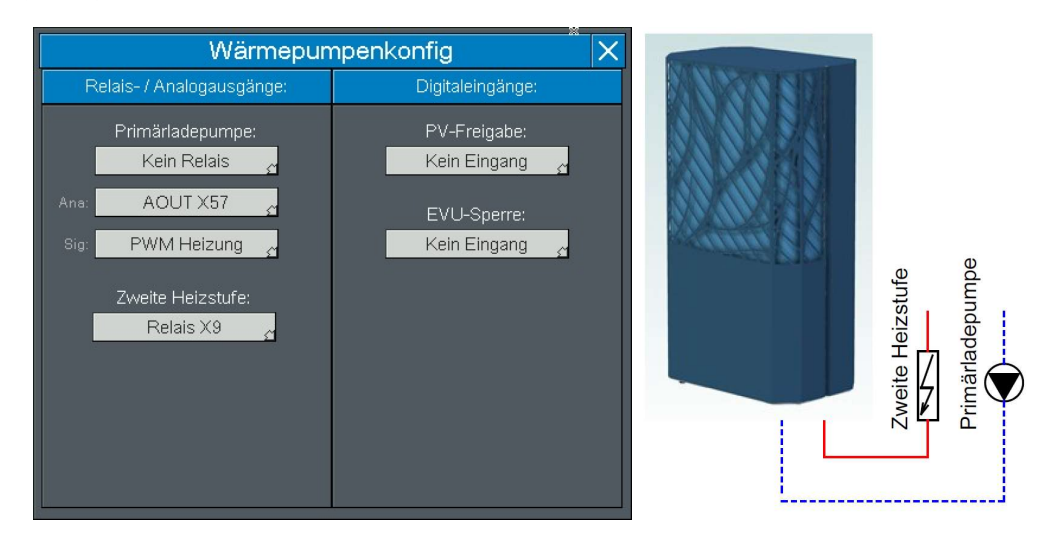

# HW Konfiguration Wärmepumpenmodul

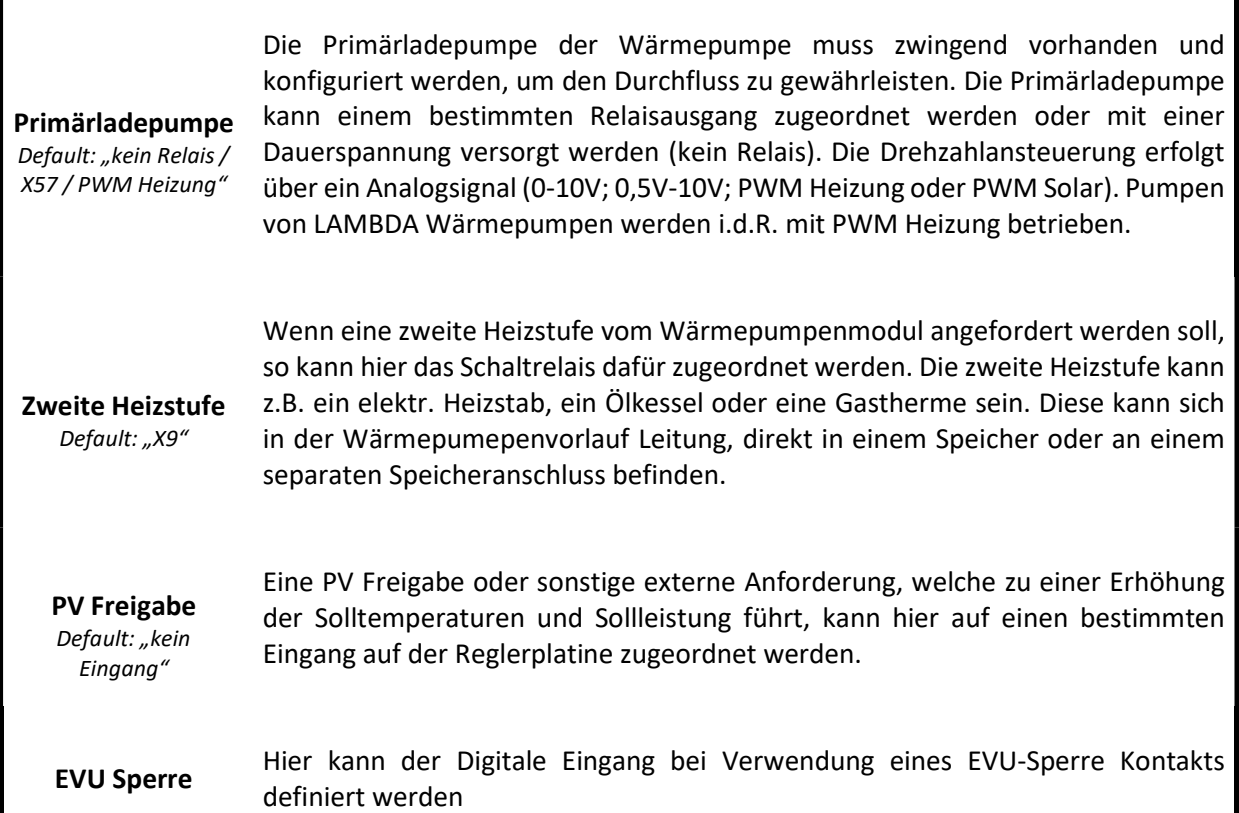

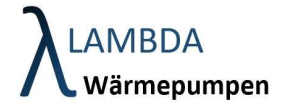

Default: "kein Eingang"

# **Puffermodul**

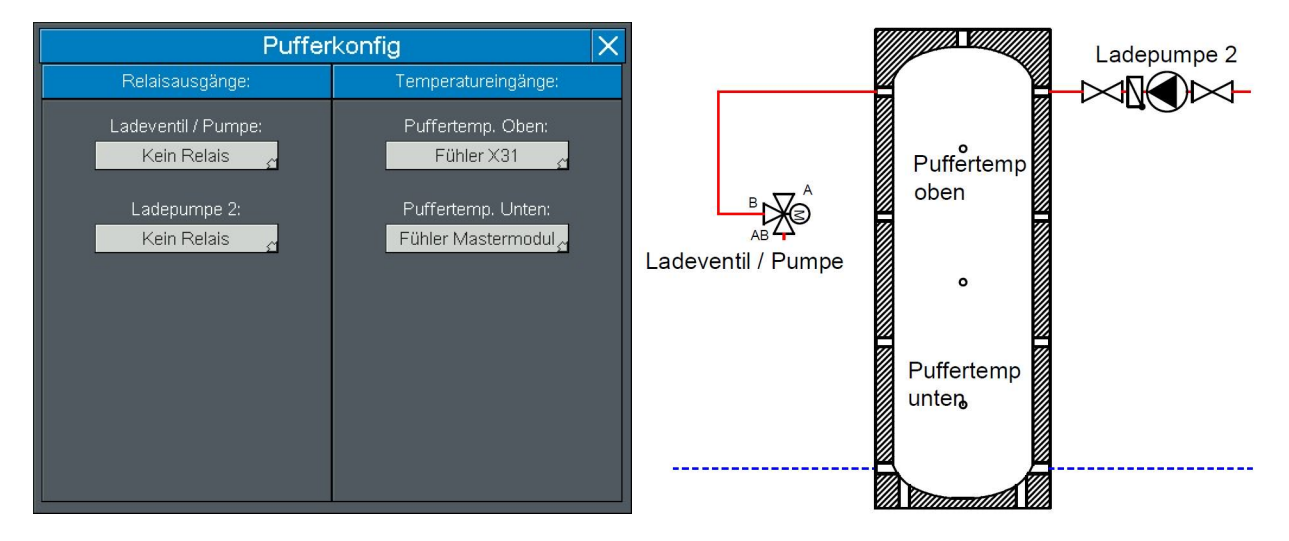

# HW Konfiguration Puffermodul

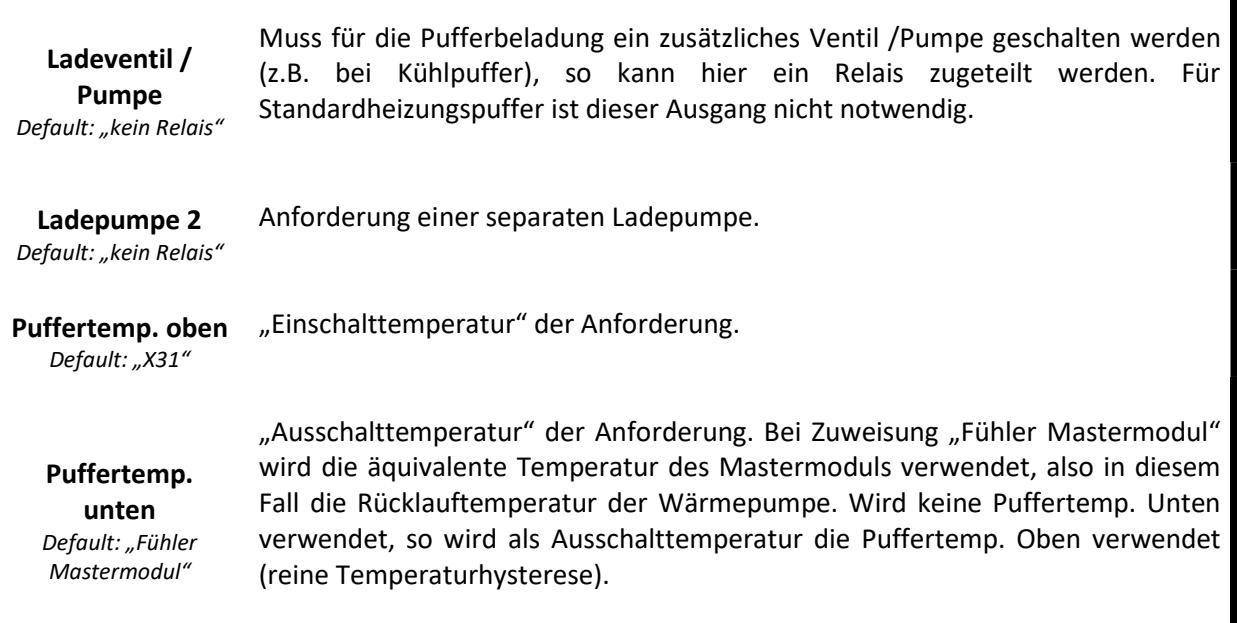

# **Heizkreismodul**

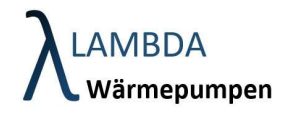

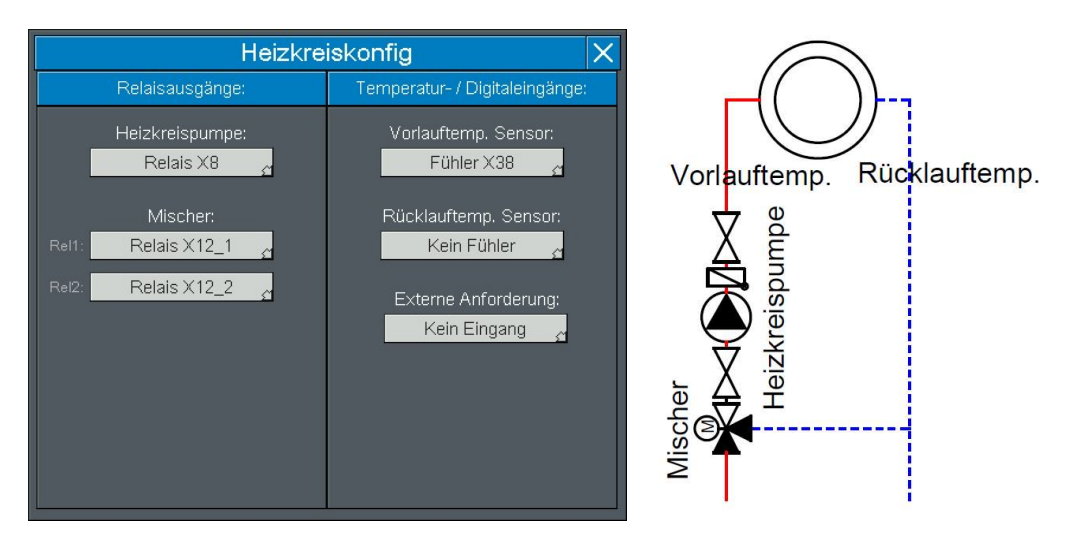

# HW Konfiguration Heizkreismodul

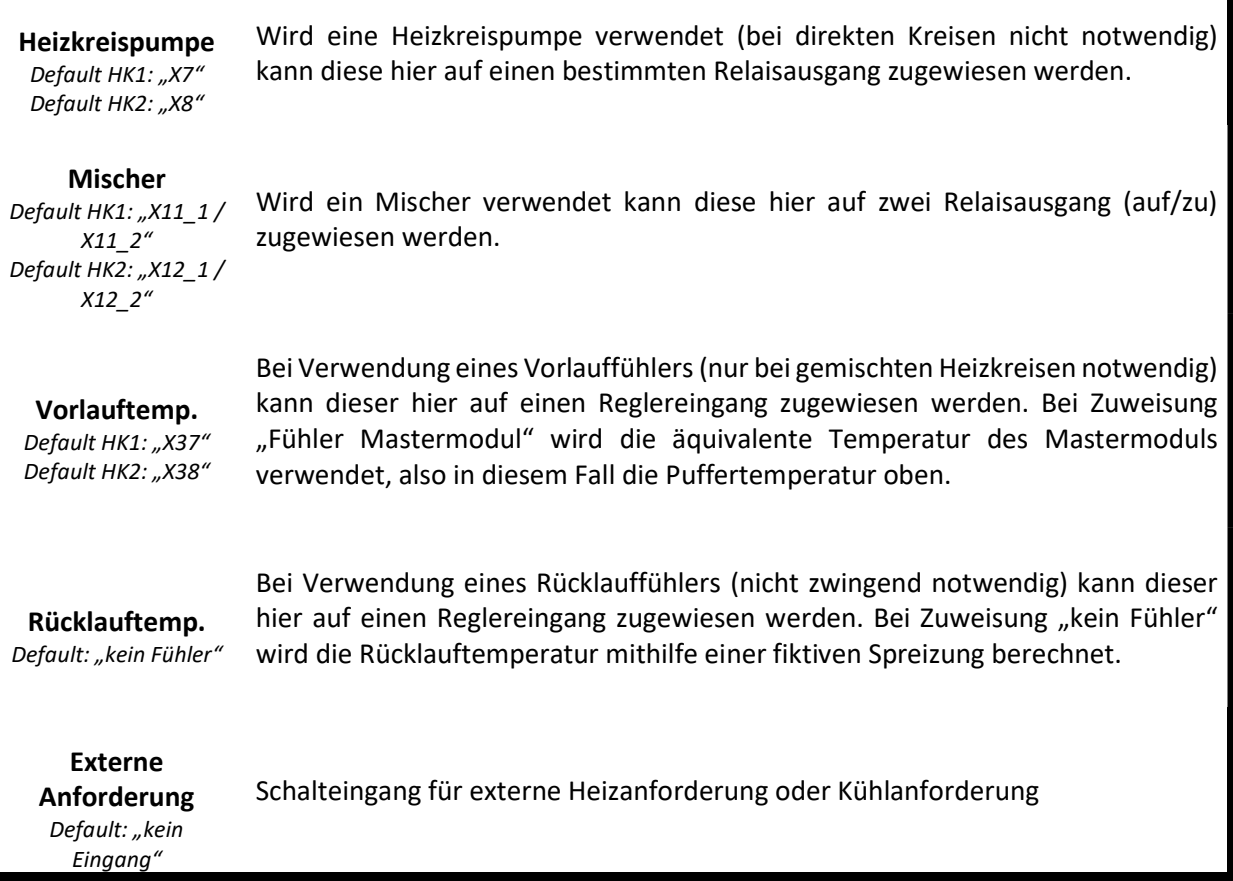

# Brauchwassermodul

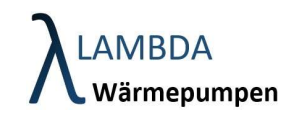

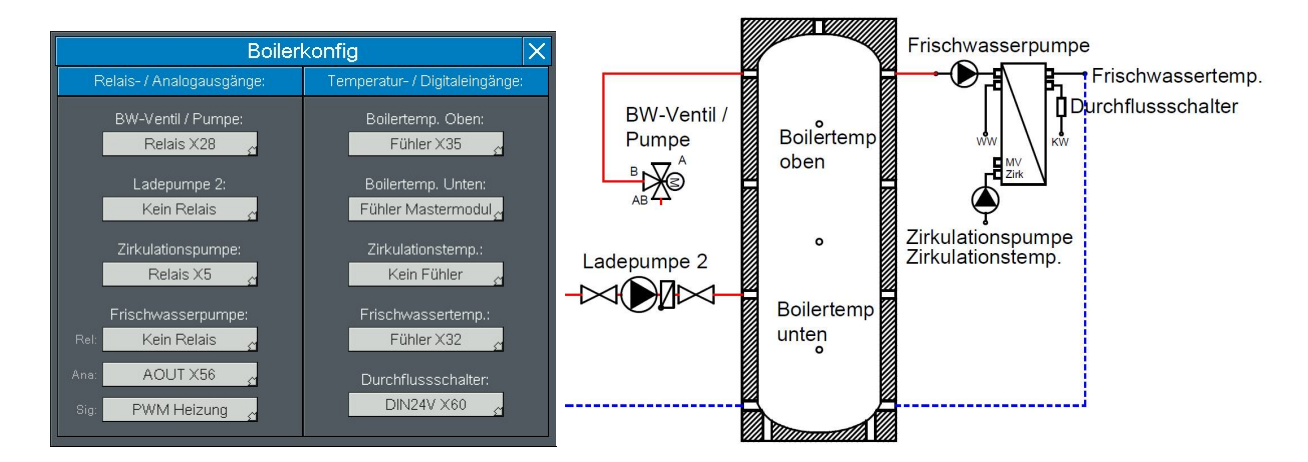

# HW Konfiguration Heizkreismodul

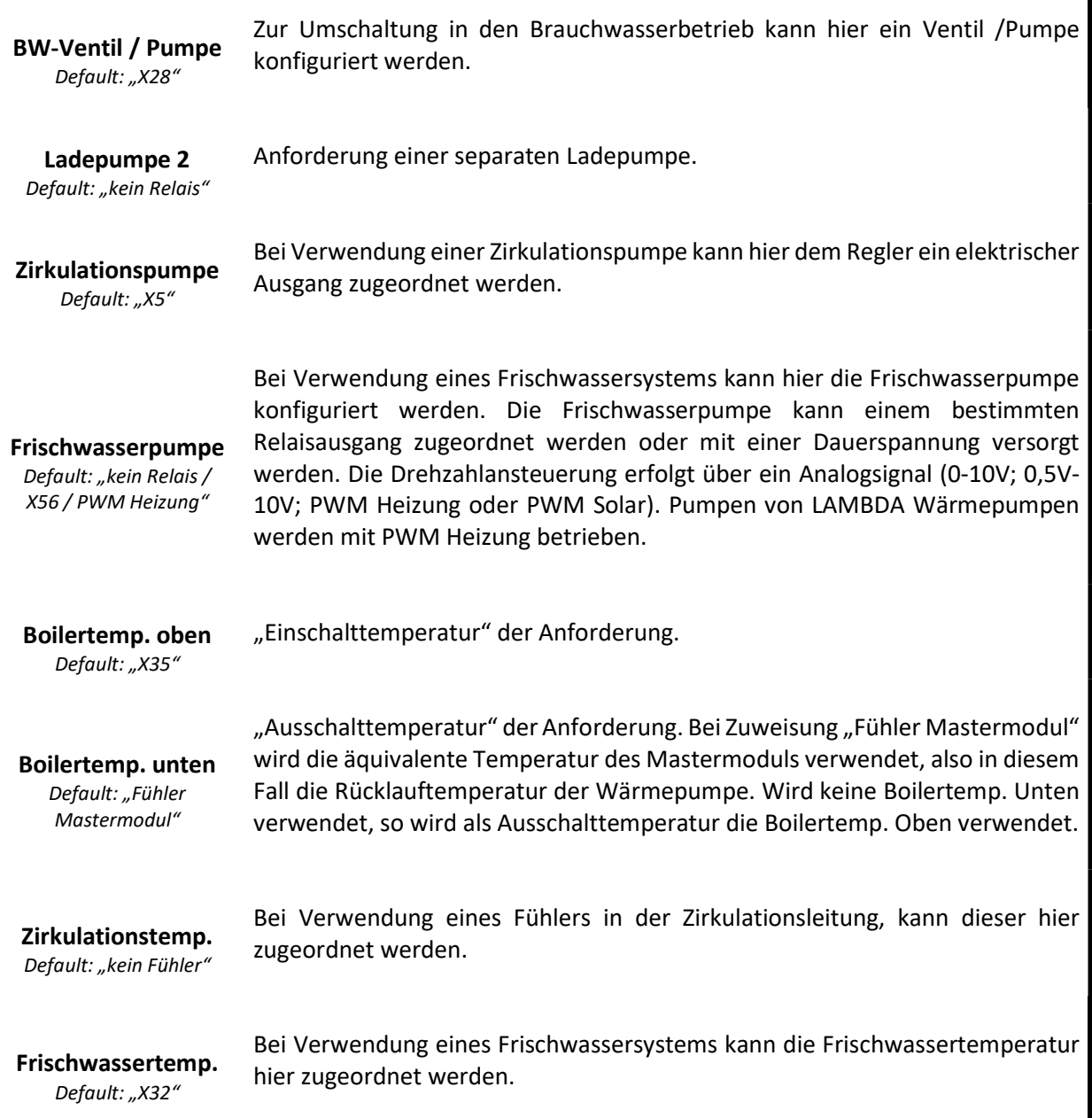

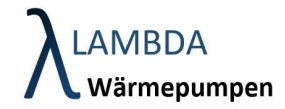

# Durchflussschalter Default: "X60"

Bei Verwendung eines Frischwassersystems kann der Durchflussschalter hier einem Eingang auf dem Regler zugeordnet werden.

# **Solarmodul**

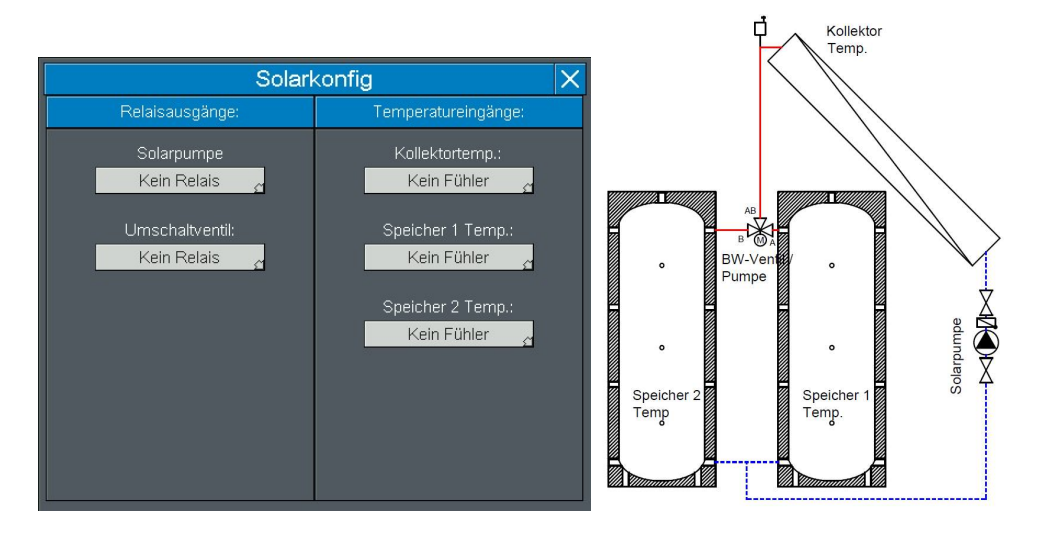

### HW Konfiguration Solarmodul

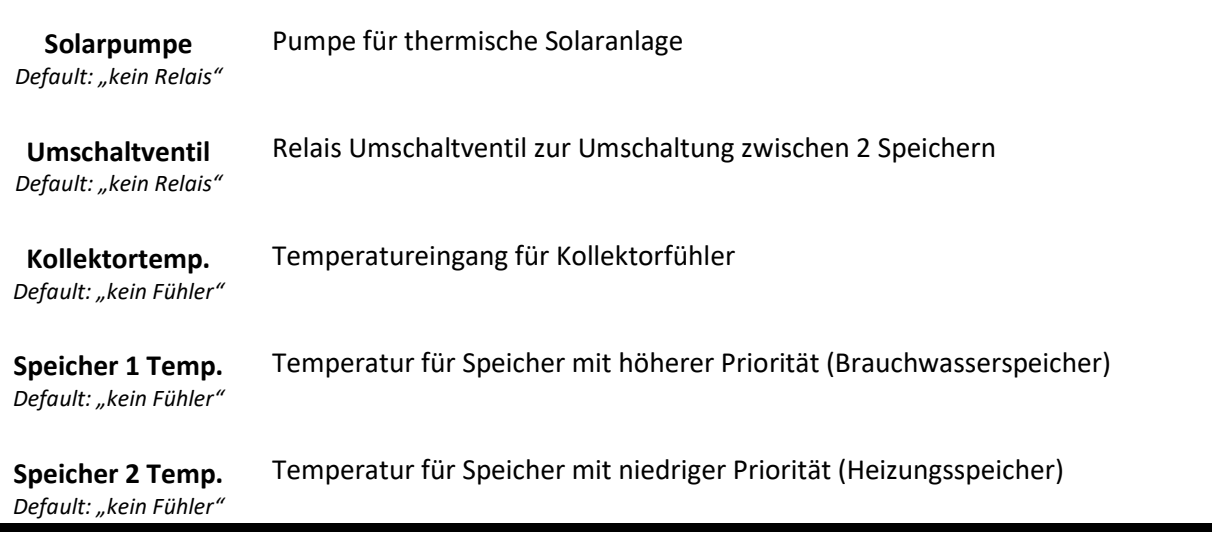

r

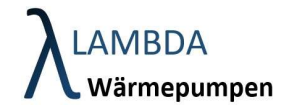

# 5.6.2 Außentemperatur Einstellungen (nur für Fachmann zugänglich)

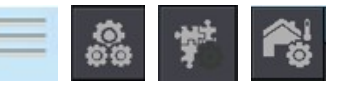

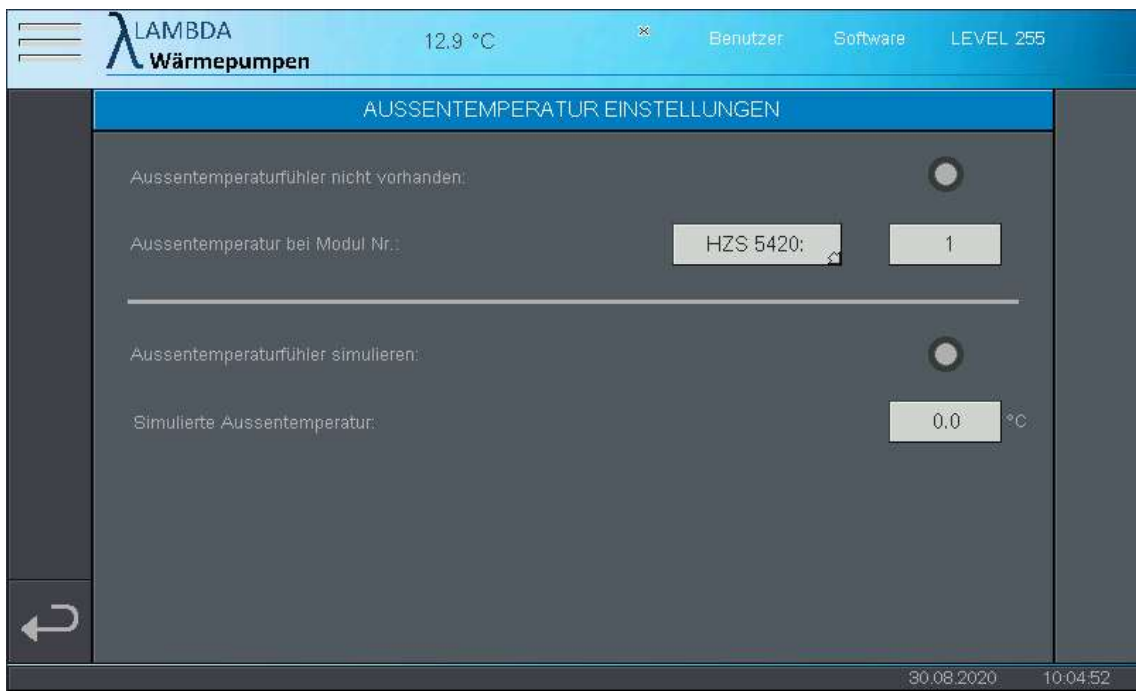

Außentemperatur Einstellungen

| Außentemperatur<br>nicht vorhanden              | die<br>Außentemperatursensor<br>vorhanden<br>kein.<br>lst<br>separater<br>wird<br>Energiequelleneintrittstemperatur (Lufteintrittstemperatur) der Wärmepumpe<br>als Referenz verwendet. |
|-------------------------------------------------|----------------------------------------------------------------------------------------------------|
| Außentemperatur<br>bei Modul Nr.<br>(HZS5420/1) | Auswahl auf welchem Modul sich der Außentemperatursenor befindet.                                                                                                    |
| Außentemperatur<br>simulieren                   | Für Testzwecke können andere Temperaturen simuliert werden.                                                                                                    |
| Simulierte<br>Außentemperatur                   | Hier kann eine vorgegebene Außentemperatur simuliert werden.                                                                                                    |

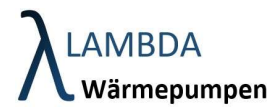

5.6.3 Kaskadierung (nur für Fachmann zugänglich)

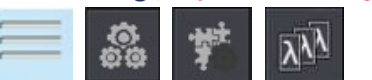

In den Kaskadierungs Einstellungen können Bedingungen definiert werden, wann ein zweiter Wärmeerzeuger angefordert werden soll. Auf Seite 1 -> Wärempumpenkaskadierung / Seite 2 Kaskadierung von externen Wärmeerzeugern z.B. elektrische Zusatzheizungen.

Dabei kann jede konfigurierte Wärmepumpe jeweils eine weitere Wärmepumpe und einen externen Wärmeerzeuger anfordern. Die Anzahl der kaskadierbaren Wärmepumpen ist auf 3 limitiert.

Auf der oberen Hälfte des Bildschirms kann eingestellt werden, bei welchen Anforderung der zweite Wärmeerzeuger grundsätzlich angefordert werden kann.

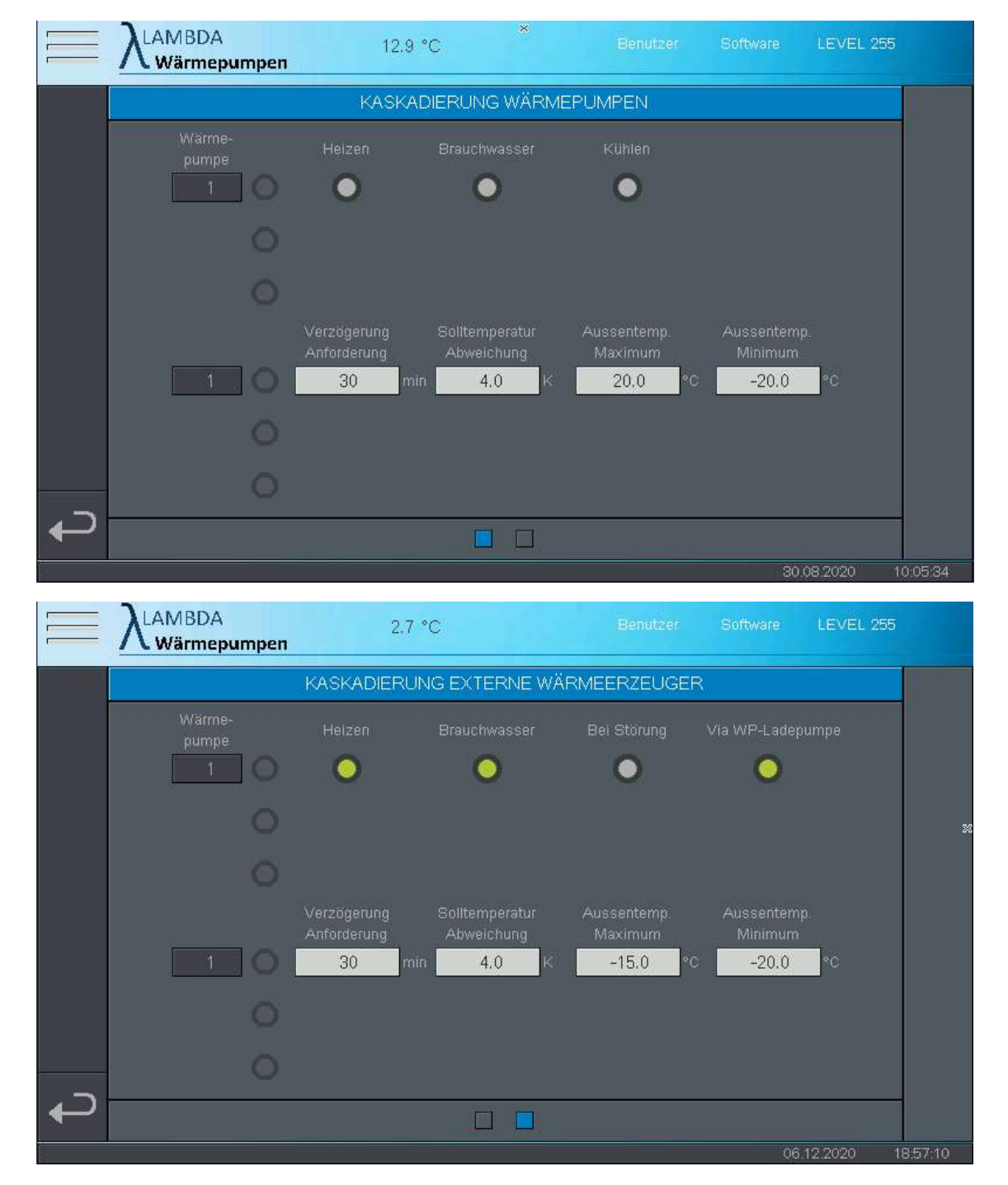

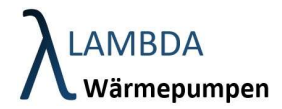

÷.

Betriebsarten Kaskadierung

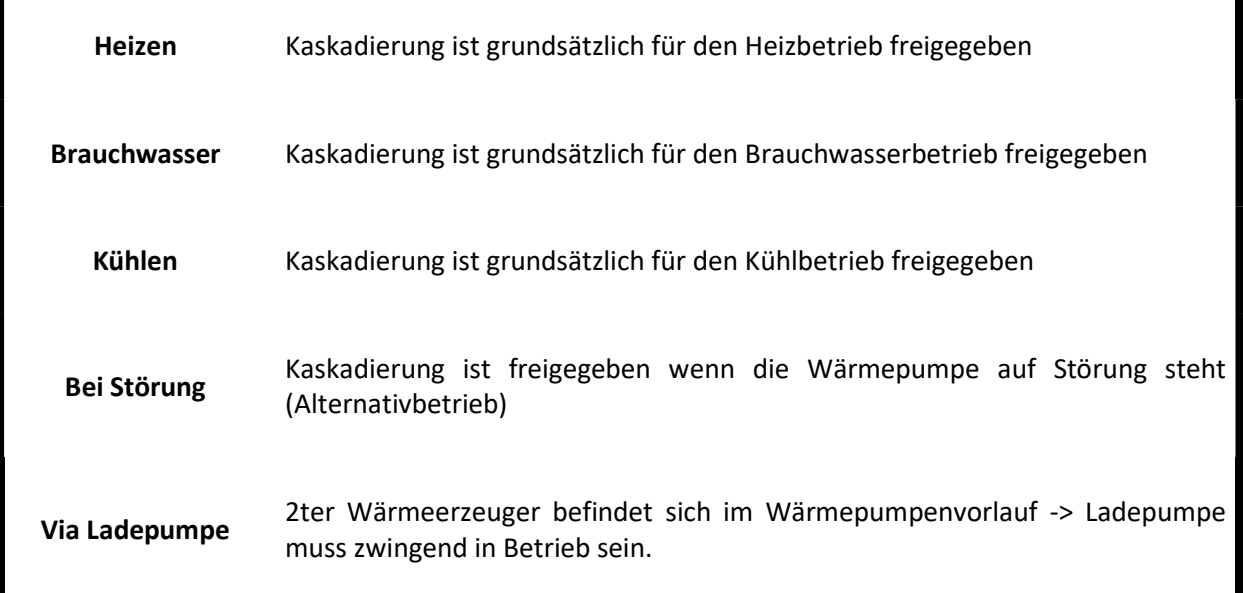

Kaskadierung

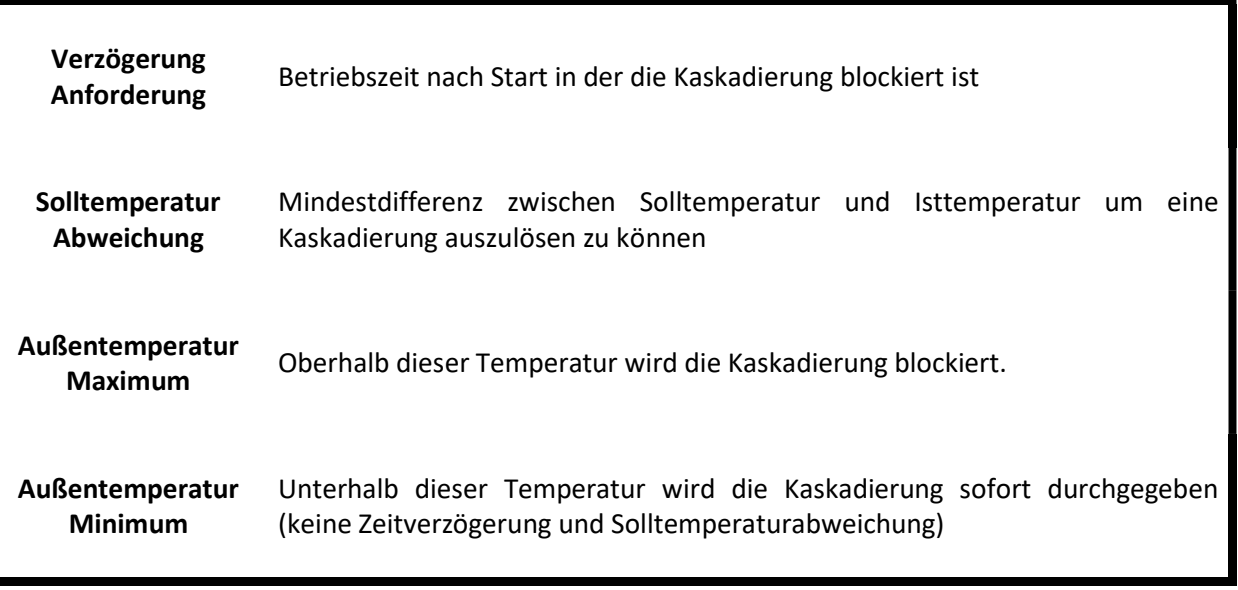
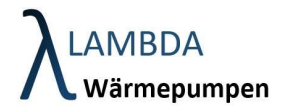

## 5.6.4 Modulanzeige Einstellungen

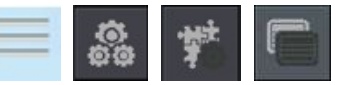

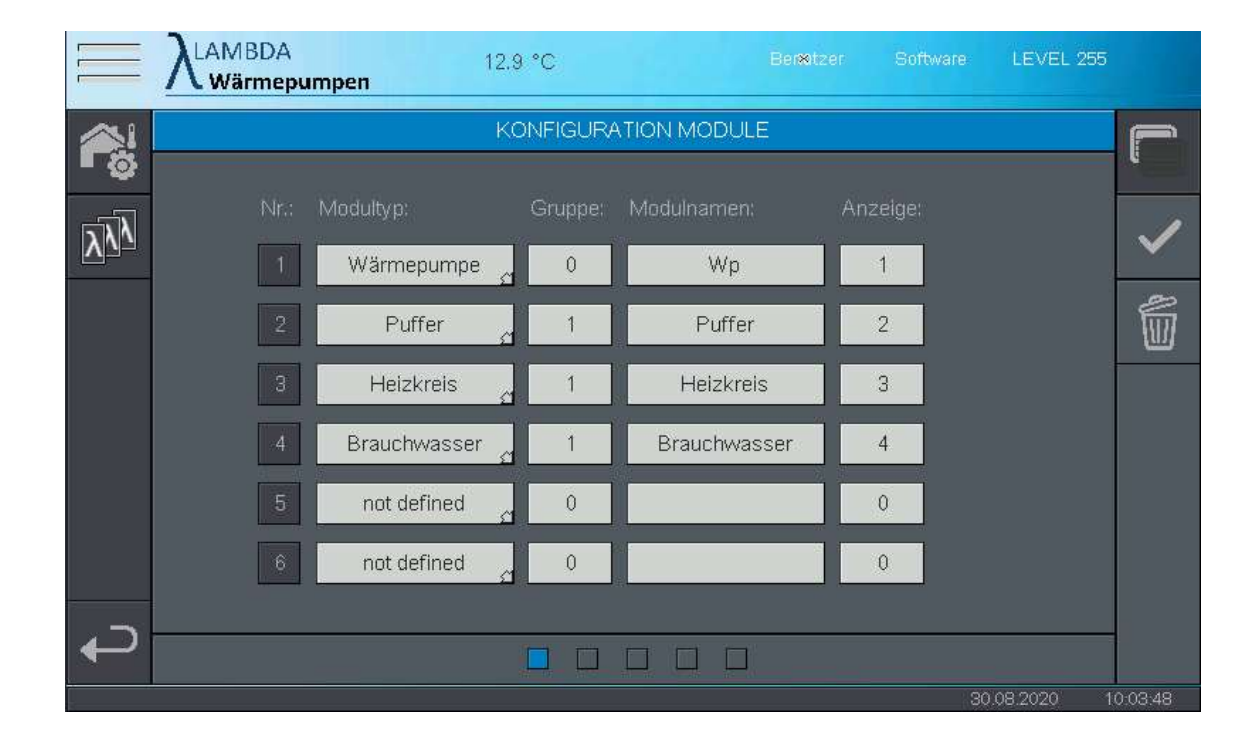

#### Modulanzeige Einstellungen

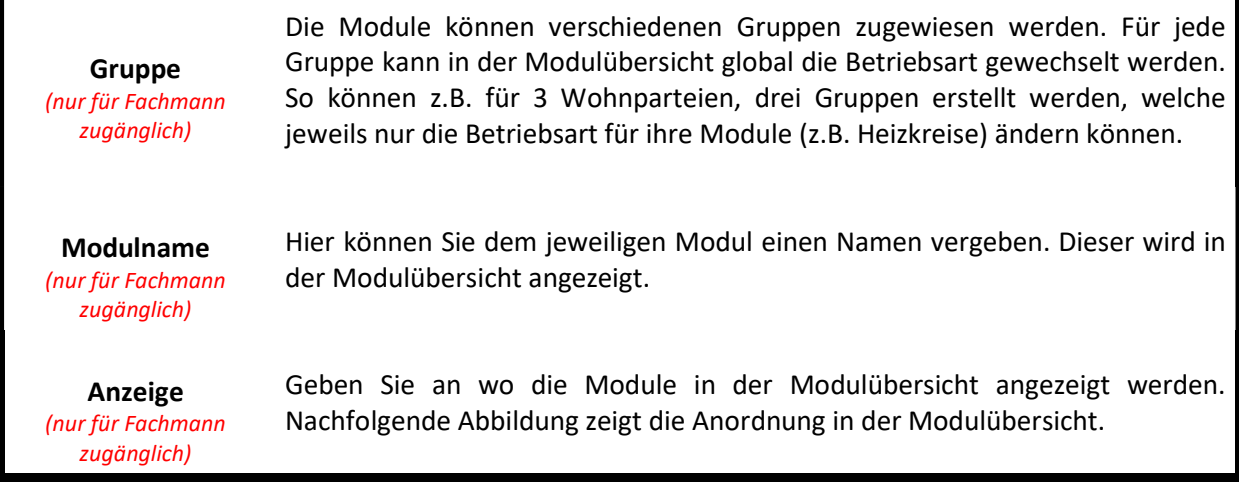

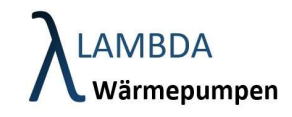

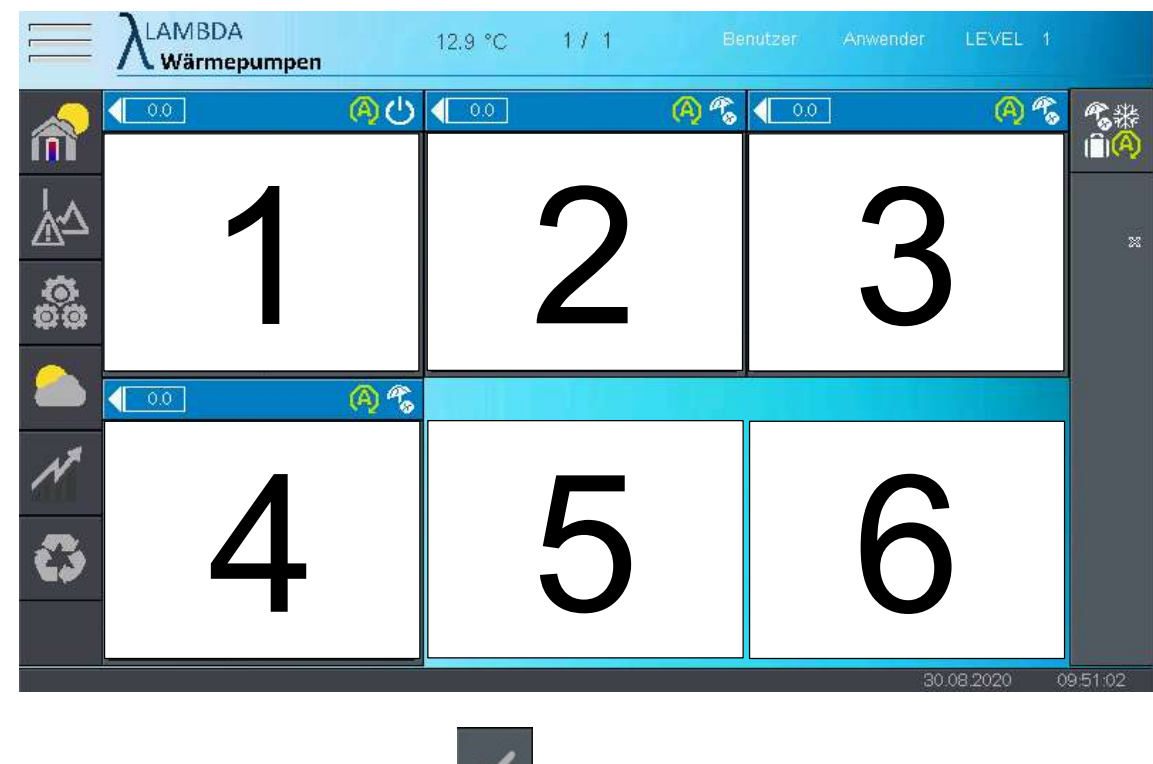

Bestätigen Sie die Eingabe unbedingt mit

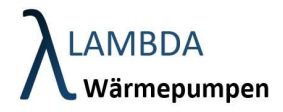

# 5.7 Benutzerverwaltung ó.

In diesem Menü können Benutzer und Zugriffsrechte verwaltet werden. Mit dem Level 1-4 und 255 steigen die Änderungsberechtigungen. Der eingeloggte Benutzer kann nur Benutzeraccounts mit dem gleichen Level oder niedriger erstellen und bearbeiten.

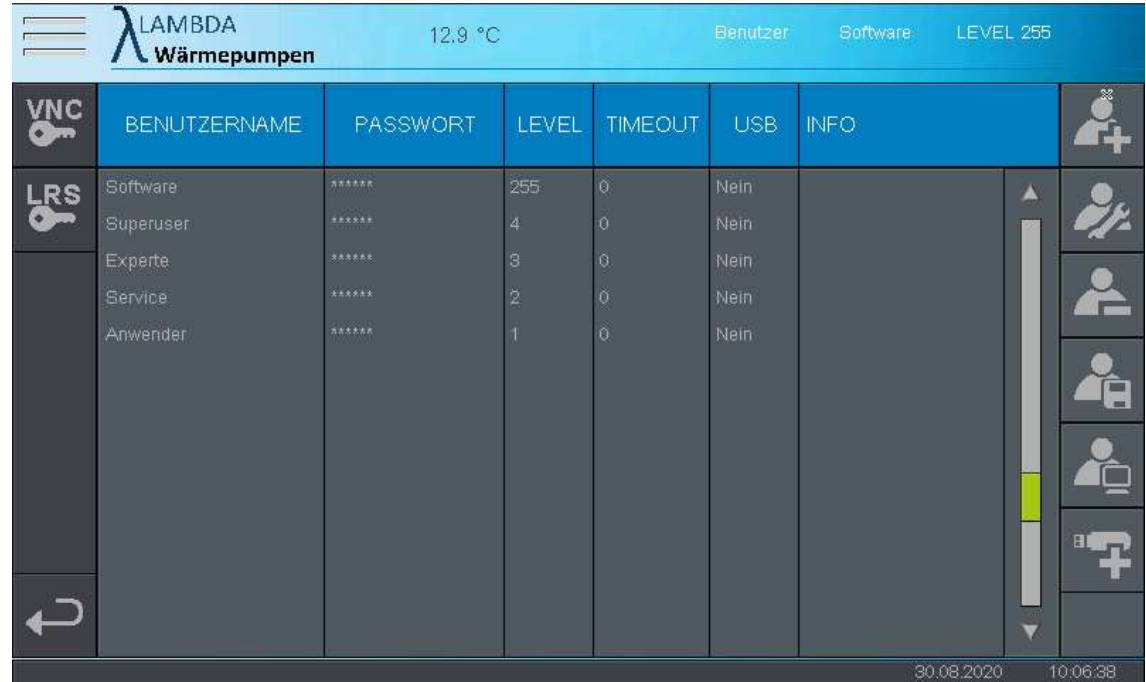

Benutzerverwaltung Menüleiste

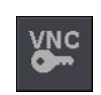

VNC Zugang

Änderung des VNC Passworts (Fernzugriff).

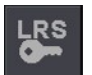

LRS Zugang

Änderung des LRS Passworts (Fernzugriff). Wird normalerweise nicht benötigt

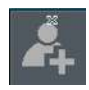

Benutzeraccount hinzufügen

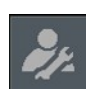

Benutzeraccount bearbeiten

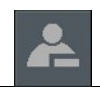

Benutzeraccount löschen

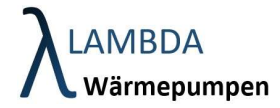

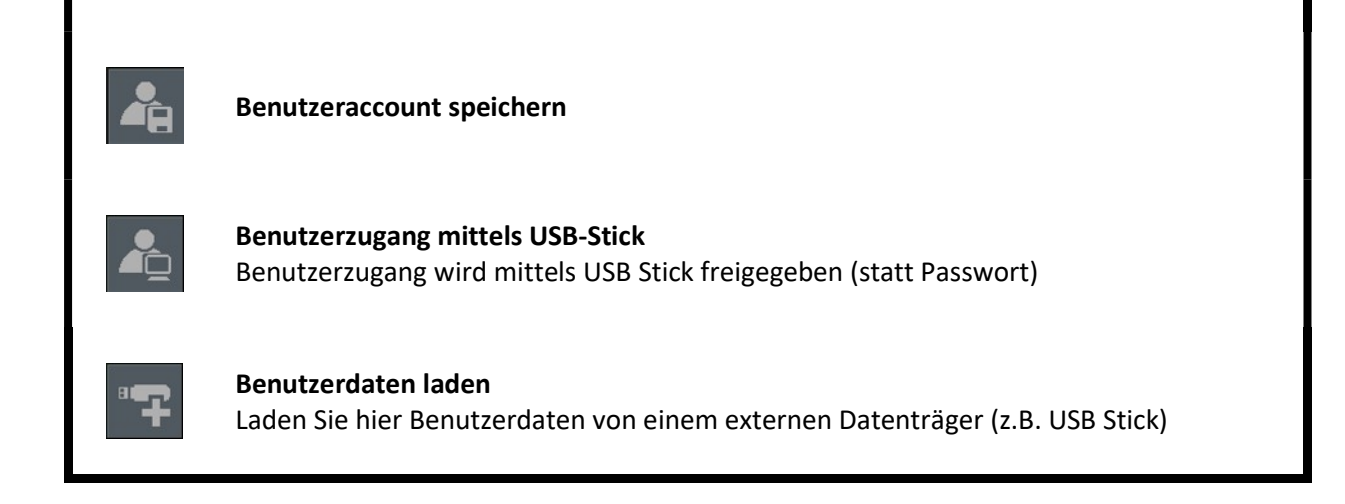

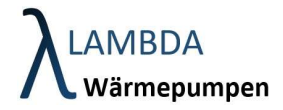

5.8 Netzwerkeinstellungen

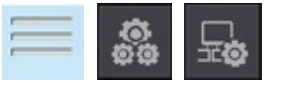

Hier treffen Sie Einstellungen für zur Einbindung des Gerätes in das Hausnetzwerk und konfigurieren den Zugriff via Fernwartung.

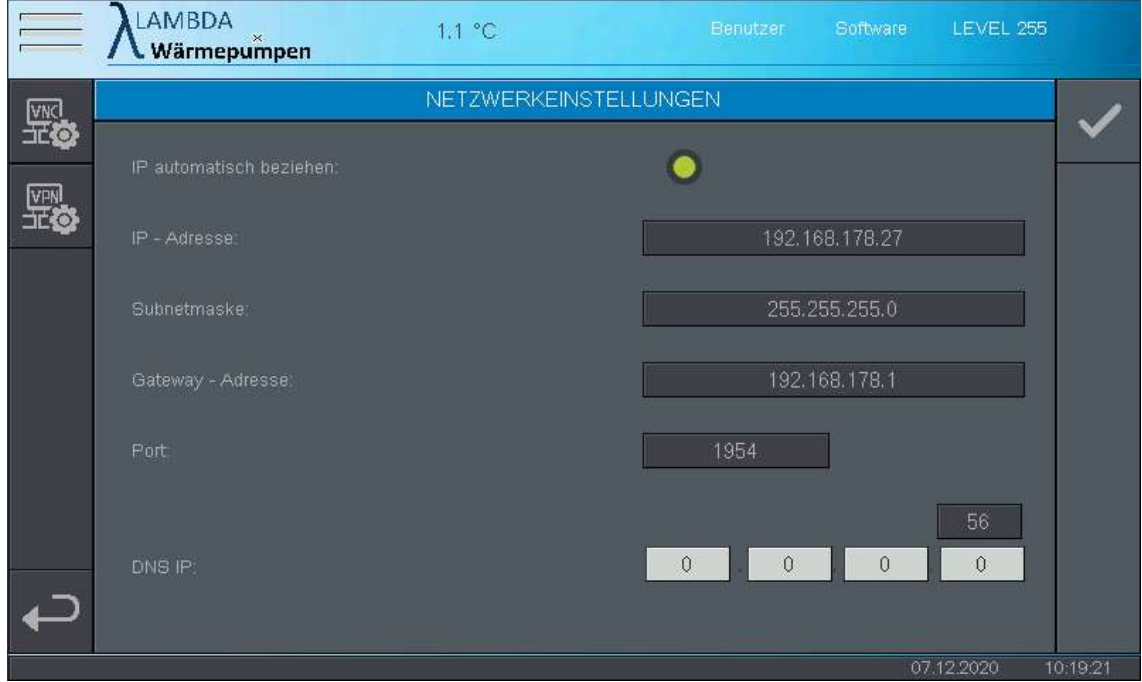

Sie können entweder eine statische IP Adresse vergeben ("IP Adresse automatisch beziehen" auf aus) und so Netzwerkdaten wie gewünschte IP Adresse, Subnetzmaske, Standardgateway und Port, händisch vergeben. Oder Sie beziehen die IP Adresse automatisch (DHCP).

#### Netzwerkeinstellungen Menüleiste

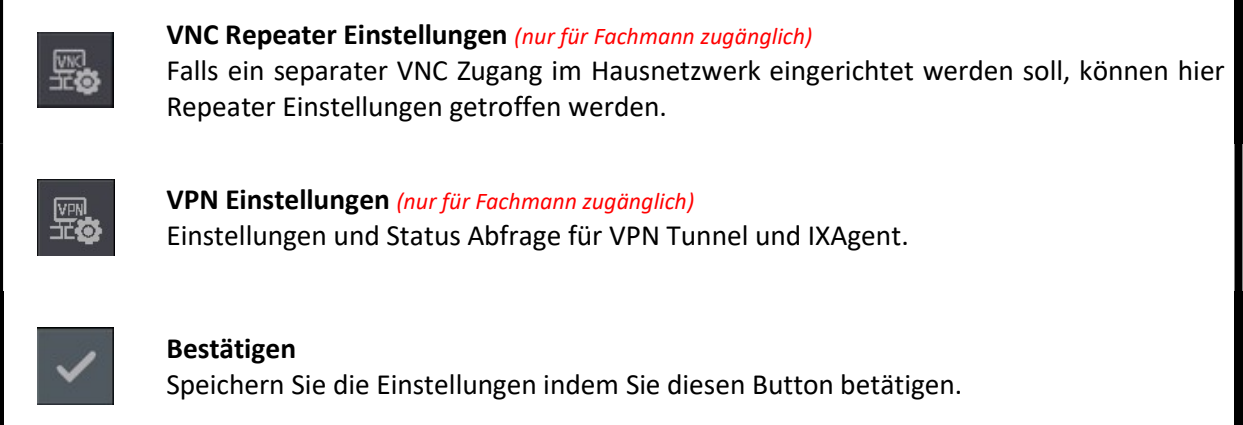

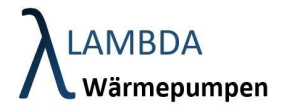

5.8.1 VPN Einstellungen (nur für Fachmann zugänglich)

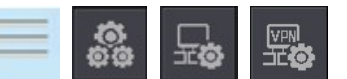

Hier kann die Company ID vergeben werden. Diese gibt an, welches Unternehmen die Fernwartungszugriffsrechte besitzt und verteilen kann. Standardmäßig ist die Company-ID von LAMBDA Wärmepumpen hinterlegt.

Zudem können eine Reihe von Kommandos erteilt werden, welche auf die Fernwartungssoftware am Gerät (IXAGENT) zugreifen. Im Normalfall ist hier kein Eingriff notwendig, da die Installation und Anmeldung bereits ab Werk durchgeführt wurden.

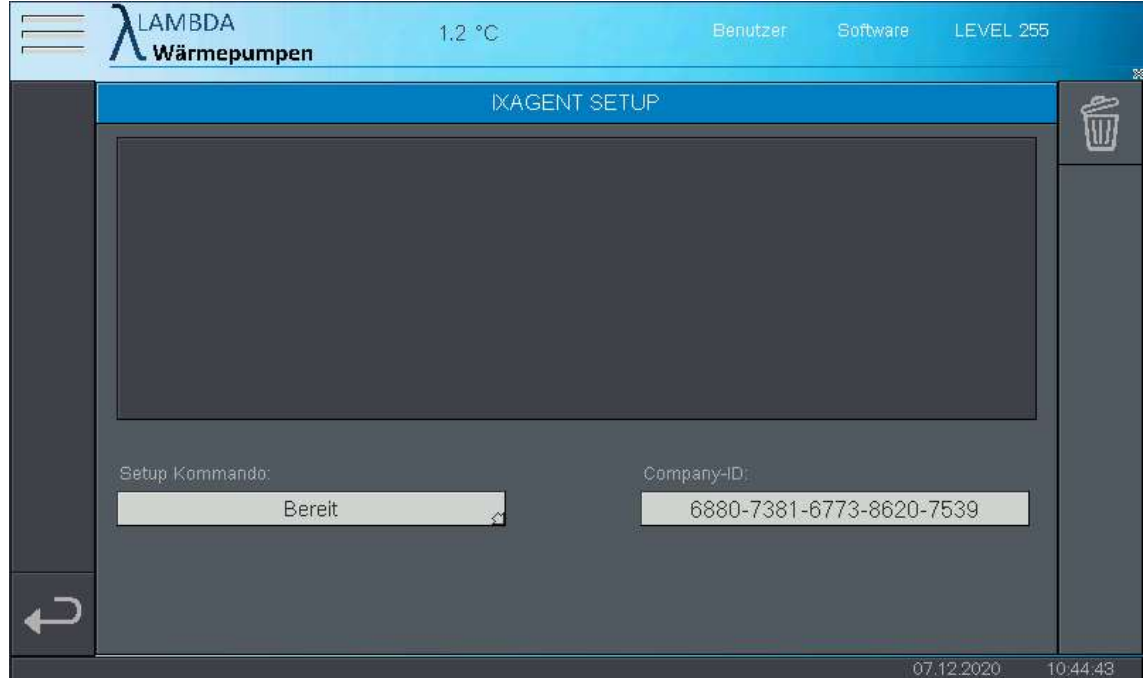

#### IXAGENT Kommandos

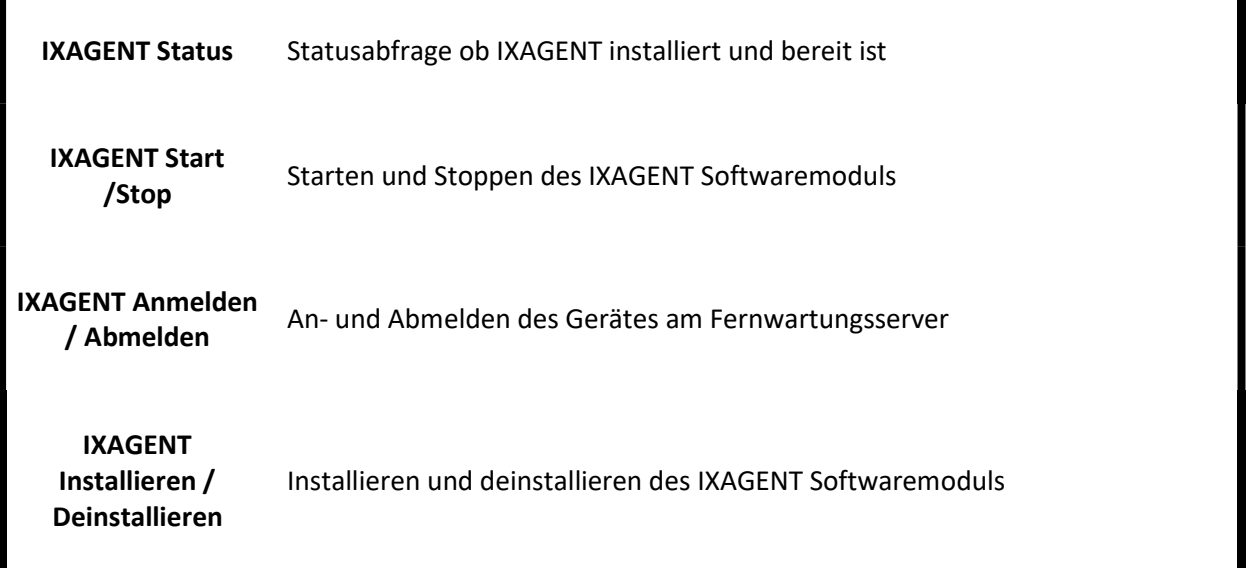

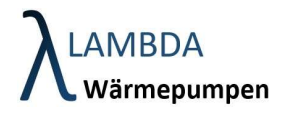

# 7 Trendaufzeichnungen

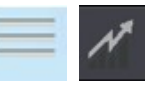

In der Trendaufzeichnung werden die Tagesverläufe sämtlicher Messdaten und Sollwerte aufgezeichnet. Der schwarze Mittelstrich stellt die Tagesgrenze dar. Die Aufzeichnungen links davon, entspricht dem Verlauf des heutigen Tages ab 00:00. Die Aufzeichnung rechts davon, entspricht dem Verlauf des gestrigen Tages bis 24:00.

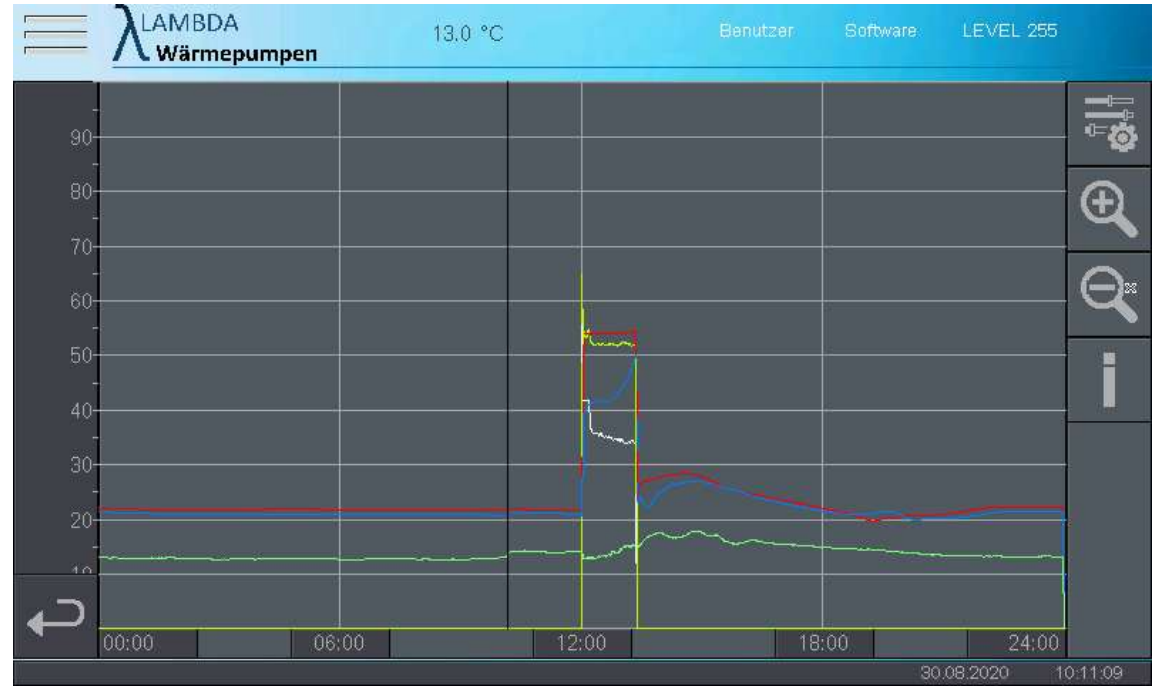

#### Trendaufzeichnungen Menüleiste

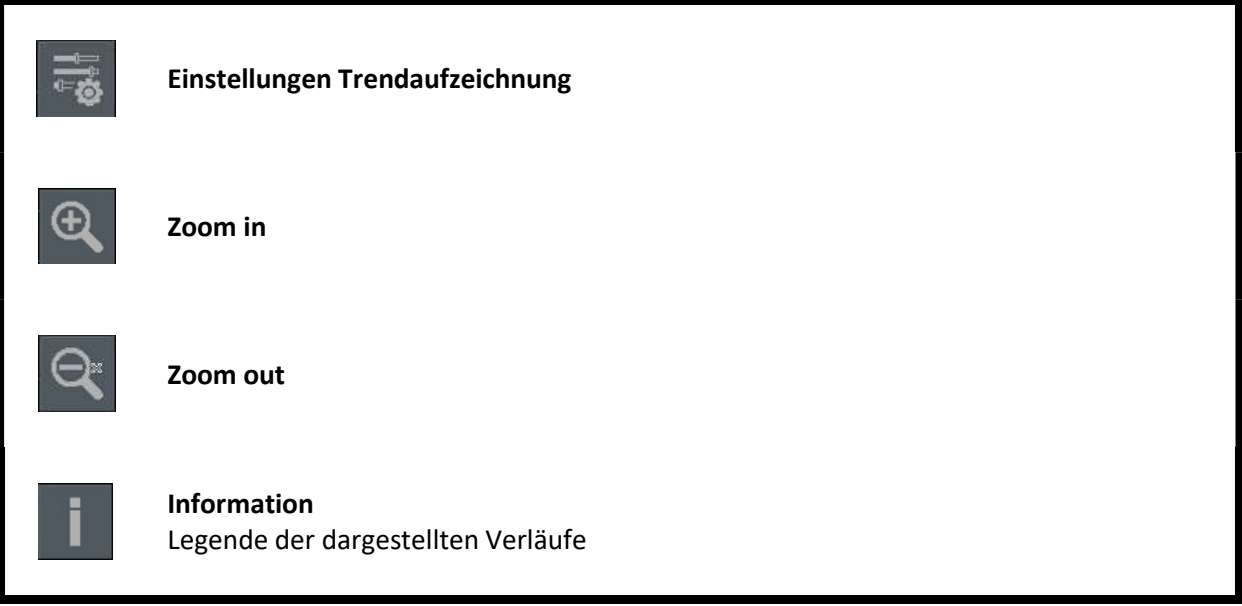

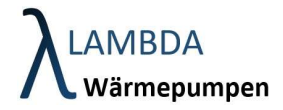

## 7.1 Einstellungen Trendaufzeichungen

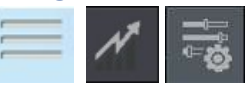

In diesem Menü können die gewünschten Messdaten, welche in der Trendaufzeichnung angezeigt werden sollen, ausgewählt werden.

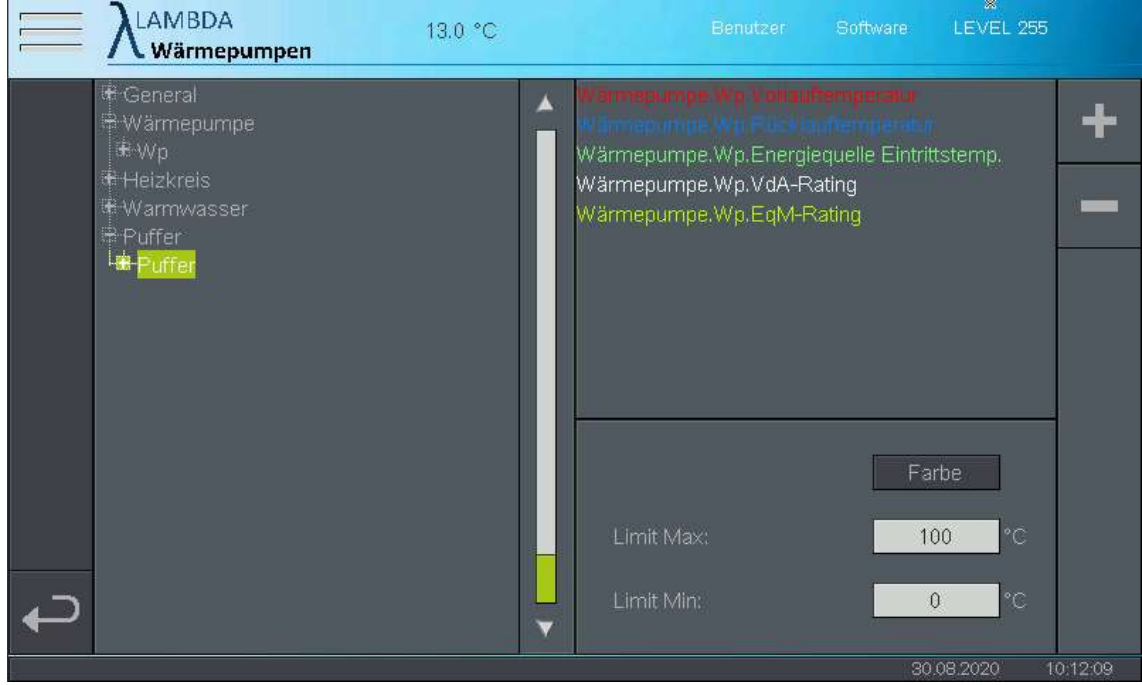

- Wählen Sie die gewünschte Messgröße auf der linken Seite aus
- Klicken Sie um den Messwert hinzuzufügen.
- Vergeben Sie eine passende Farbe
- Mit Limit Max und Limit Min kann die Anzeige skaliert werden.

- Klicken Sie um die ausgewählte Messgröße aus dem Trendverlauf zu entfernen.

Es können bis zu 6 Messwerte ausgewählt werden.

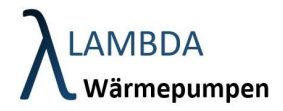

# 8 Wärmepumpenmodul

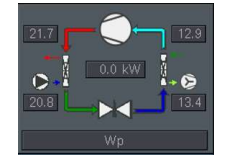

Im Wärmepumpenmodul finden sich sämtliche Daten, Parameter und Statistiken, die die Wärmepumpen betreffen. Die Anzahl der Messwerte die in der Übersicht angezeigt werden, steigen mit zunehmendem Benutzerlevel.

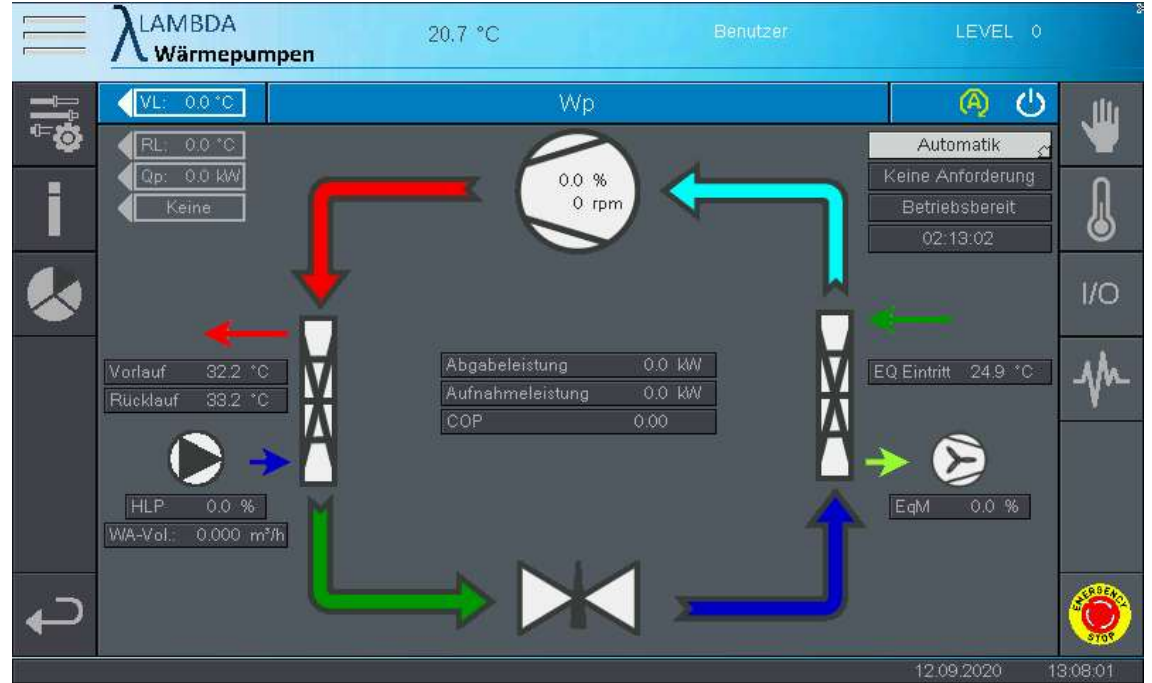

#### Wärmepumpenmodul

Г

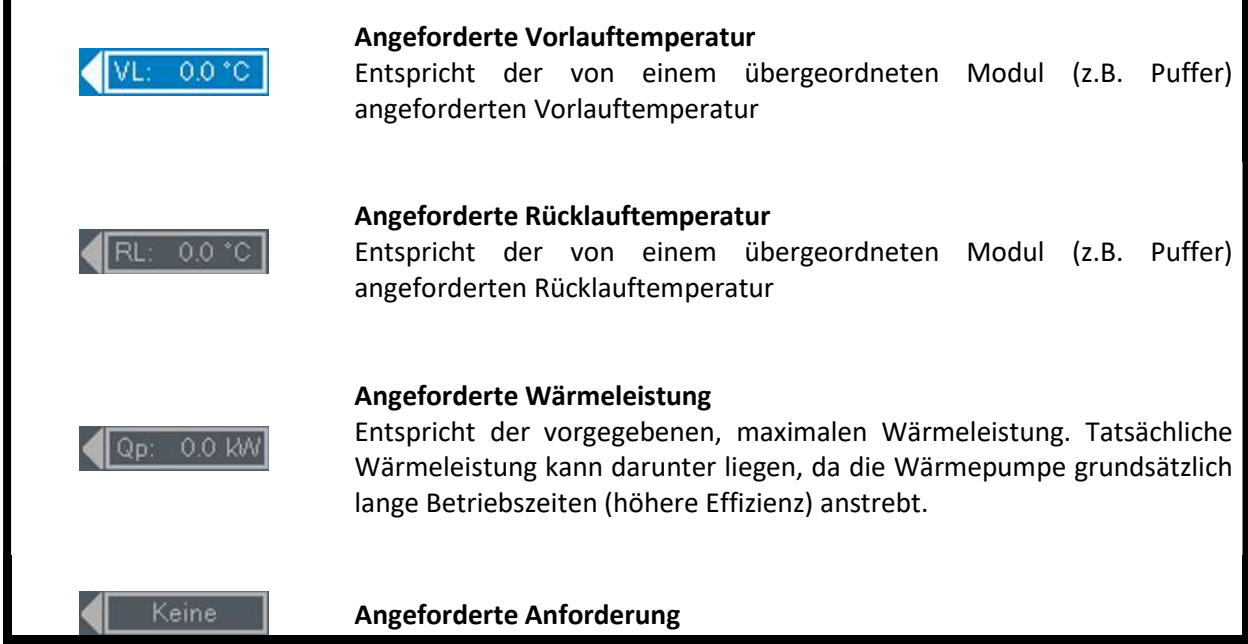

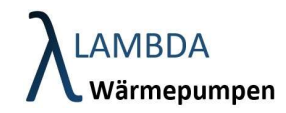

#### Entspricht der von einem übergeordneten Modul (z.B. Puffer) geforderten Anforderung

- Keine Anforderung
- Heizen
- **Brauchwasser**
- Umwälzen
- Kühlen

Abgabeleistung 0.0 MM Aufnahmeleistung COP

#### Aktuelle gemessene Leistungsdaten

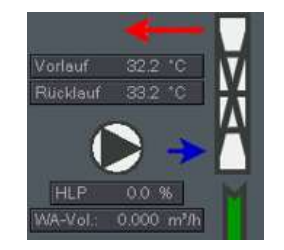

#### Anzeige Abgabeseite

Anzeige von Vorlauf und Rücklauftemperatur der Wärmepumpe, sowie der aktuellen Umwälzpumpendrehzahl und des Wasservolumenstroms. Sobald die Umwälzpumpe in Betrieb ist, wechselt die Farbe auf grün.

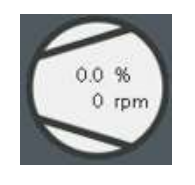

#### Anzeige Verdichter

Anzeige der Verdichterdrehzahl in % und Umdrehungen pro Minute. Sobald der Verdichter in Betrieb ist, wechselt die Farbe auf grün.

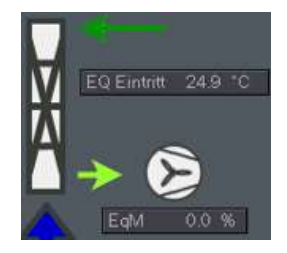

#### Anzeige Energiequelle

Anzeige der Energiequellentemperatur, sowie der aktuellen Drehzahl des Energiequellenmotors (z.B. Ventilator). Sobald der Energiequellenmotor in Betrieb ist, wechselt die Farbe auf grün.

#### **Betriebsart**

- **Automatik** (Betriebsart wird von der global eingestellten Betriebsart überschrieben)
- Dauerbetrieb (Betrieb der Wärmepumpe nach vorgegebenen Sollwerten) (nur für Fachmann zugänglich)
- Manuell (Wie Dauerbetrieb / zusätzlich können die einzelnen Aktoren im Handbetrieb betätigt werden (Achtung! Einige Sicherheitsfunktionen werden dadurch außer Kraft gesetzt) (nur für Fachmann zugänglich)
- Aus (Wärmepumpe nimmt keine Anforderung mehr an, erfüllt jedoch immer noch den Gerätefrostschutz)

Keine Anforderung

Automatik

#### Aktuelle Anforderung

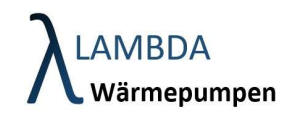

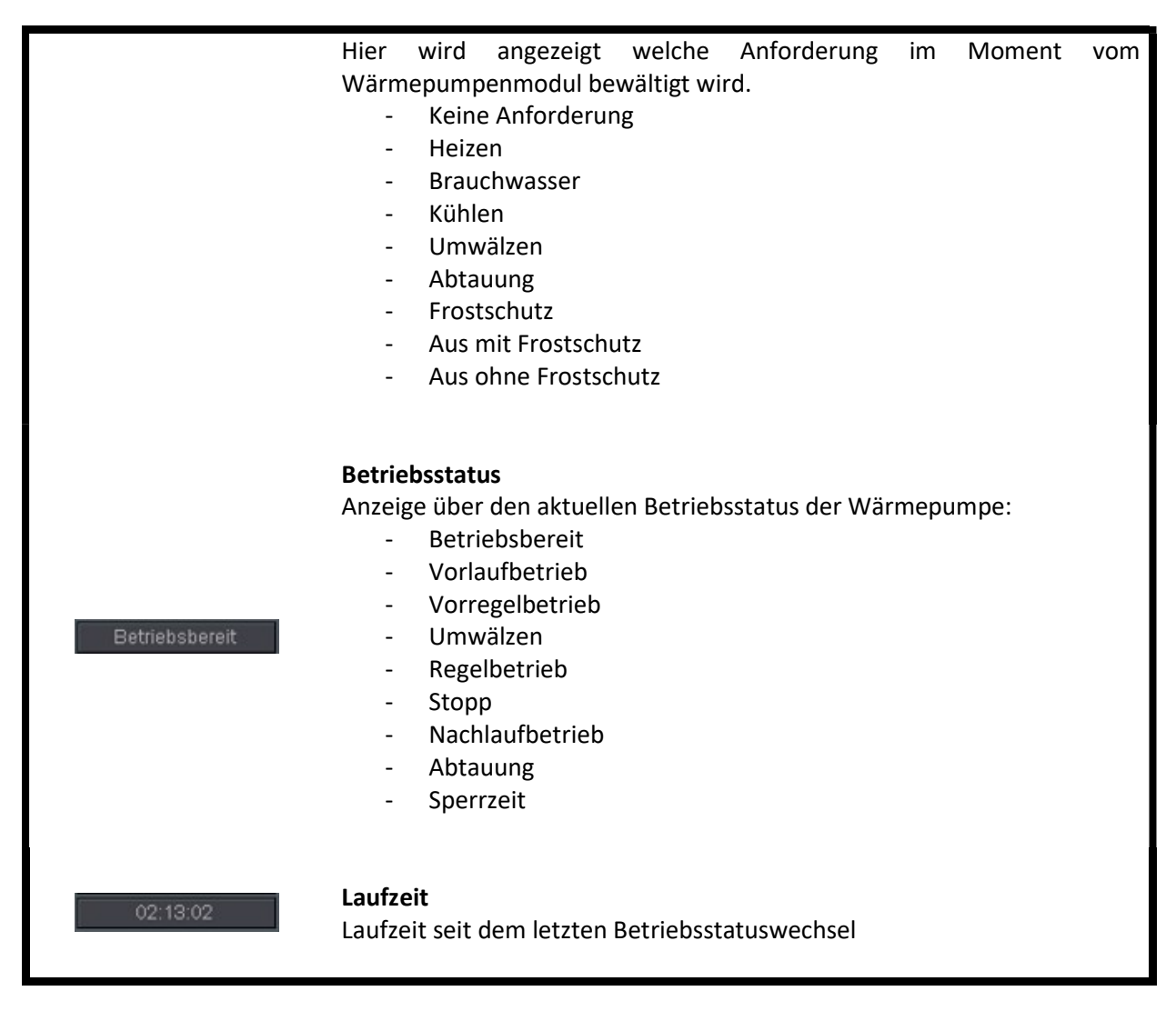

#### Wärmepumpenmodul Menüleiste

Ш

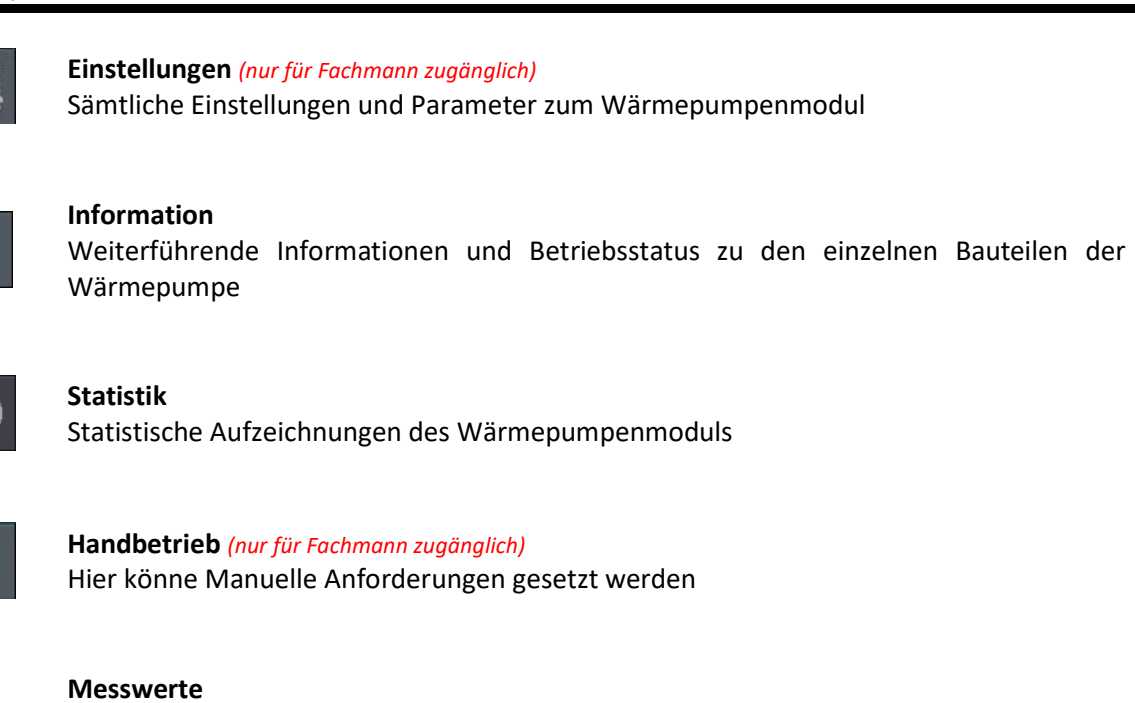

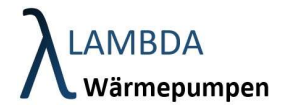

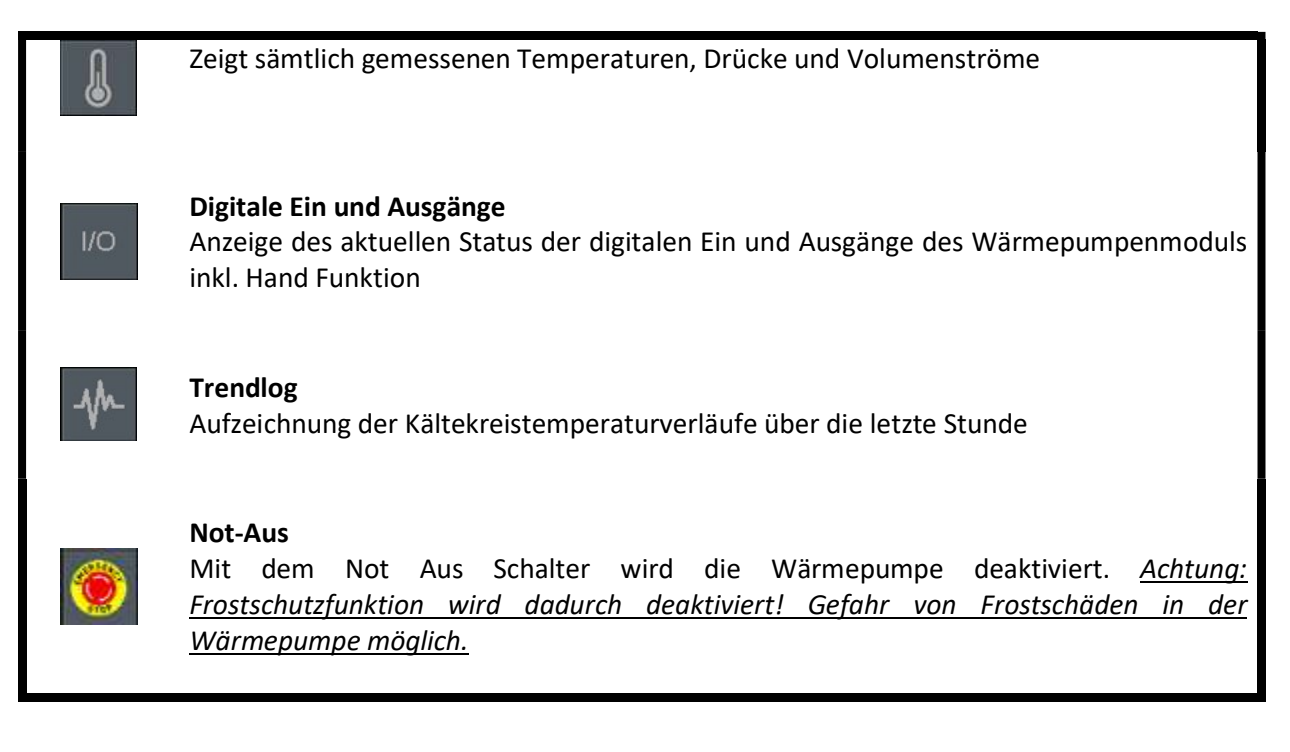

 $\mathbf{I}$ 

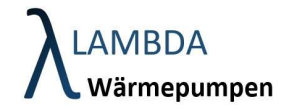

# 8.2 Allgemeine Einstellungen (nur für Fachmann zugänglich)

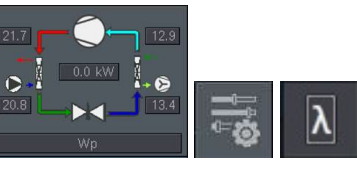

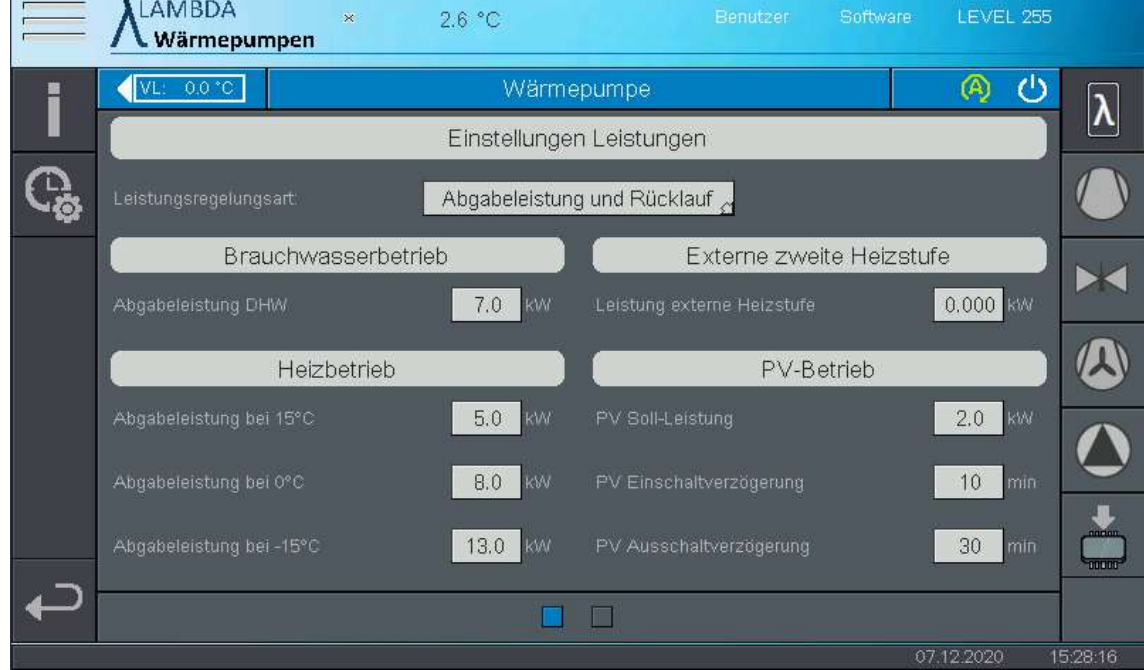

#### Leistungseinstellungen

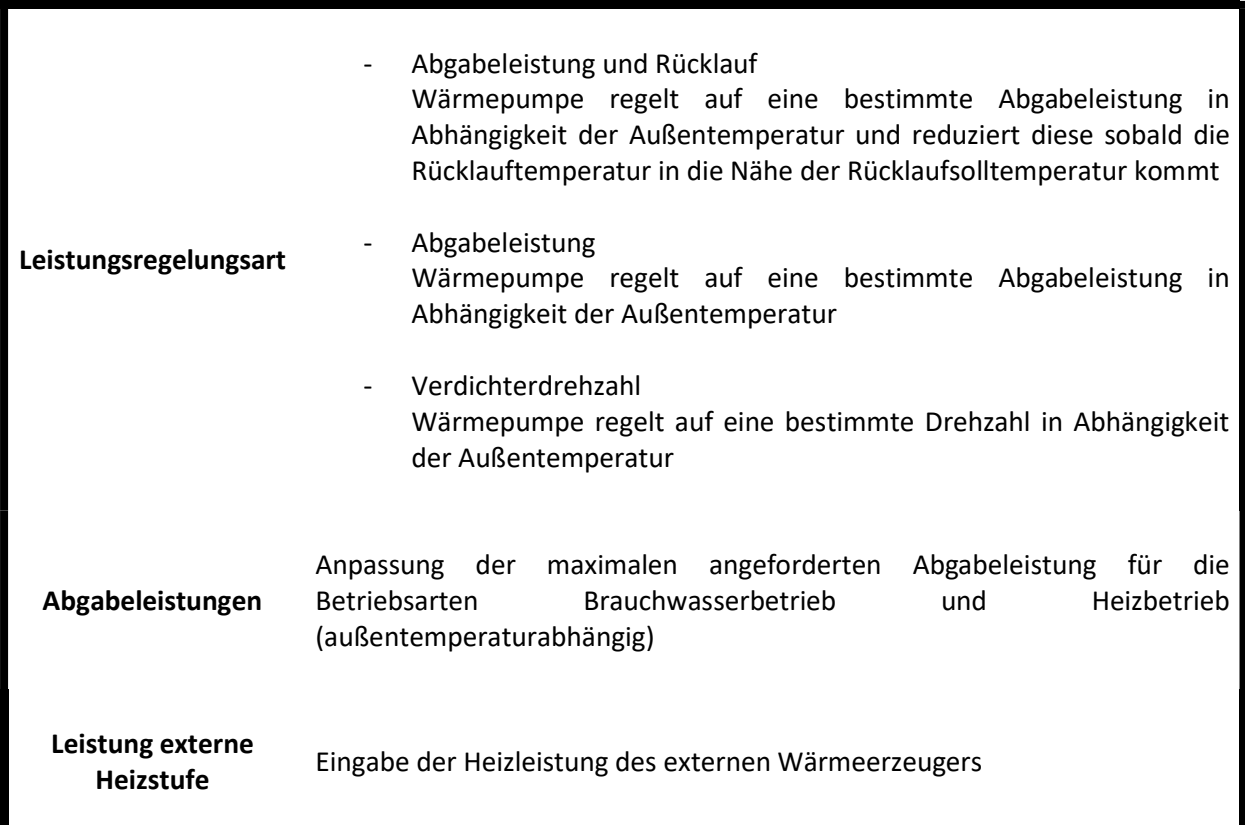

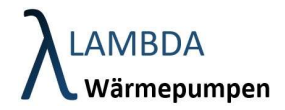

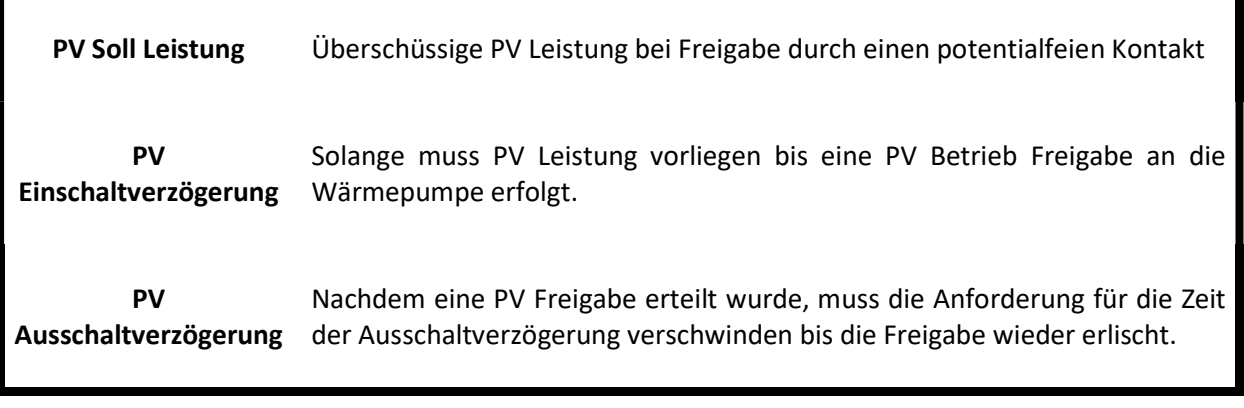

Reglereinstellungen

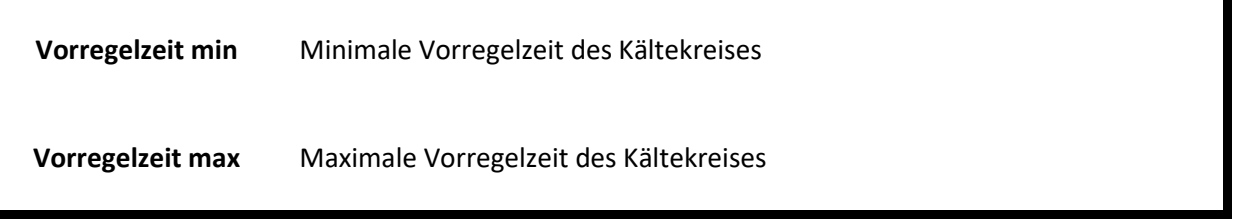

Sensible Einstellungsparameter werden nach stromlosschalten der Regelung auf ihren Standardwert zurückgesetzt. Um das zu verhindern drücken Sie . Der neue Wert ist gespeichert wenn sich die Diskette grün färbt.

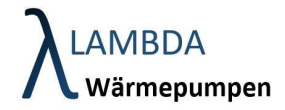

### 8.8 Silentmode Einstellungen (nur für Fachmann zugänglich)

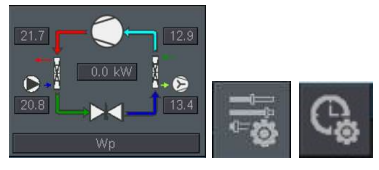

Im Silentmode werden Verdichterdrehzahl und Ventilatordrehzahl begrenzt um den Schallpegel für gewisse Tageszeiten (z.B. Nacht) zu reduzieren. Im Silentmode reduziert sich Leistung und Effizienz der Wärmepumpe daher ist standardmäßig kein Silentmode konfiguriert.

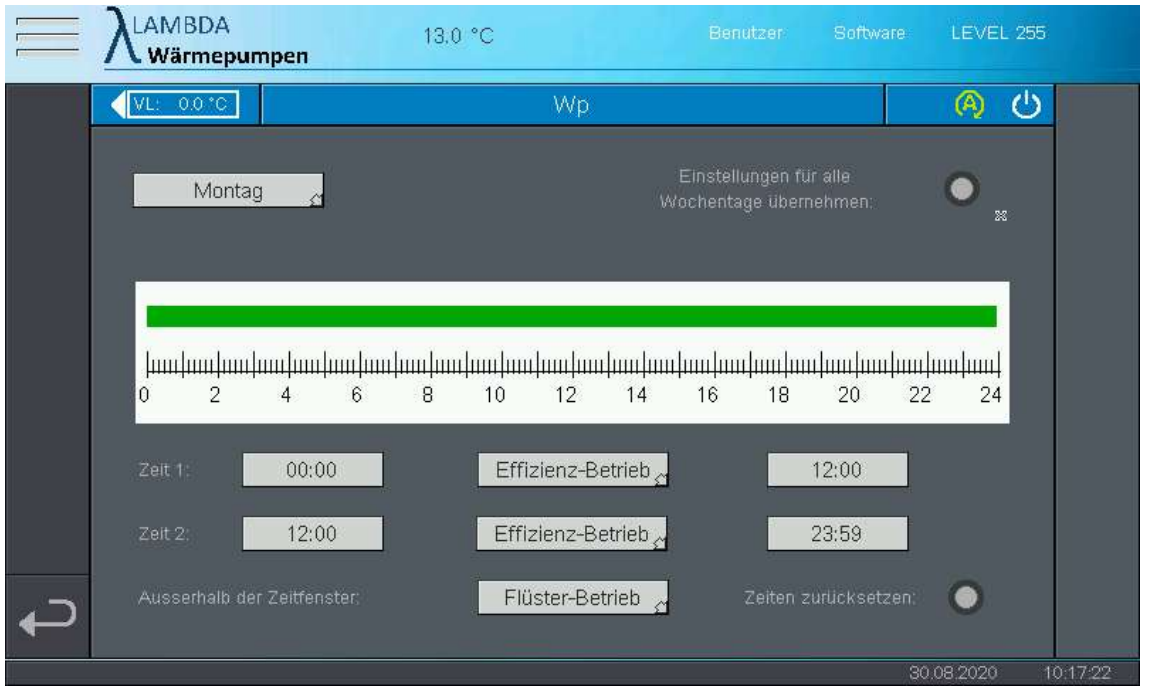

Zeitschaltuhren werden wie folgt parametriert:

- Wählen Sie den Wochentag an dem sie Einstellungen der Zeitschaltuhr vornehmen wollen
- Sie können 2 Zeitabschnitte konfigurieren (Zeit 1 und Zeit 2), für welche Sie die gewünschte Betriebsart auswählen können.
- Außerhalb der Zeitabschnitte kann ebenso eine Betriebsart ausgewählt werden
- Falls die Konfiguration für alle Wochentage übernommen werden soll, drücken Sie den dafür vorgesehenen Button
- Um das Zeitprogramm auf Standard zurückzusetzen wählen Sie den vorgesehenen Button

Silentmode Einstellungen

- Betriebsarten Effizienz Betrieb (grün)
	- Flüster Betrieb (blau)

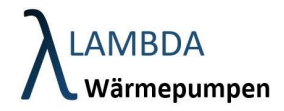

## 8.15 Statistik Informationen

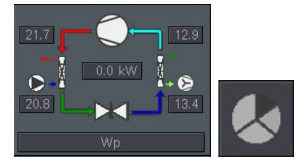

Im Statistikmenü des Wärmepumpenmenüs werden sämtliche relevanten Statistiken über Energieverbrauch, Energieabgabe, Schaltzyklen und Betriebsstunden aufgezeichnet.

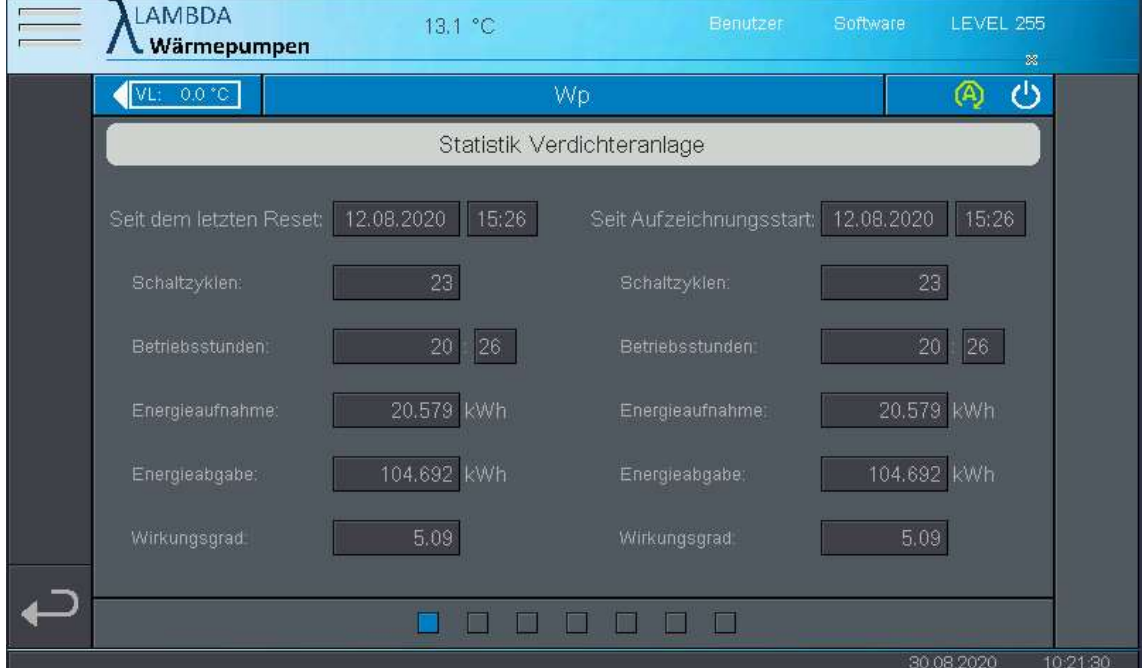

#### Aufteilung:

- Seite 1 Gesamtstatistik des Wärmepumpen Moduls
- Seite 2 Statistik Brauchwasserbetrieb
- Seite 3 Statistik Heizbetrieb
- Seite 4 Statistik Abtaubetrieb
- Seite 5 Statistik Ladepumpe
- Seite 6 Statistik zweiter Wärmeerzeuger (z.B. Heizstab)

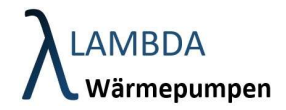

ä.

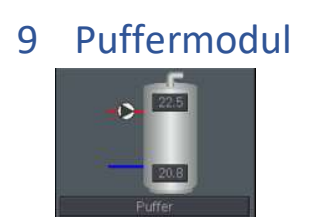

Im Puffermodul finden sich sämtliche Daten, Parameter und Statistiken, die den Pufferspeicher betreffen.

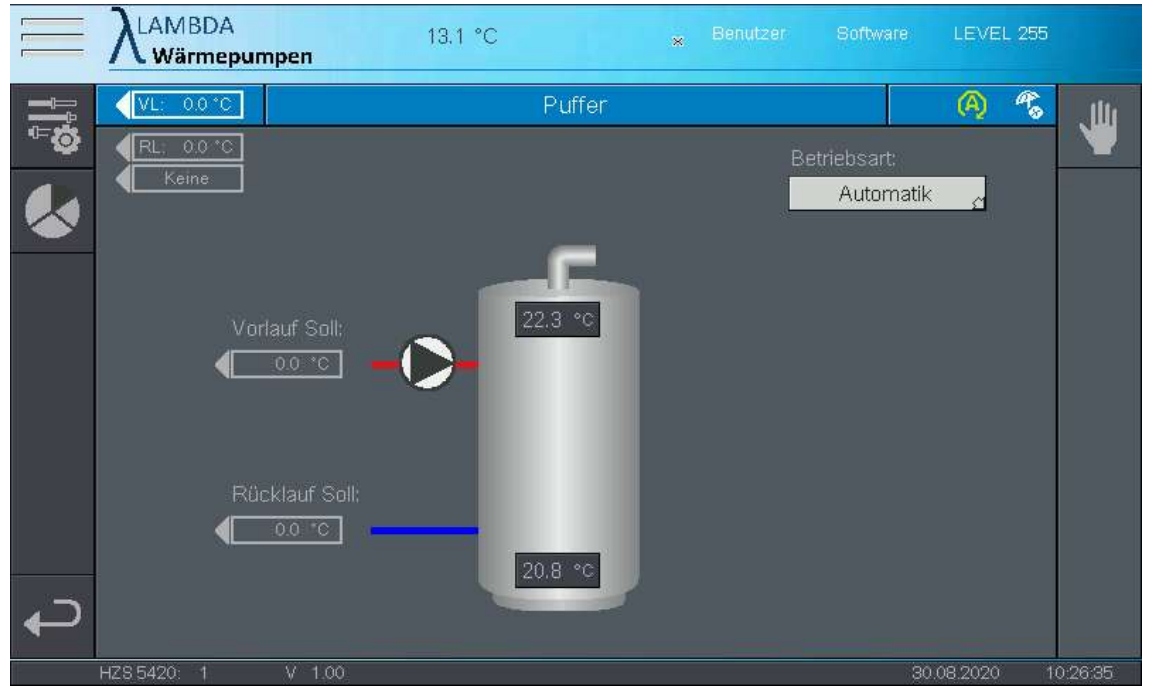

#### Puffermodul

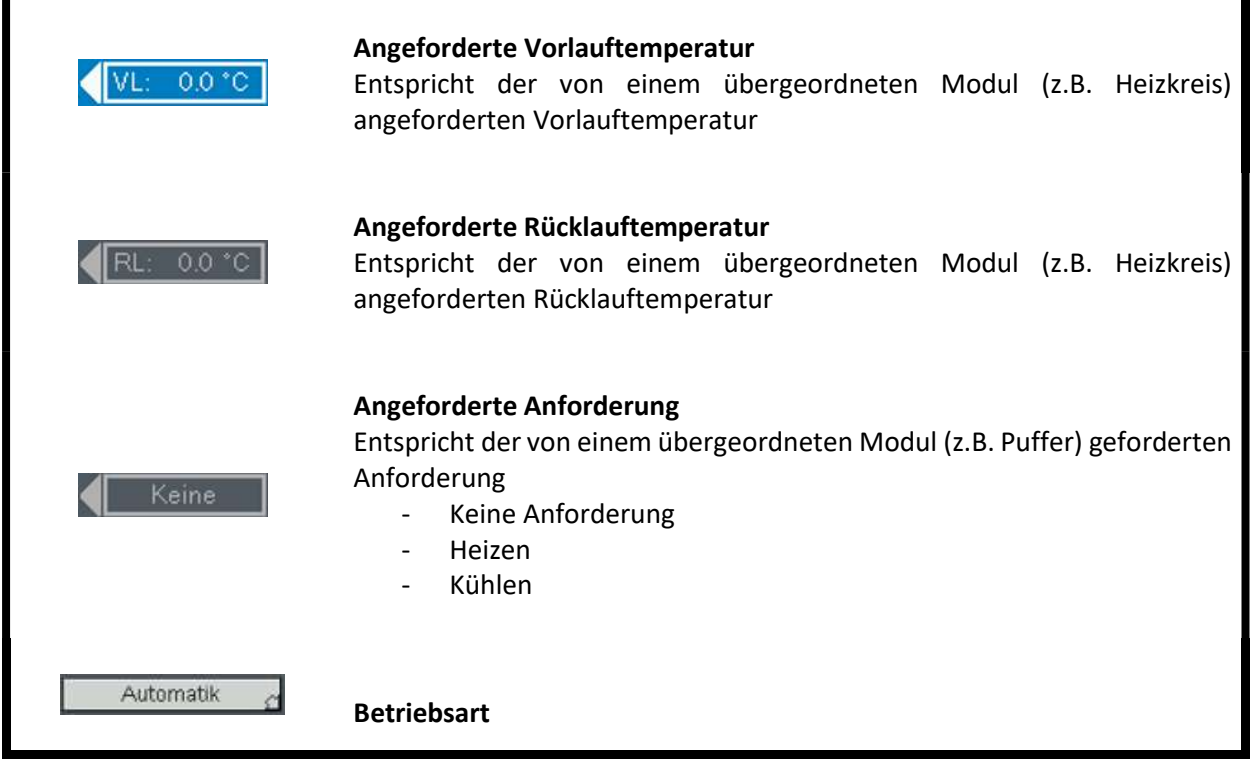

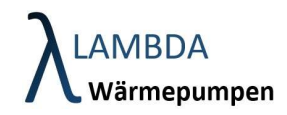

- Automatik (Betriebsart wird von der global eingestellten Betriebsart überschrieben)
- Frostschutz (Es wird nur noch der Frostschutz gewährleistet)
- Manuell (Aktoren z.B. Pumpen können händisch geschalten werden)
- Aus (Puffer erzeugt keine Anforderung / Frostschutz wird nicht gewährleistet)

#### Puffer Menüleiste

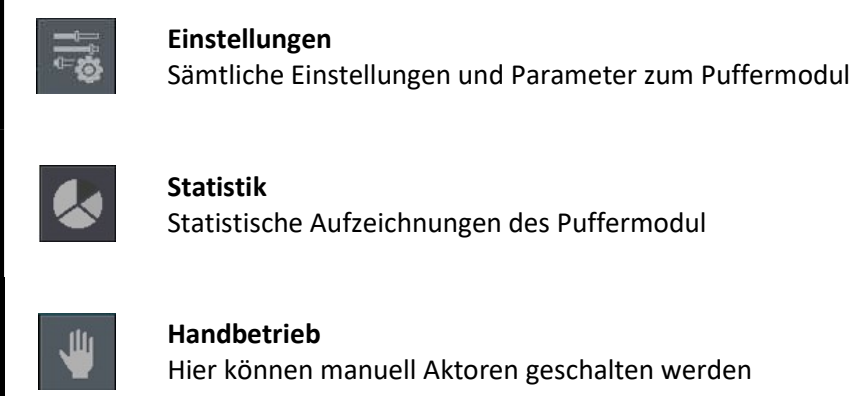

Hier können manuell Aktoren geschalten werden

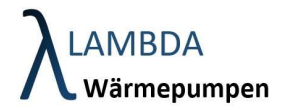

## 9.1 Puffer Handbetrieb  $\ddot{\circ}$ 业 20.8  $\mathsf{I}$

Falls eine Ladepumpe bzw. ein Ladeventil für die Pufferbeladung verwendet wird, kann hier ein Relaistest durchgeführt werden. Die Einstellung wird zurückgesetzt, sobald der Bildschirm verlassen wird, außer die Betriebsart steht auf Manuell.

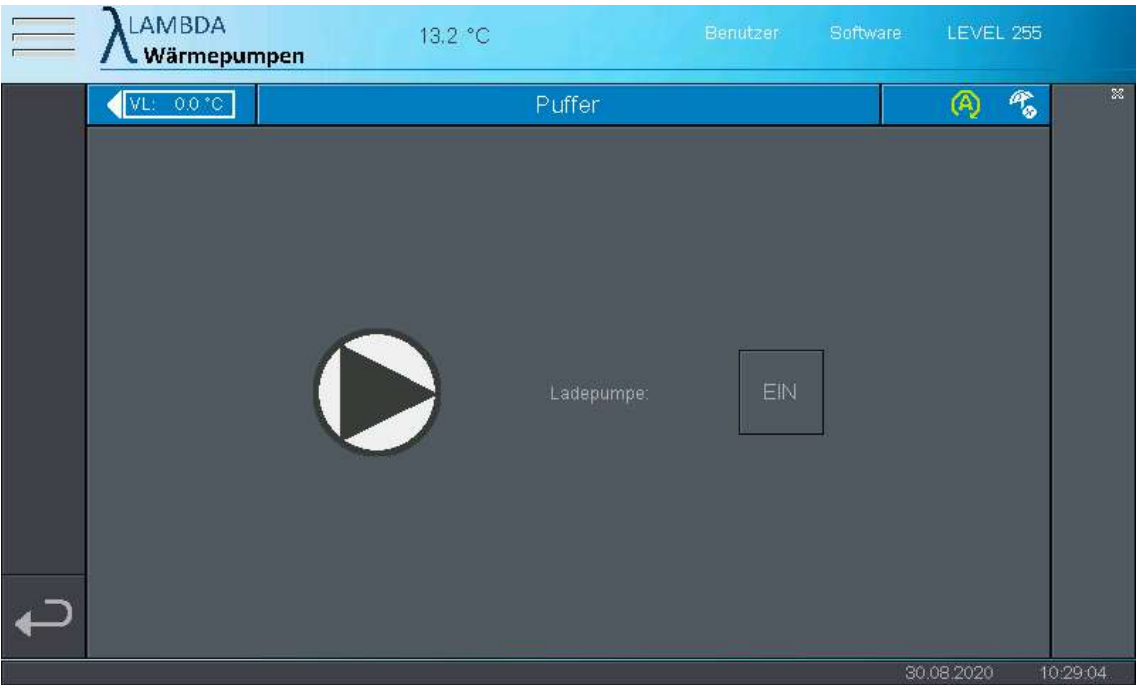

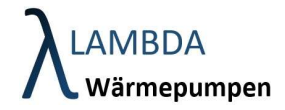

# 9.2 Puffer Einstellungen

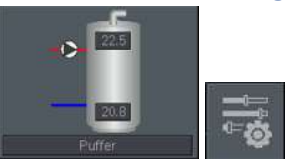

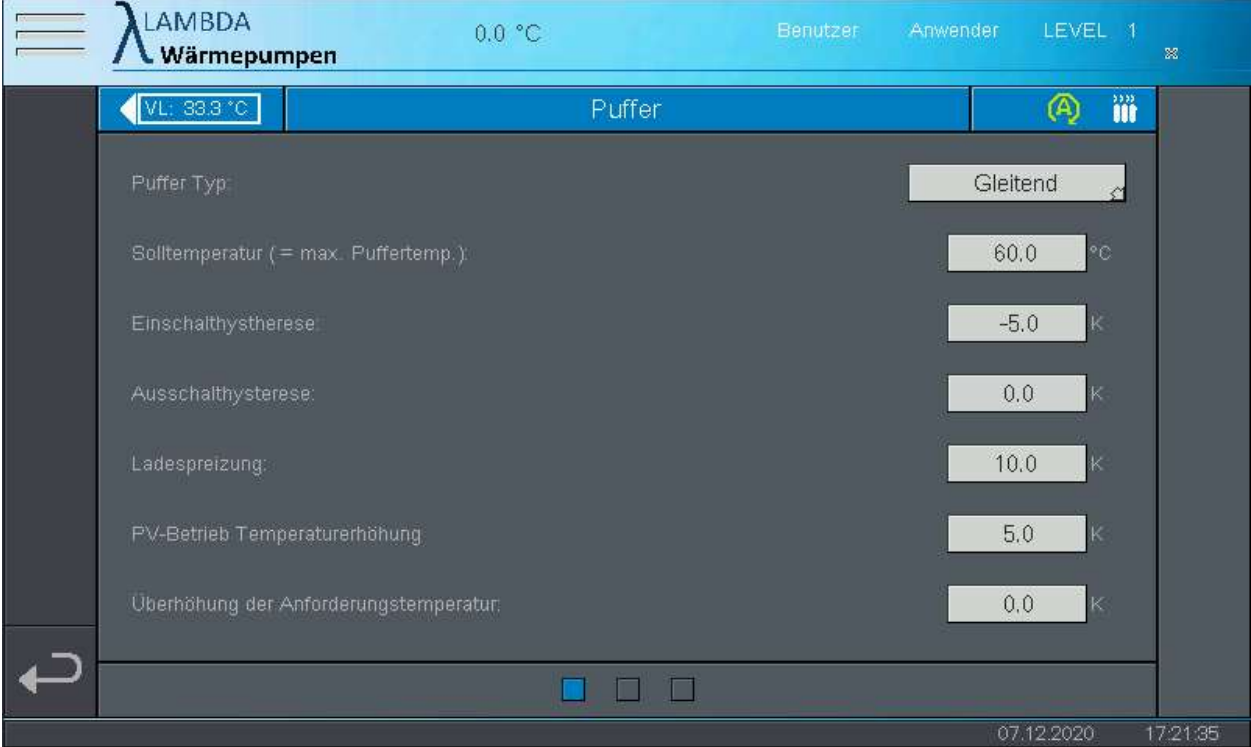

#### Puffer Einstellungen Seite 1

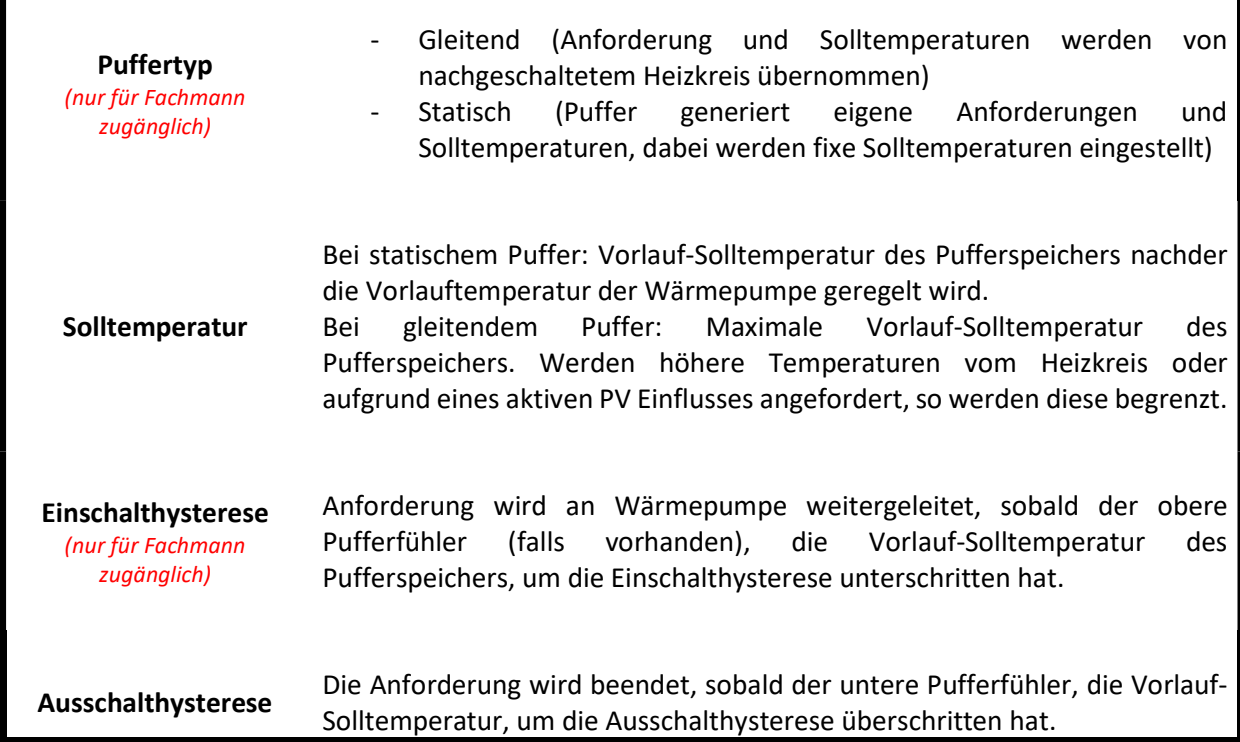

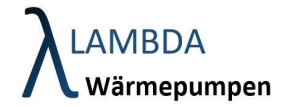

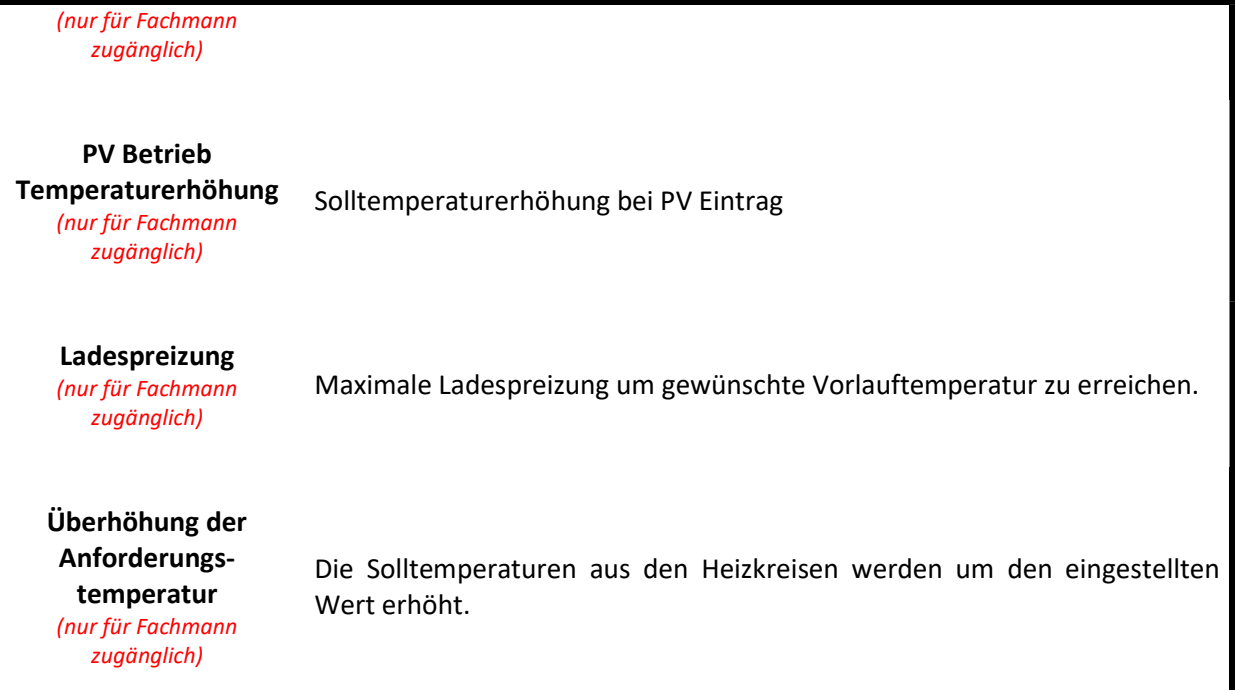

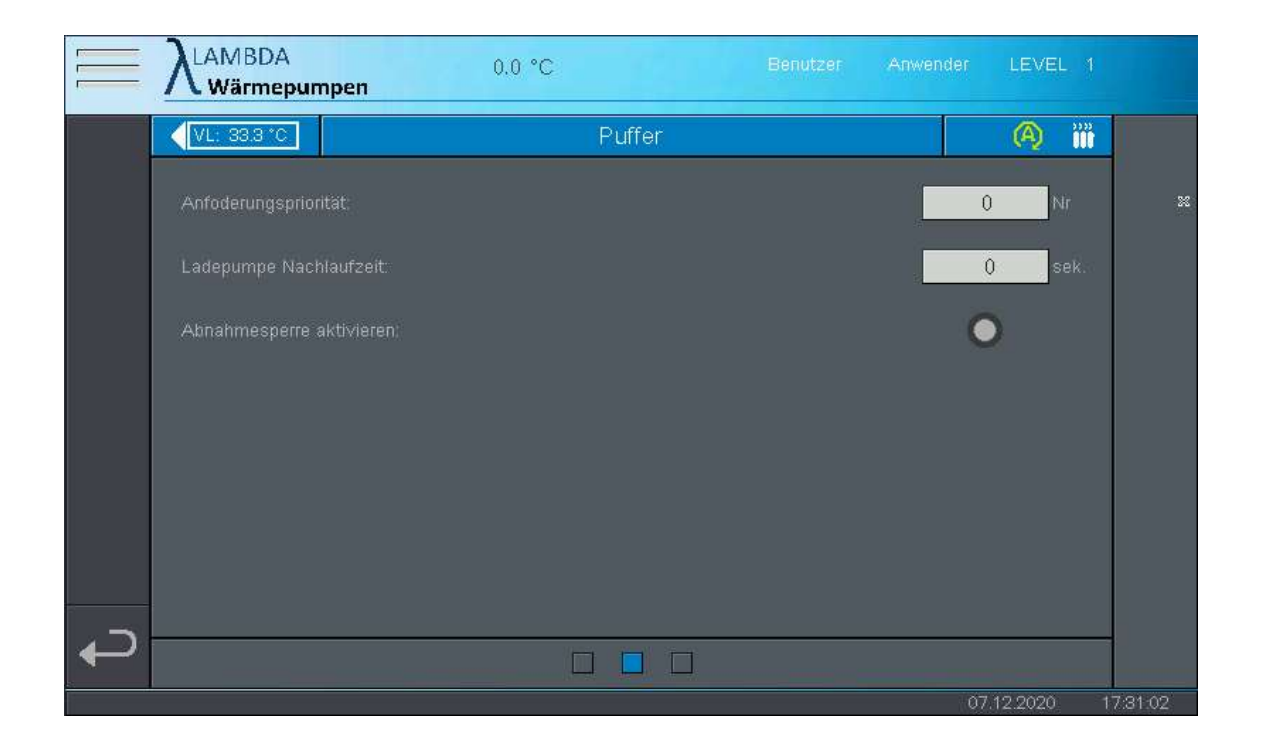

Puffer Einstellungen Seite 2

Anforderungspriorität (nur für Fachmann zugänglich)

Bei mehreren Modulen die parallel einen Wärmeerzeuger (Wärmepumpen Modul) anfordern können. Muss eine Priorität vergeben werden. Je höher die Zahl desto geringer die Priorität. Das Brauchwassermodul hat unabhängig davon immer die höchste Priorität.

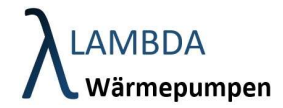

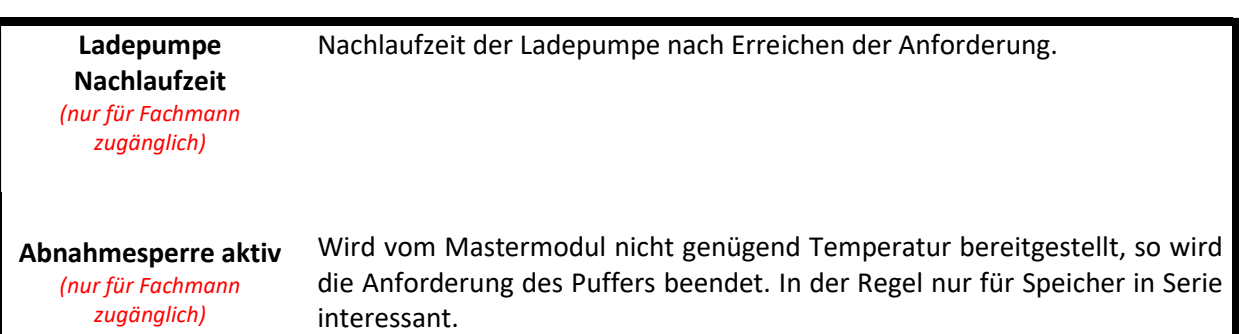

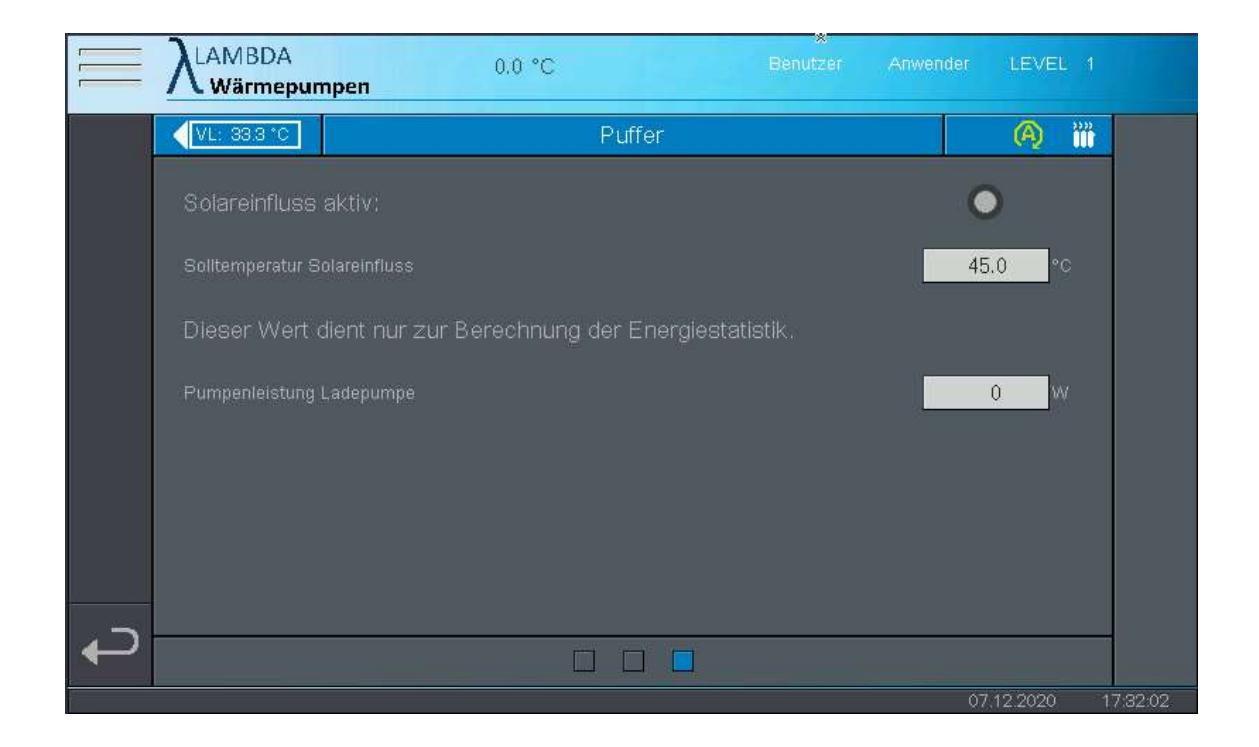

#### Puffer Einstellungen Seite 3

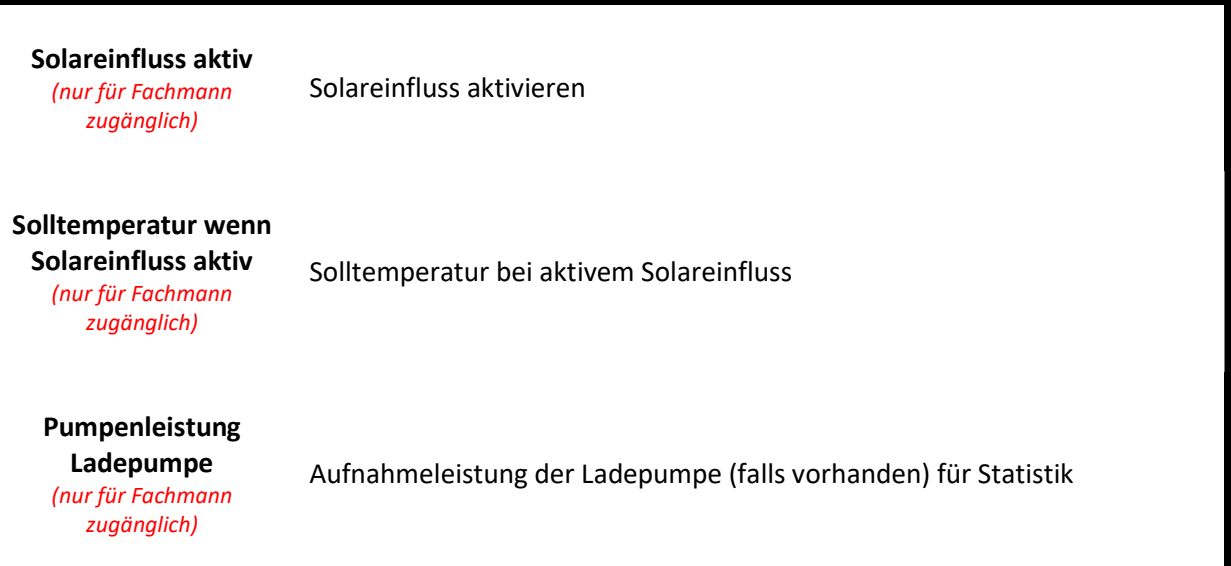

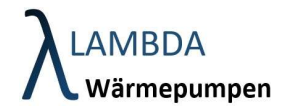

# 10 Heizkreis Modul  $\overline{20.8}$   $\overline{22.5}$

Im Heizkreismodul finden sich sämtliche Daten, Parameter und Statistiken, die den Heizkreis betreffen.

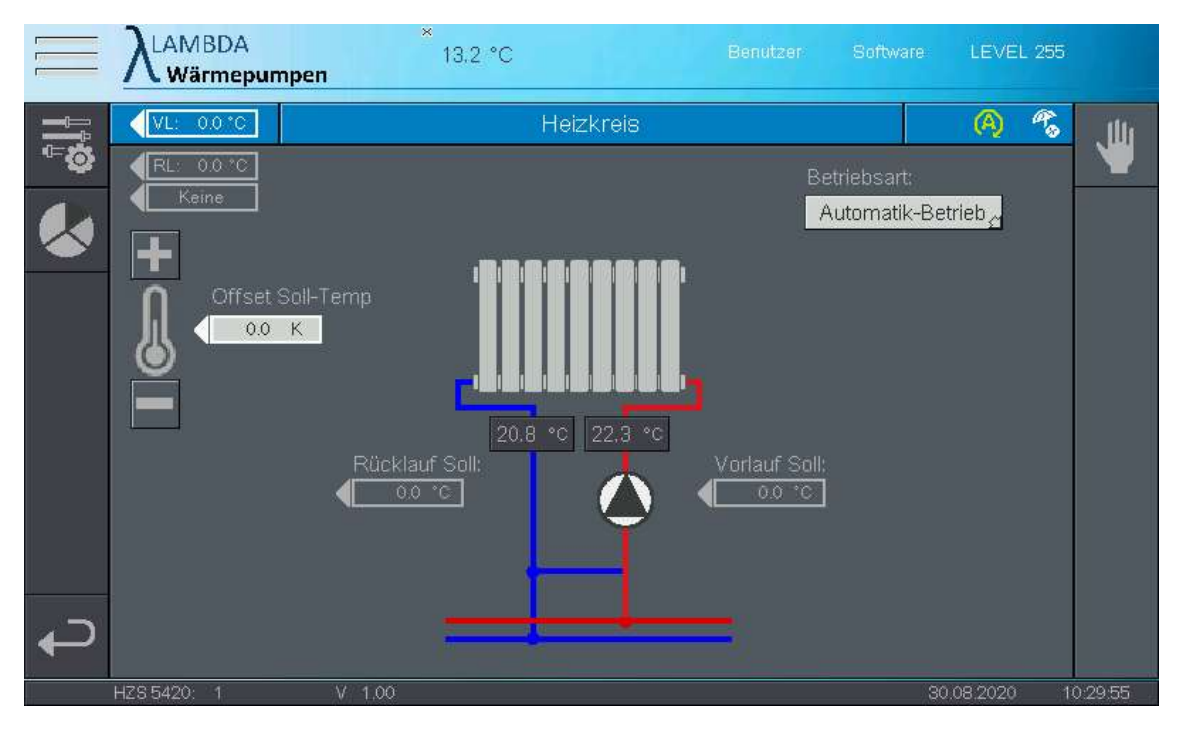

#### Heizkreismodul

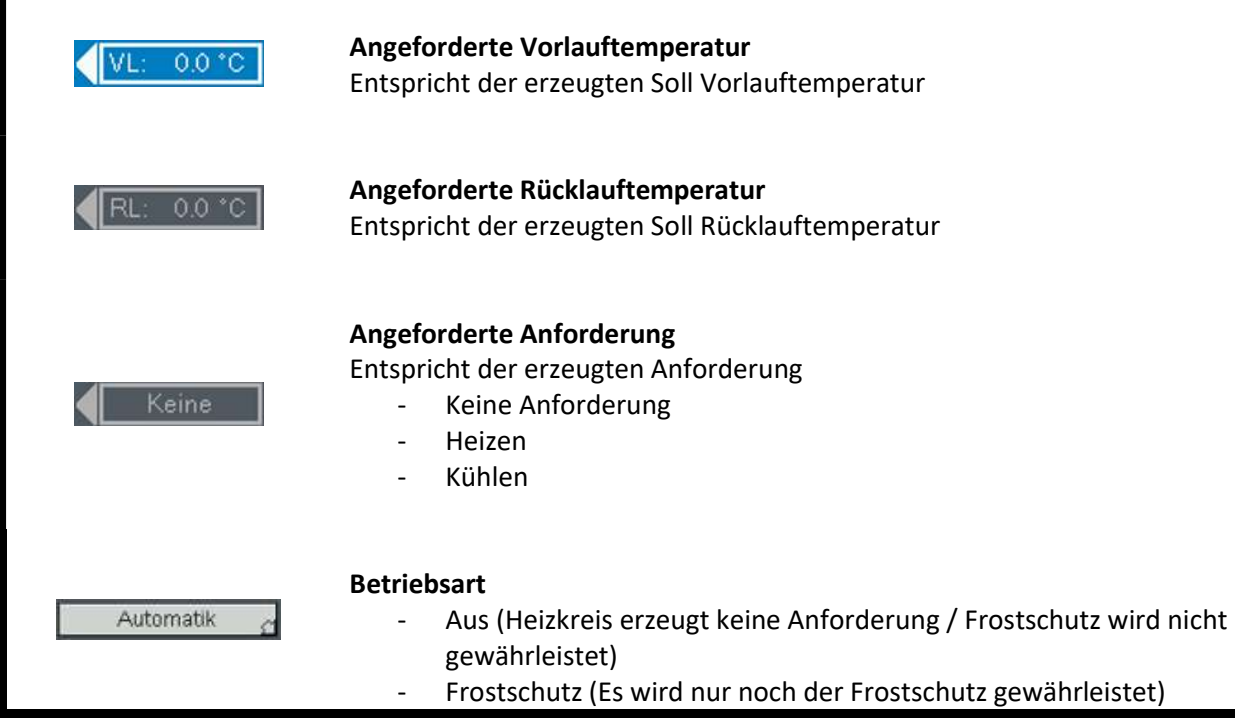

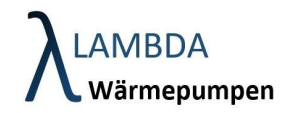

- Manuell (Aktoren z.B. Pumpen können händisch geschalten werden)

- Party (Temperatur wird für eine definierte Dauer erhöht)
- Absenk-Betrieb (Temperatur wird abgesenkt)
- Automatik (Betriebsart wird von der global eingestellten Betriebsart überschrieben)
- Kühlen (Oberhalb einer einstellbaren Außentemperatur startet die Kühlung)
- Estrichprogramm (Ausheizprogramm um Estrich zu trocknen)
- Sommerbetrieb (Es wird keine Heiz- oder Kühlanforderung generiert / außer die Außentemperatur fällt unter 5°C)

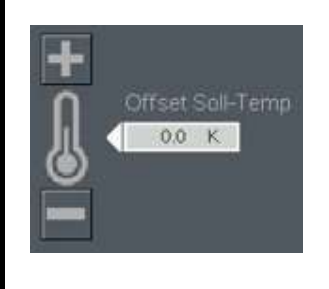

#### Solltemperatur Offset

Schnelle Erhöhung oder Verringerung der Heiztemperatur (Heizkurve wird parallel verschoben)

#### Heizkreis Menüleiste

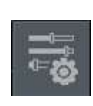

#### Einstellungen

Sämtliche Einstellungen und Parameter zum Heizkreismodul

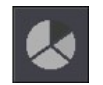

#### Statistik

Statistische Aufzeichnungen des Heizkreismodul

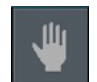

#### Handbetrieb

Hier können manuell Aktoren geschalten werden

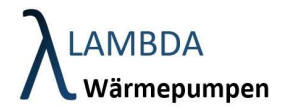

# 10.1 Heizkreis Handbetrieb

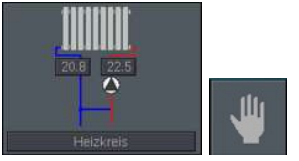

Falls eine Heizkreispumpe und/oder ein Mischer verwendet wird, kann hier ein Relaistest durchgeführt werden. Die Einstellung wird zurückgesetzt sobald der Bildschirm verlassen wird, außer die Betriebsart steht auf Manuell.

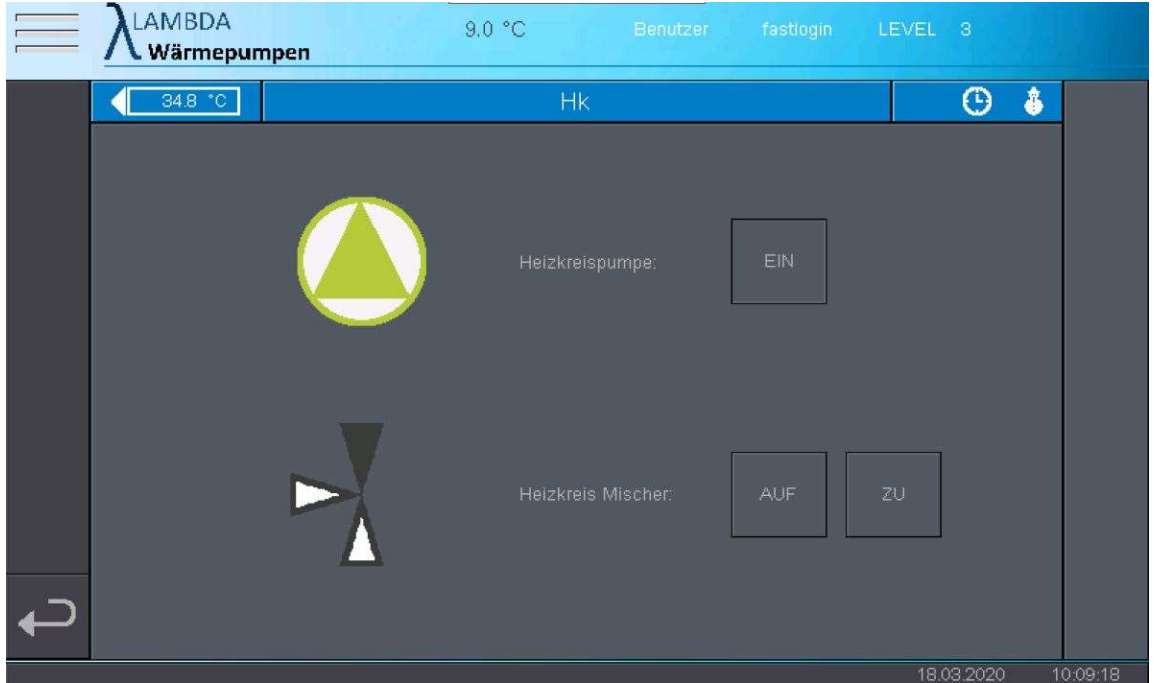

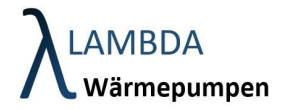

# 10.2 Heizkreis Einstellungen

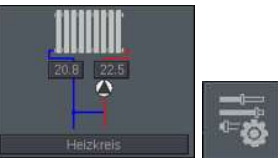

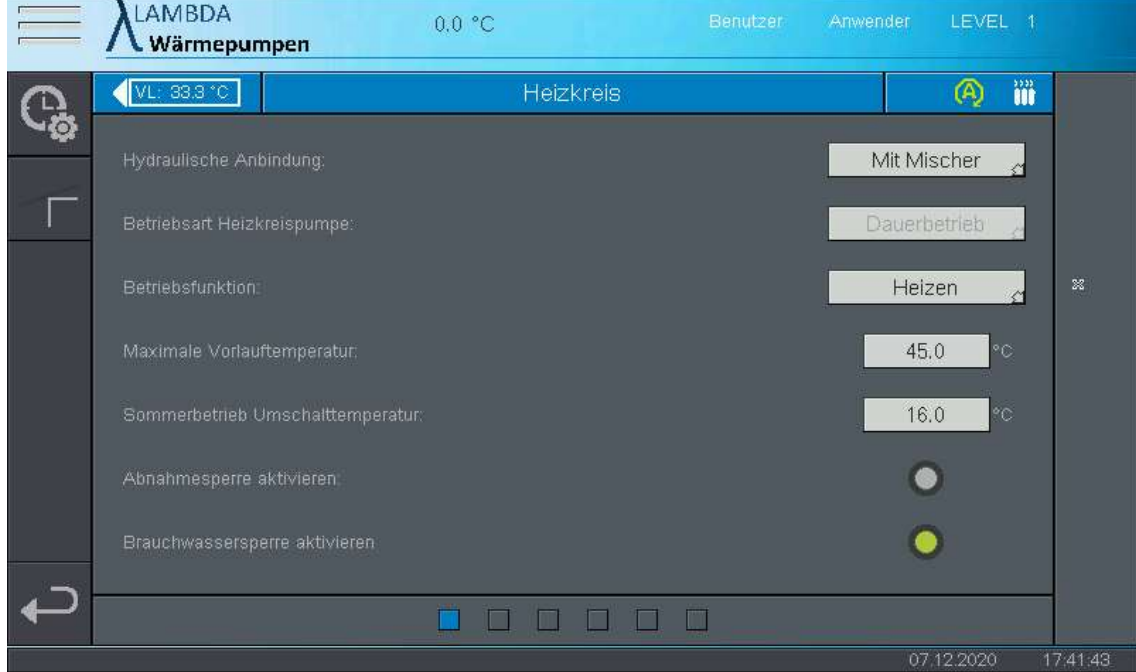

#### Heizkreis Einstellungen Seite 1

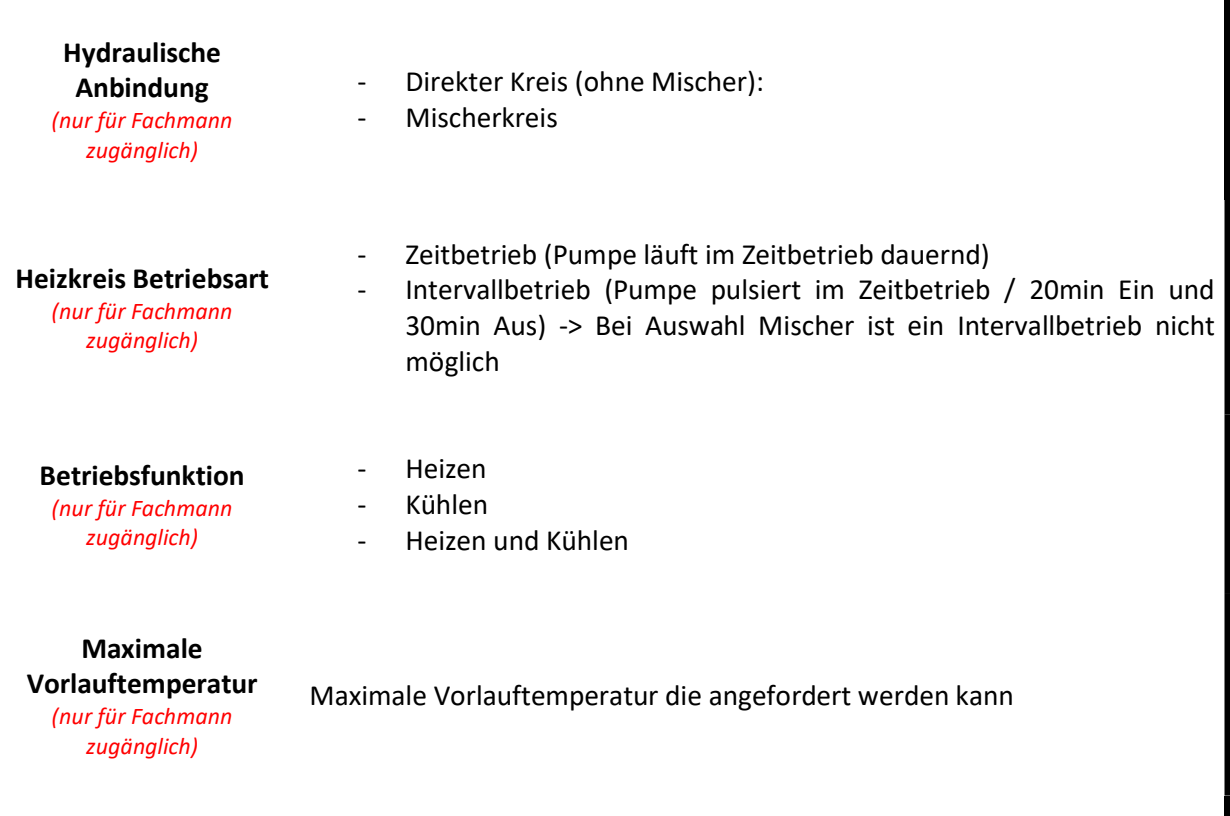

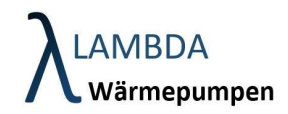

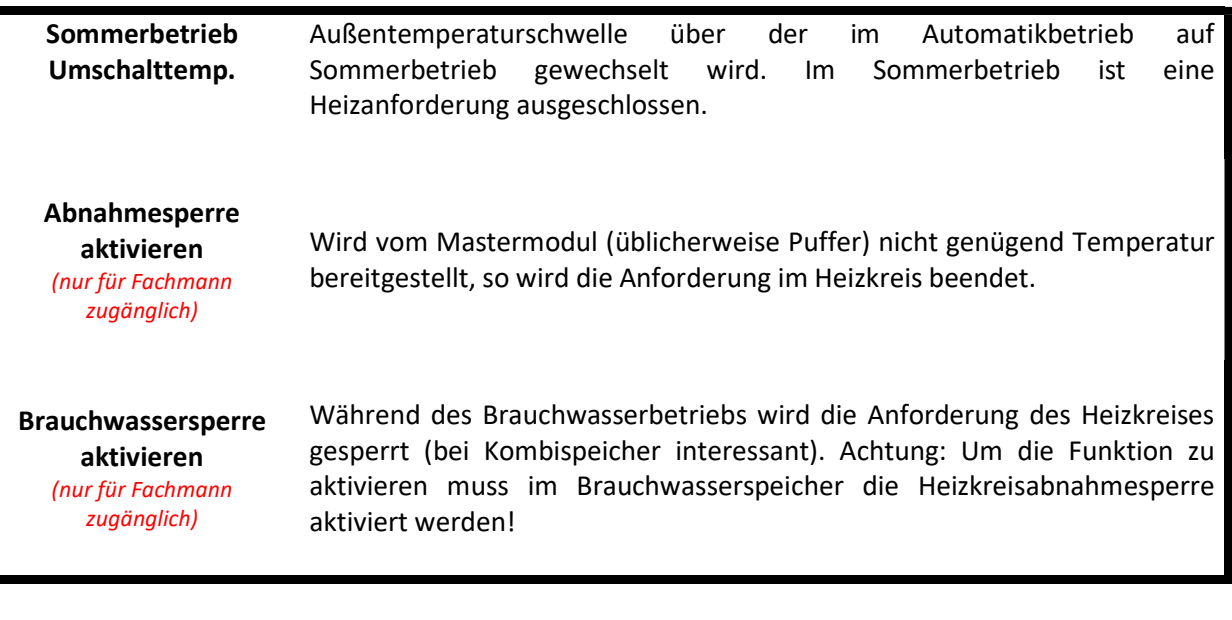

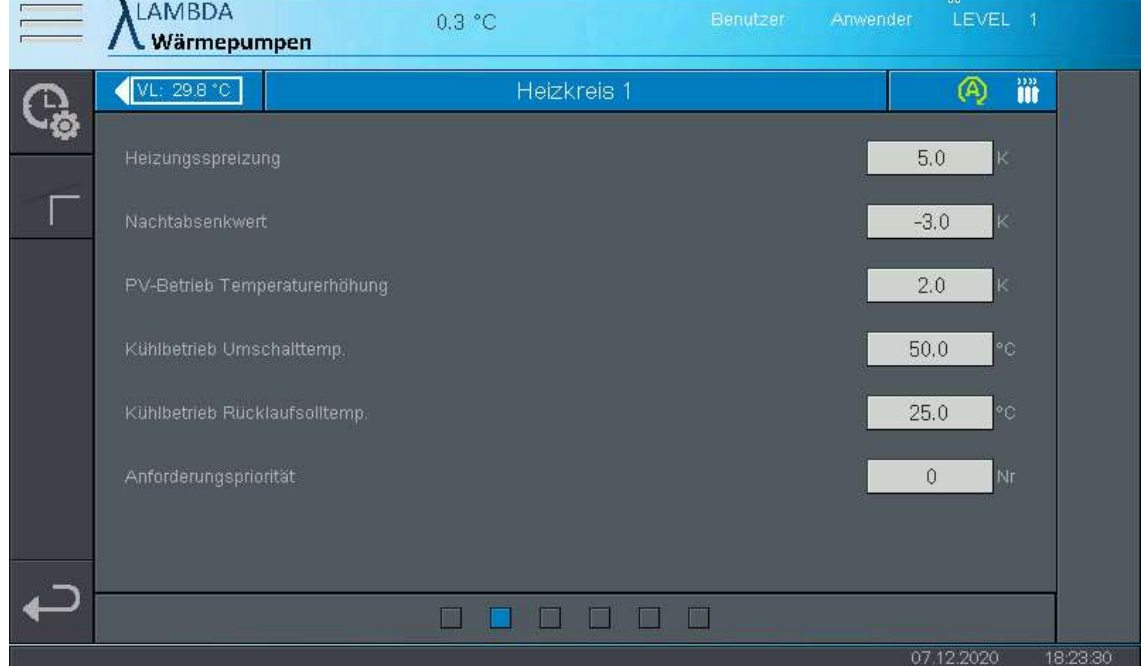

#### Heizkreis Einstellungen Seite 2

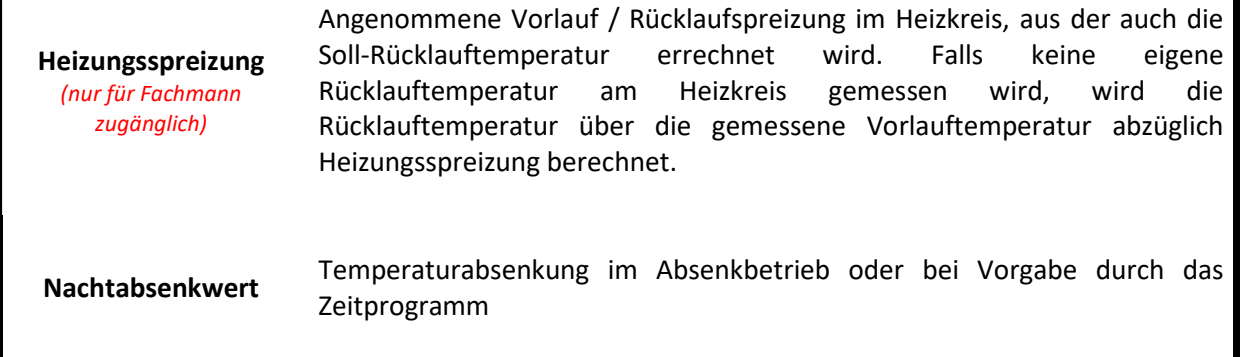

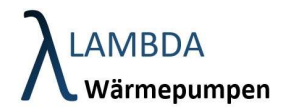

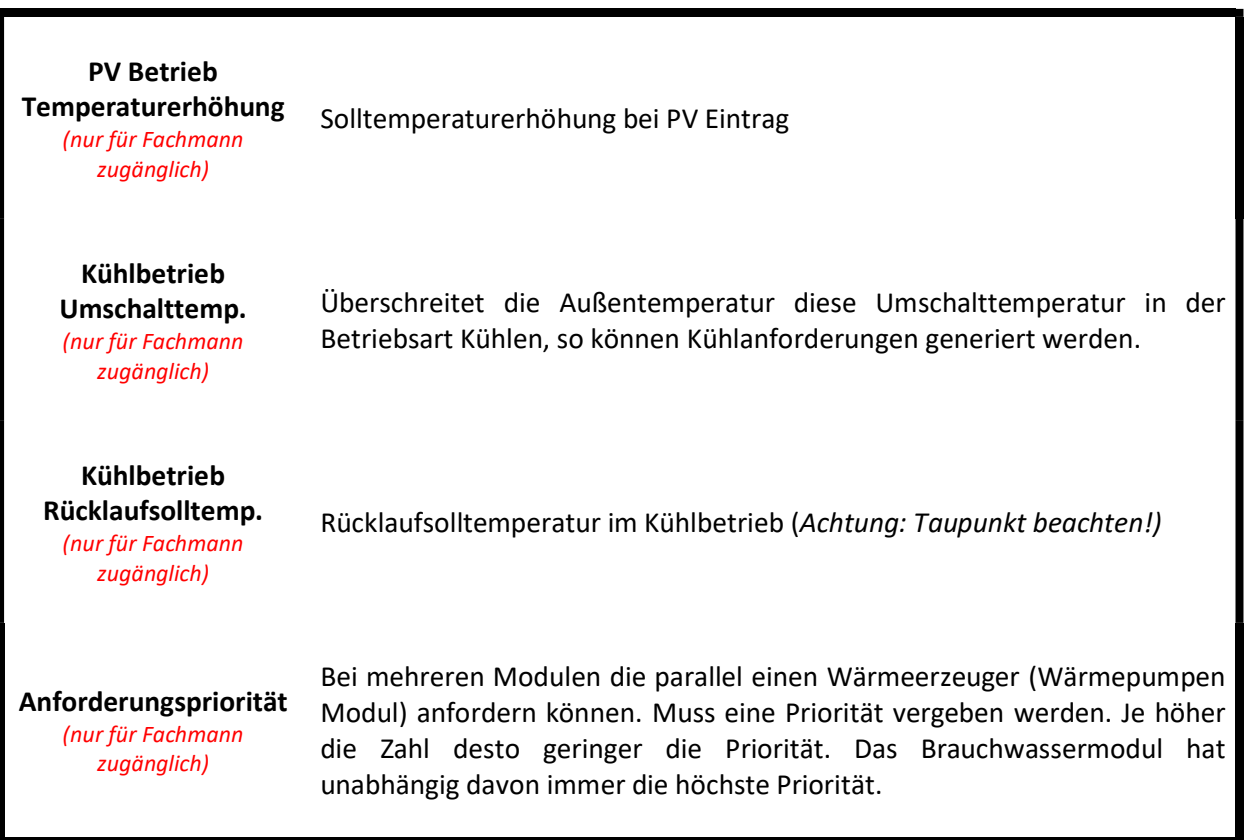

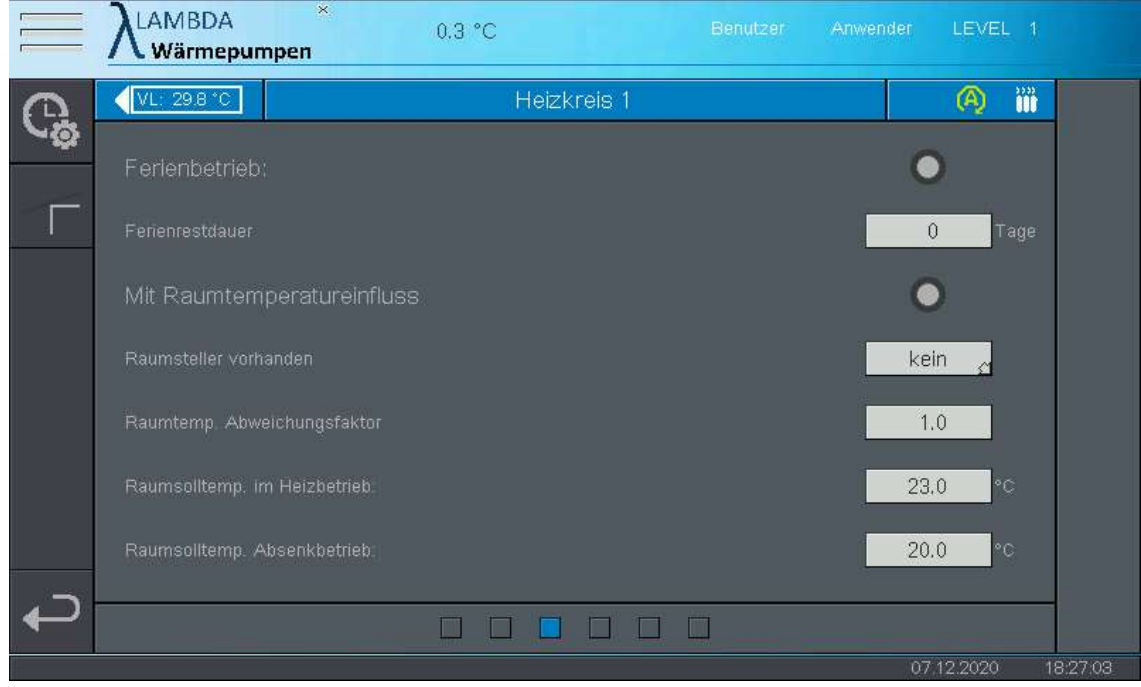

Heizkreis Einstellungen Seite 3

Ferienbetrieb

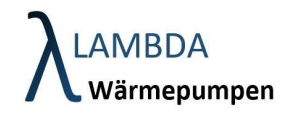

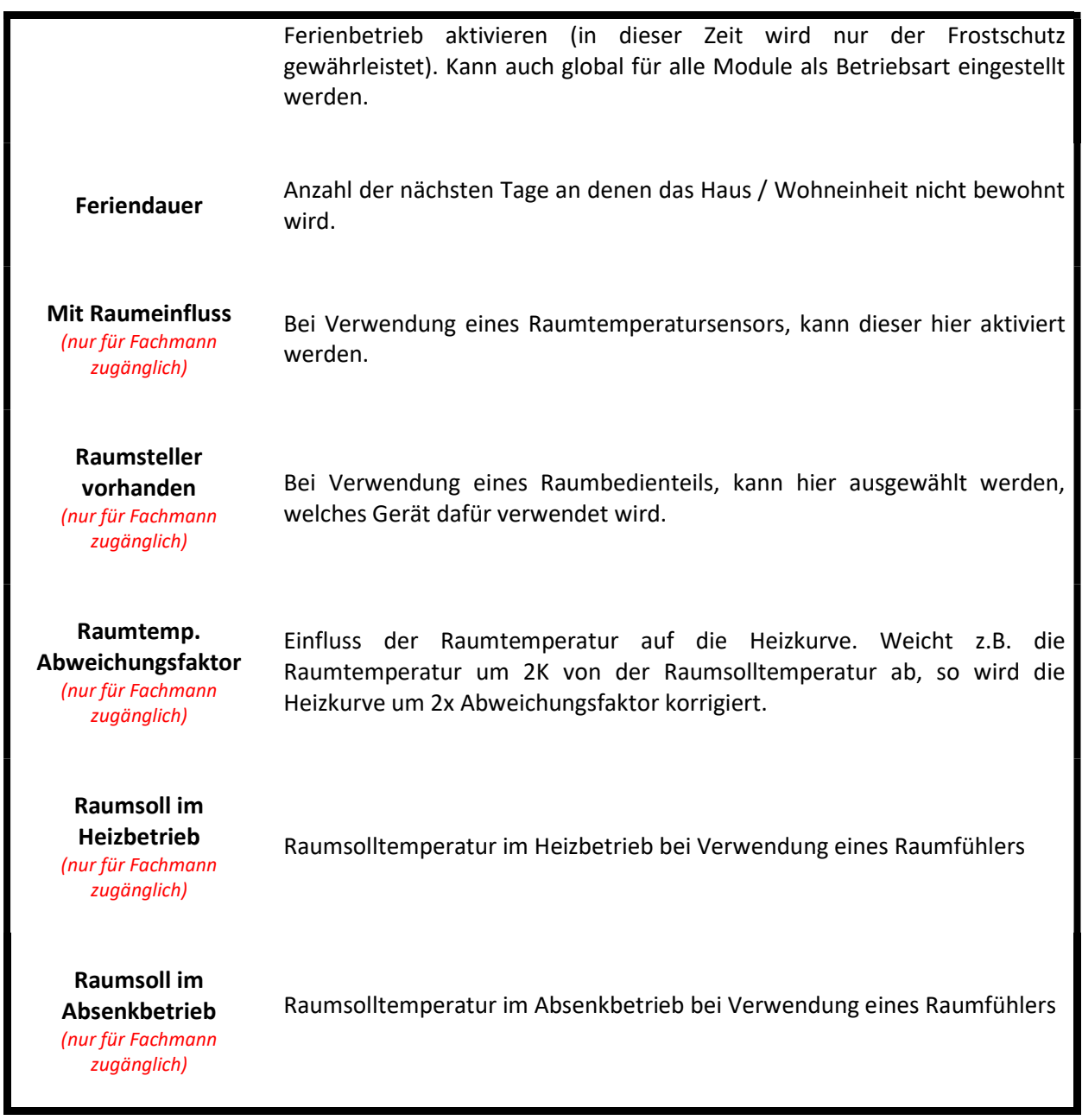

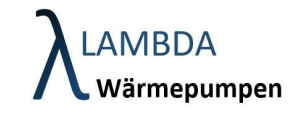

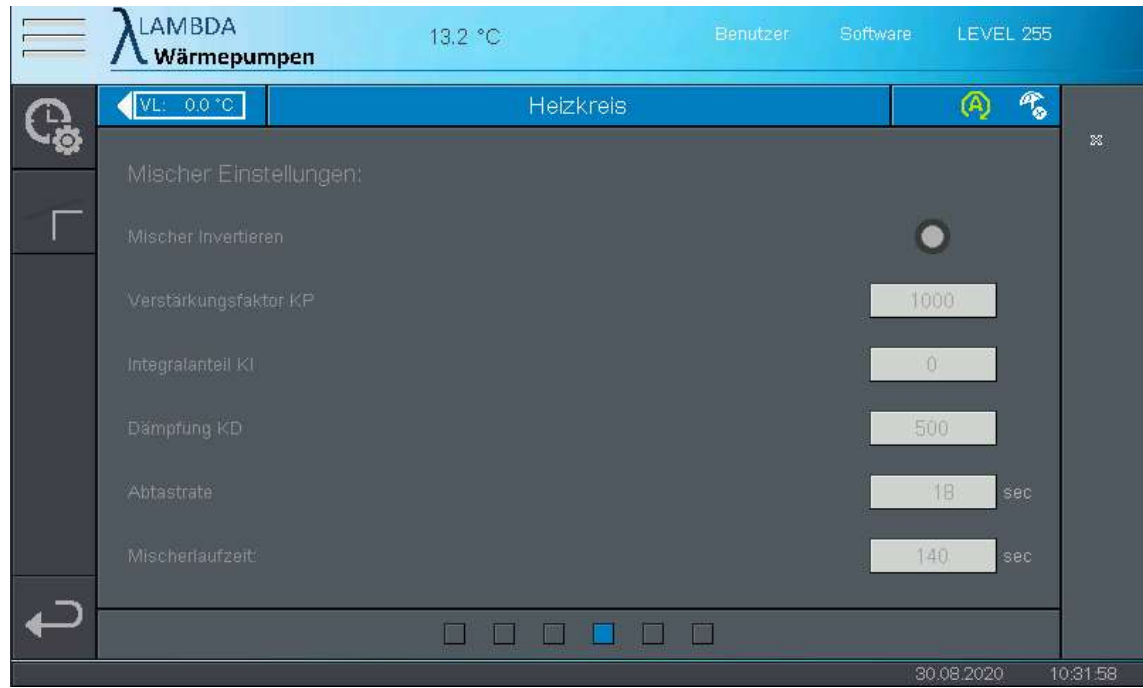

#### Heizkreis Einstellungen Seite 4 (Mischereinstellungen)

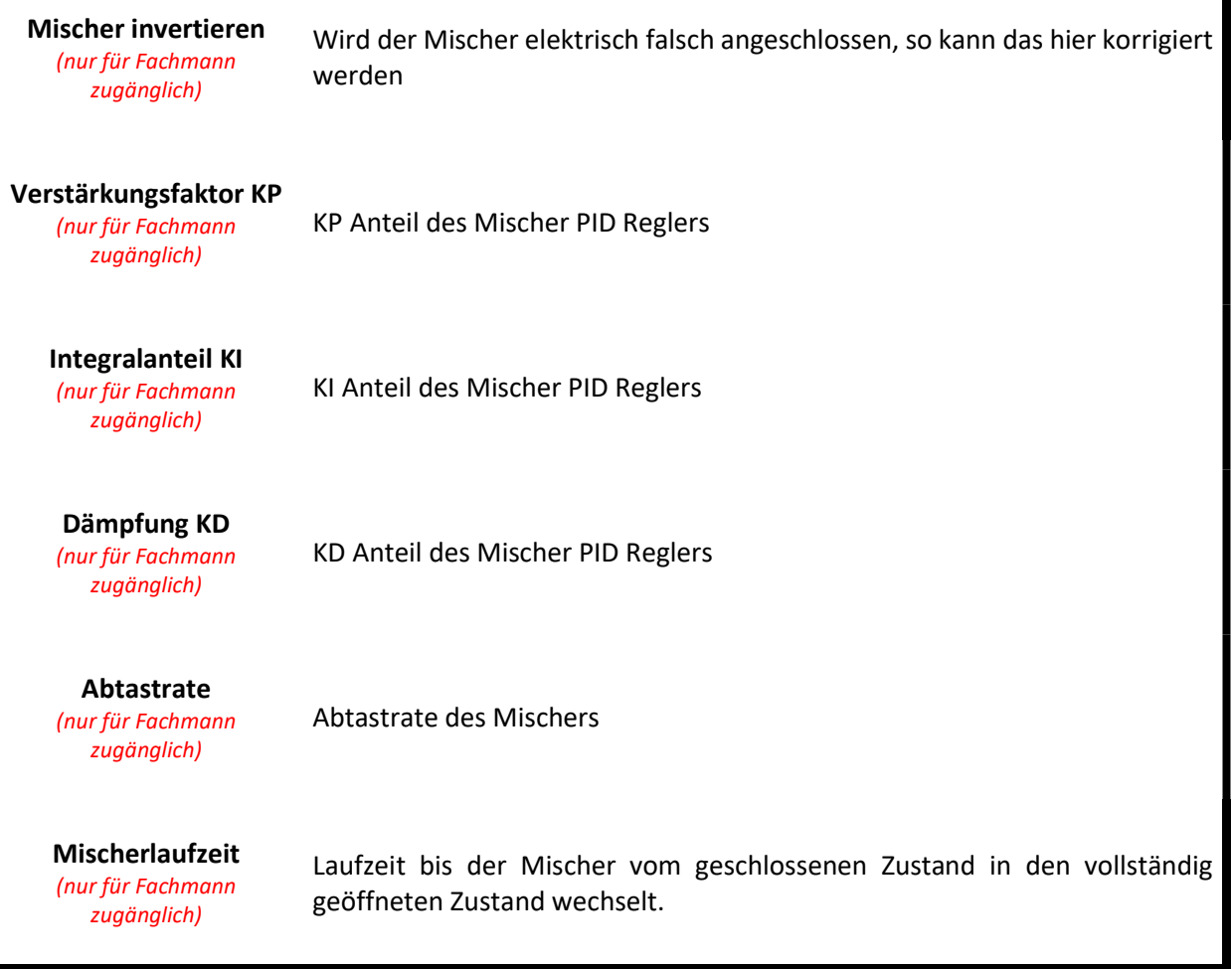

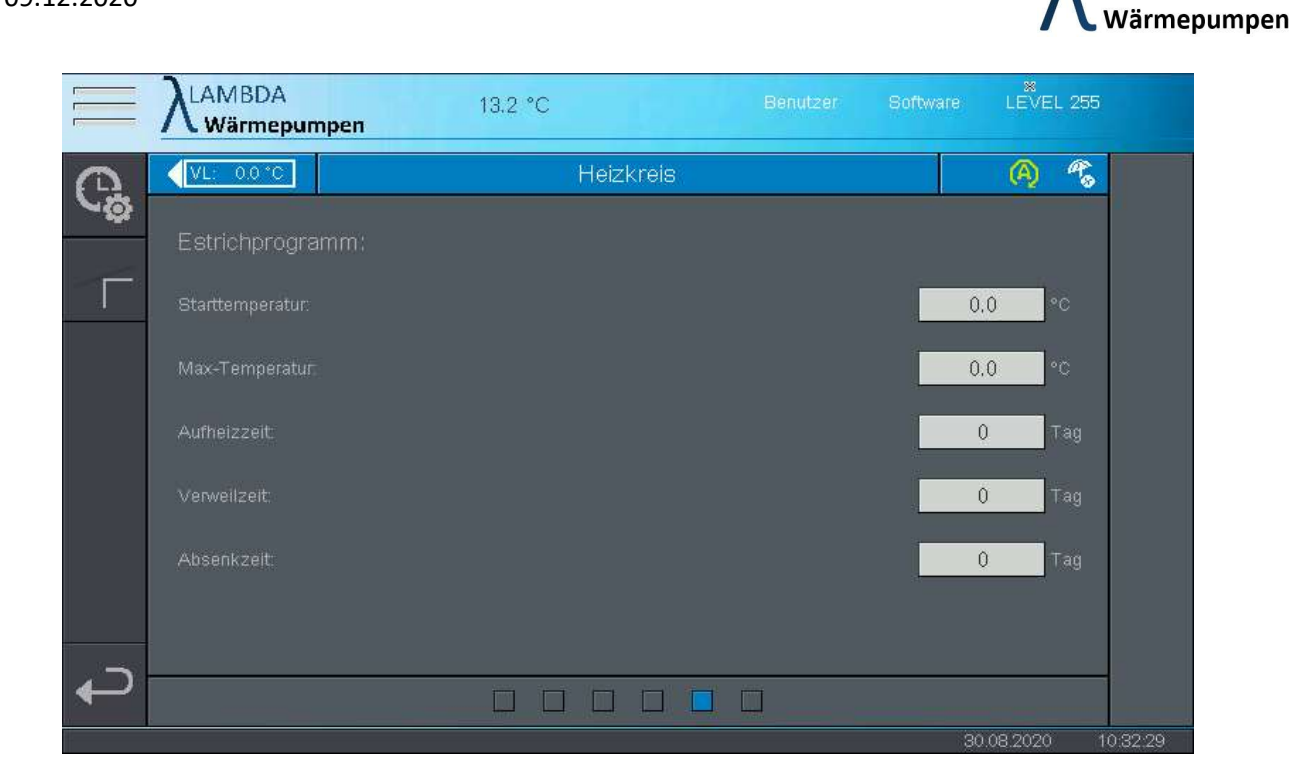

#### Heizkreis Einstellungen Seite 5 (Estrichausheizprogram)

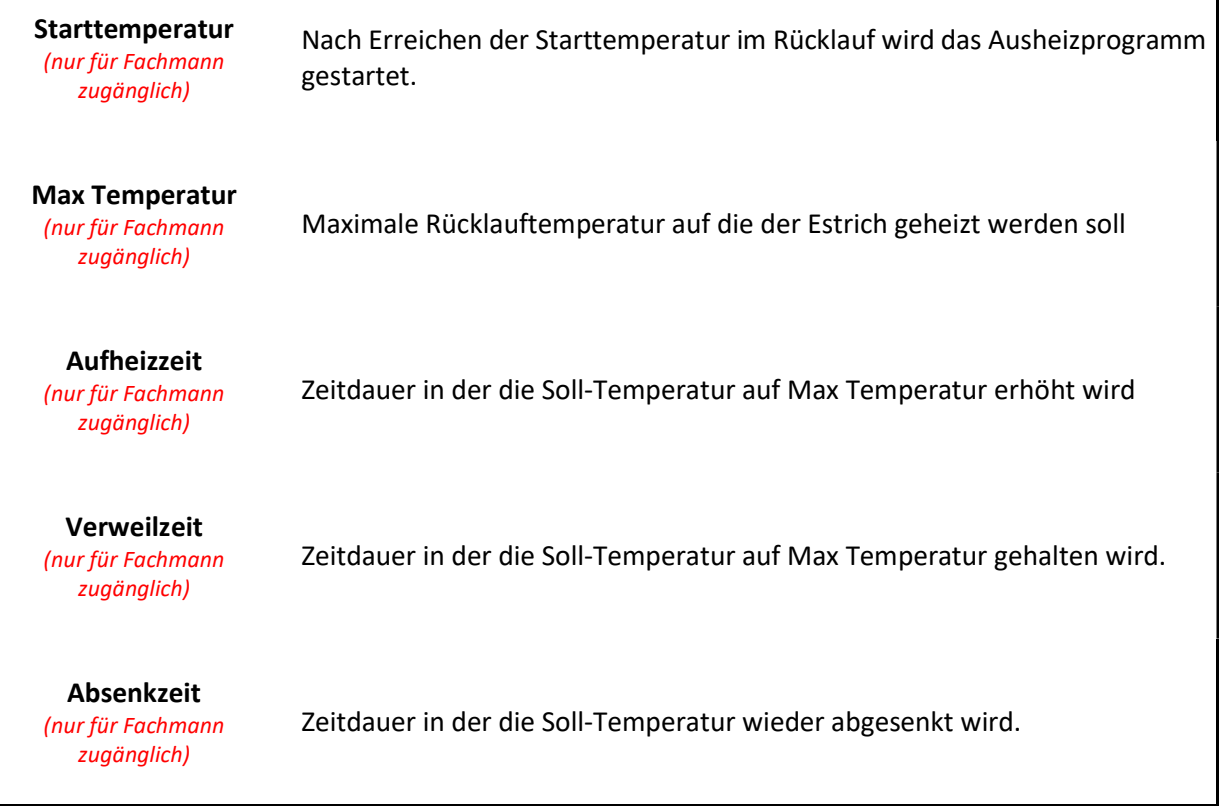

Um das Estrichausheizprogramm zu aktivieren muss es als Betriebsart im Heizkreismodul ausgewählt werden.

AMBDA

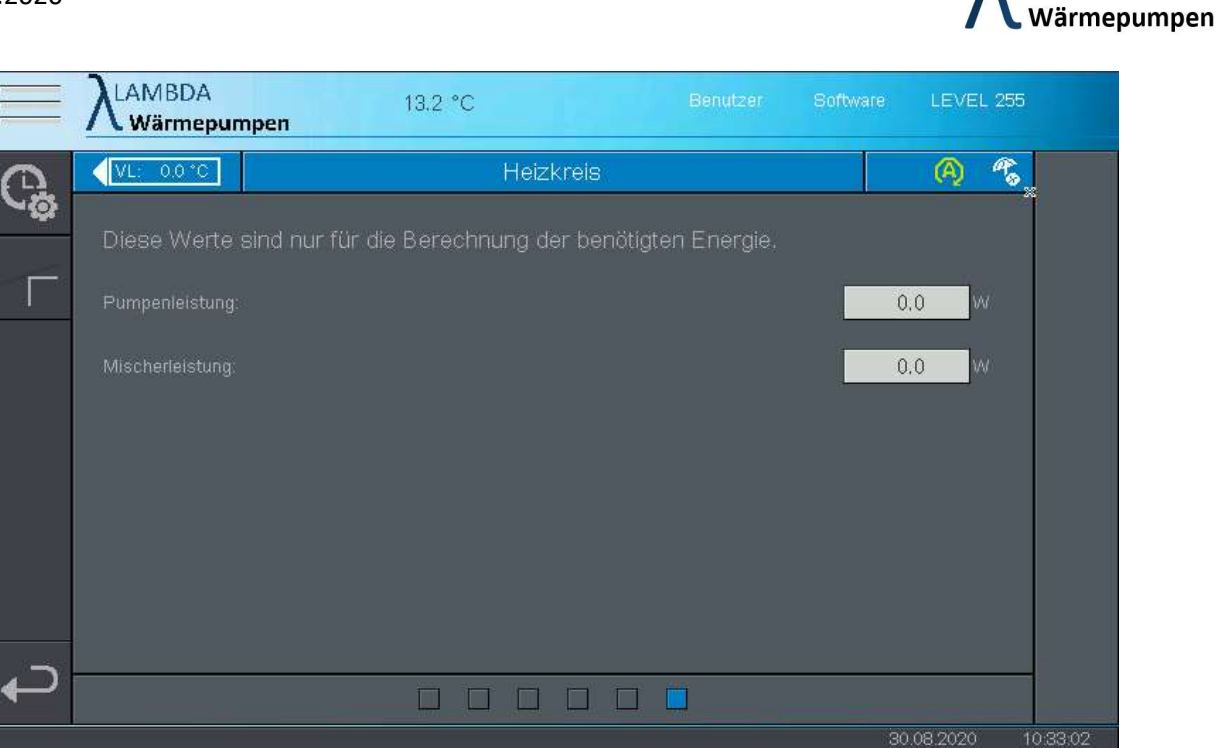

#### Heizkreis Einstellungen Seite 6 (Statistik)

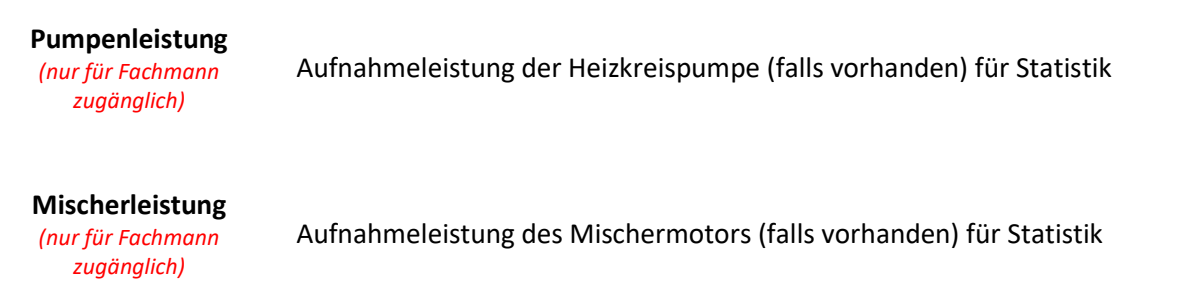

#### Heizkreis Einstellungen Menüleiste

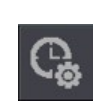

#### Zeitprogramm

Im Zeitprogramm des Heizkreises können Zeiten mit unterschiedlichen Betriebsarten definiert werden.

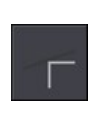

#### Heizkurve

Hier können Sie definieren wie sich die Solltemperatur des Heizkreises mit der Außentemperatur verhält.

AMBDA

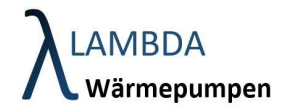

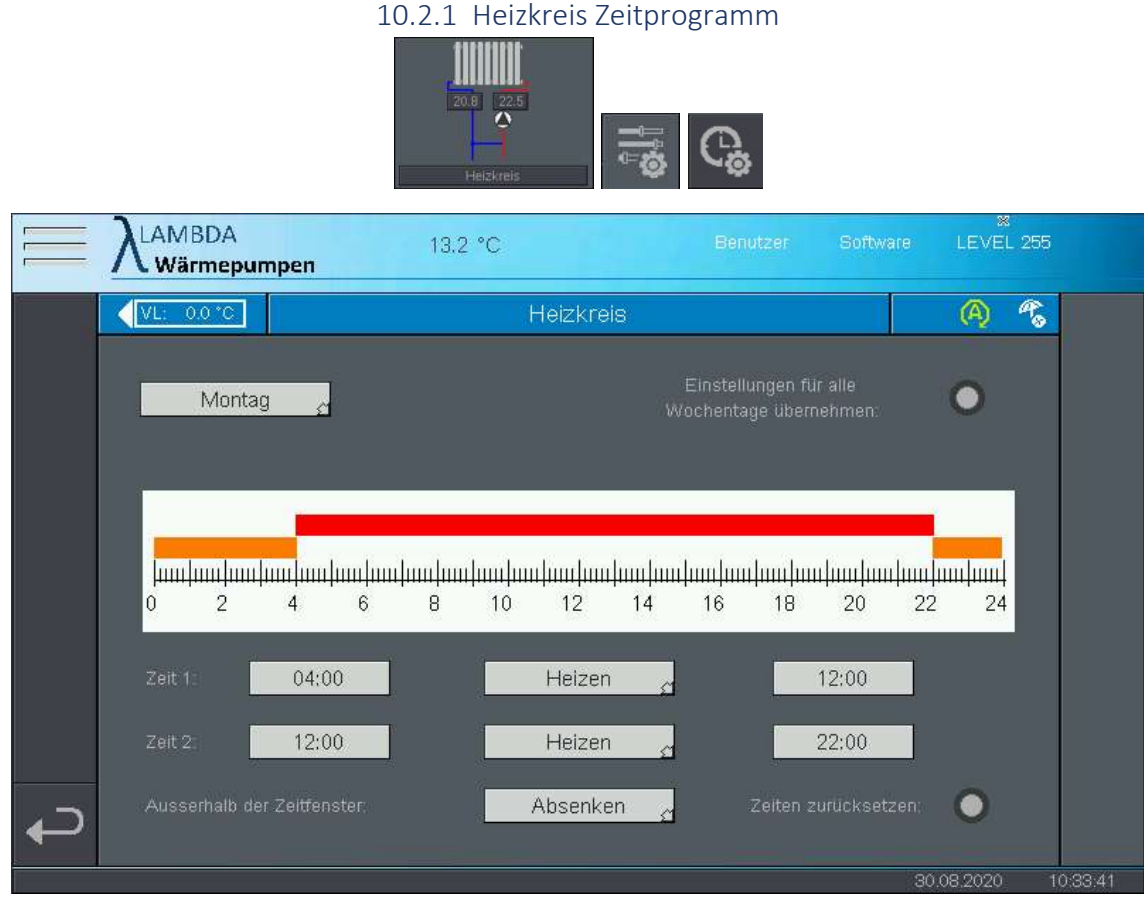

Zeitschaltuhren werden wie folgt parametriert:

- Wählen Sie den Wochentag an dem sie Einstellungen der Zeitschaltuhr vornehmen wollen
- Sie können 2 Zeitabschnitte konfigurieren (Zeit 1 und Zeit 2), für welche Sie die gewünschte Betriebsart auswählen können.
- Außerhalb der Zeitabschnitte kann ebenso eine Betriebsart ausgewählt werden
- Falls die Konfiguration für alle Wochentage übernommen werden soll, drücken Sie den dafür vorgesehenen Button
- Um das Zeitprogramm auf Standard zurückzusetzen wählen Sie den vorgesehenen Button

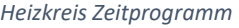

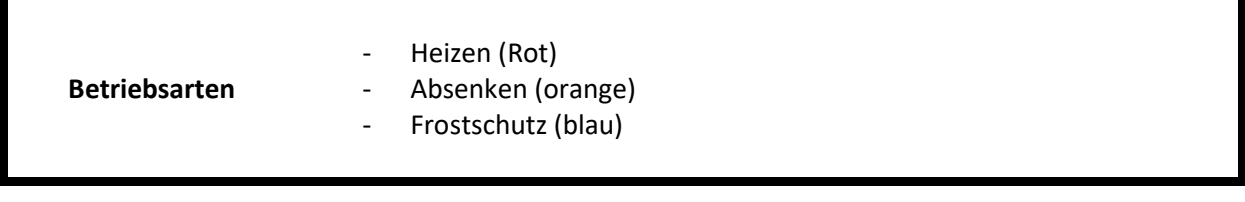

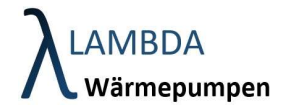

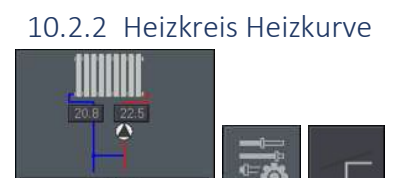

Die Heizkurve definiert die Abhängigkeit der (Vorlauf)-Solltemperatur des Heizkreises zur Außentemperatur. Je geringer die Außentemperatur desto höhere Heizwassertemperaturen werden benötigt, um das Gebäude zu beheizen.

Die Abhängigkeit wird durch 2 Punkte definiert:

Links: Vorlauf-Solltemperatur bei +22°C Außentemperatur

Rechts: Vorlauf-Solltemperatur bei -22°C Außentemperatur

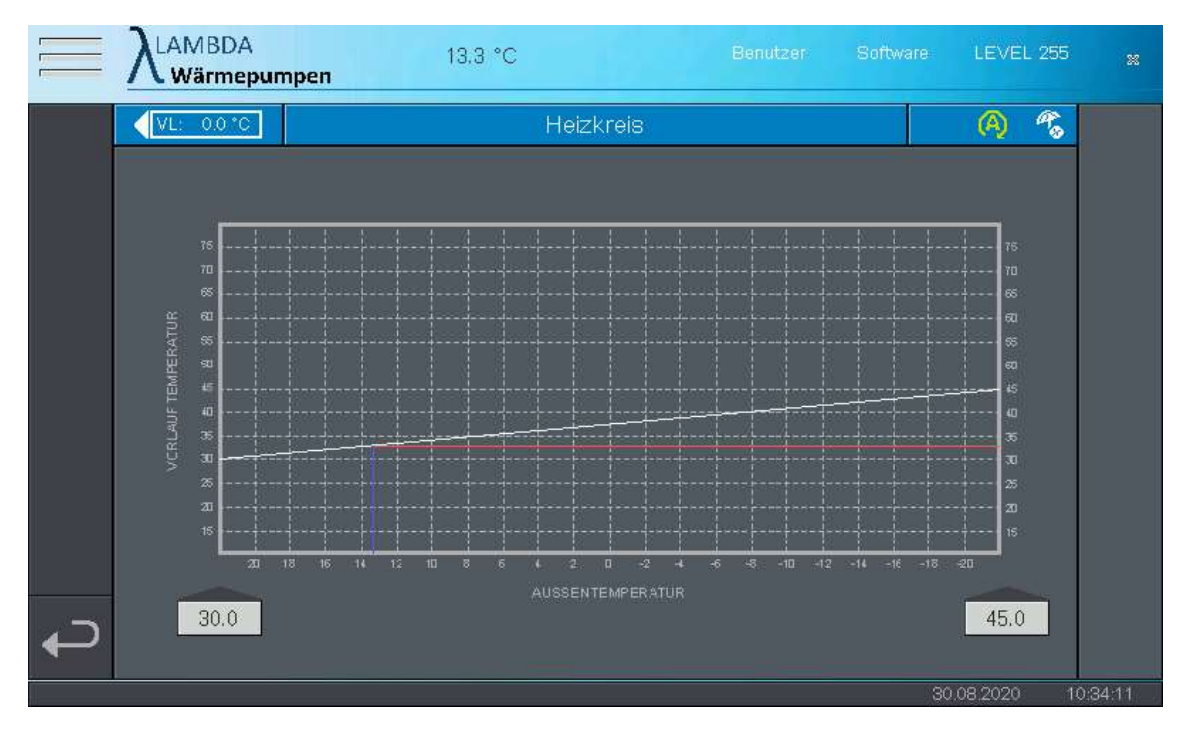

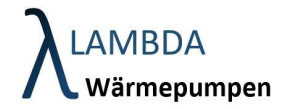

# 11 Brauchwasser Modul

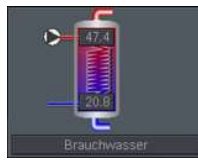

Im Brauchwassermodul finden sich sämtliche Daten, Parameter und Statistiken, die die Brauchwasserbereitung betreffen.

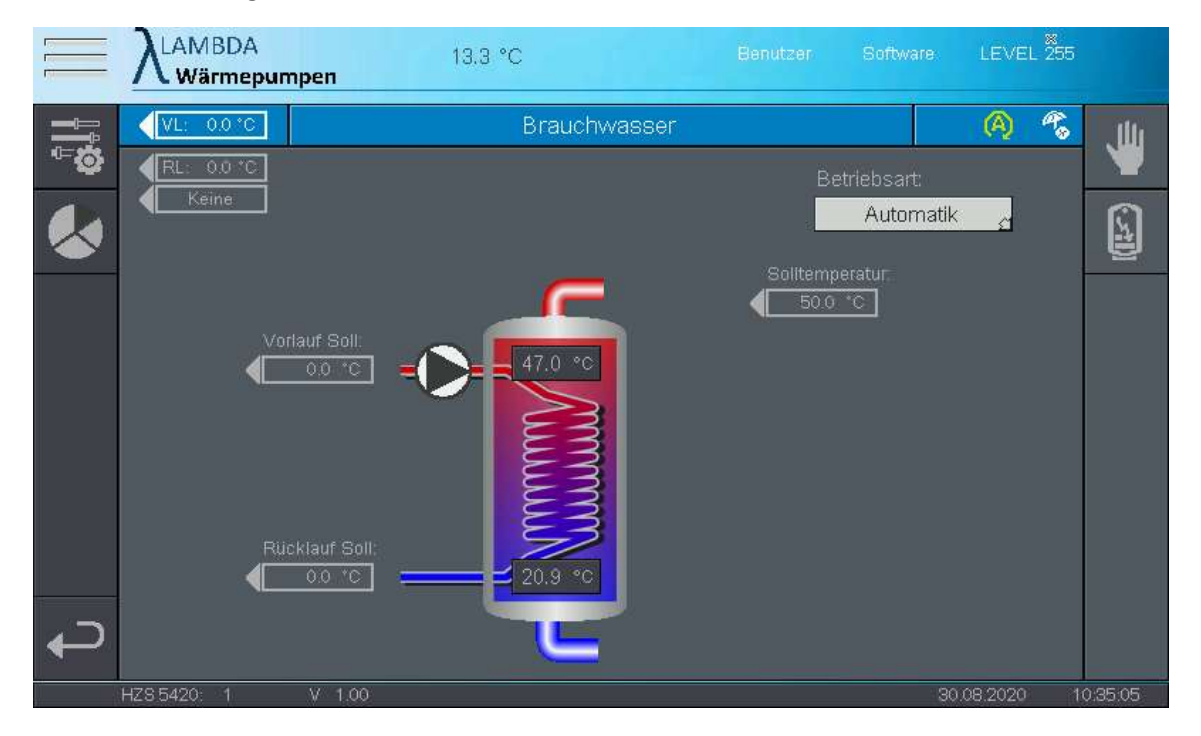

#### Brauchwassermodul

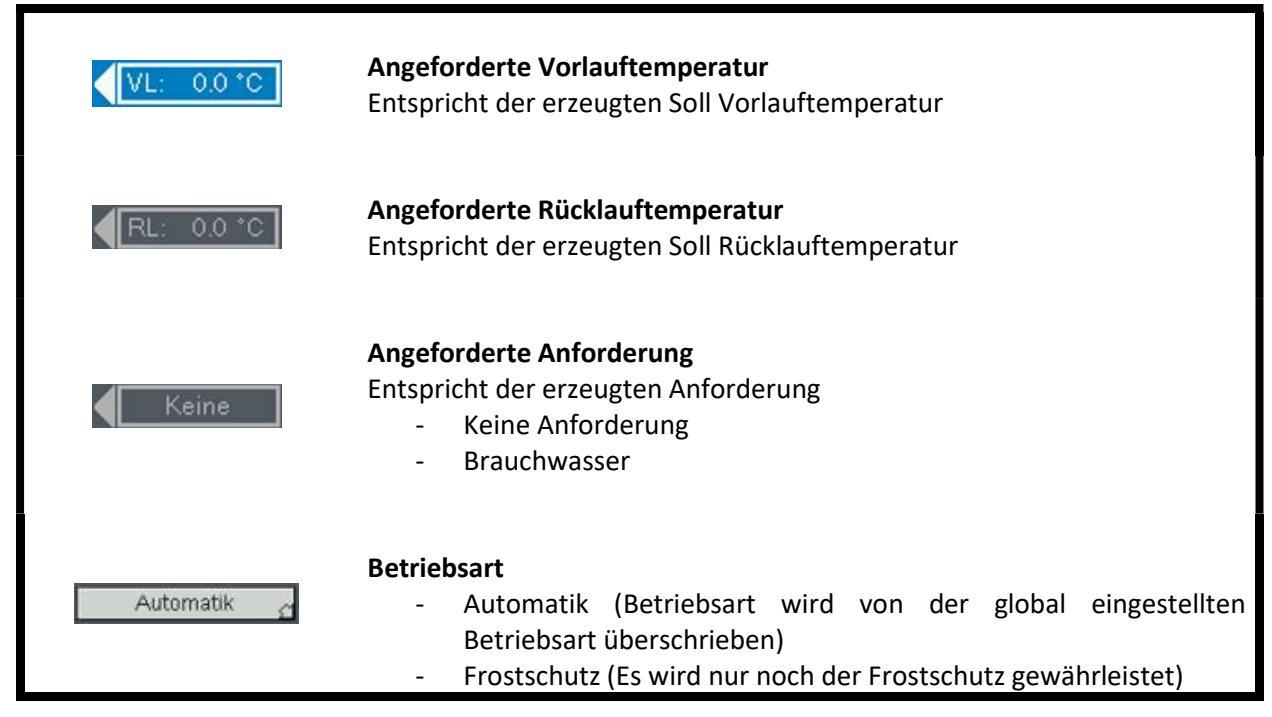

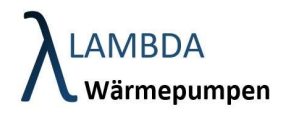

- Manuell (Aktoren z.B. Pumpen können händisch geschalten werden)
- Aus (Brauchwassermodul erzeugt keine Anforderung / Frostschutz wird nicht gewährleistet)

#### Brauchwasser Menüleiste

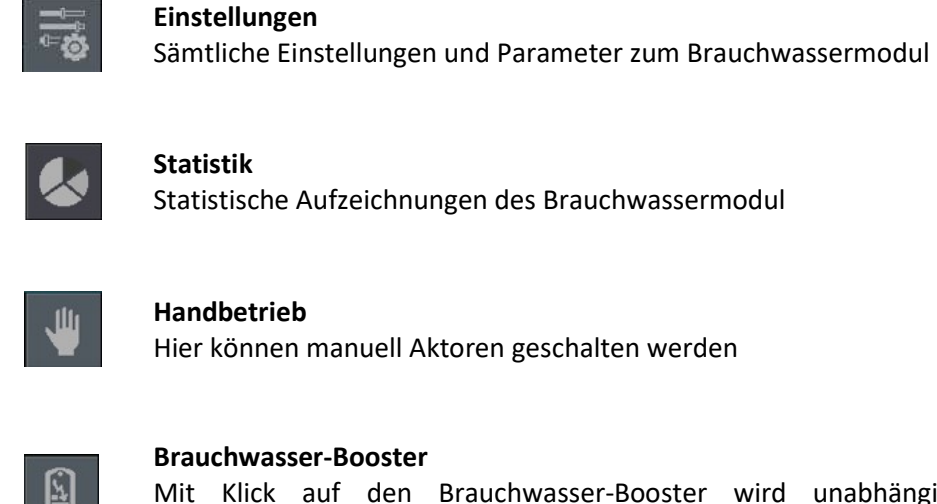

## Brauchwasser-Booster

Mit Klick auf den Brauchwasser-Booster wird unabhängig vom eingestellten Zeitprogramm das Brauchwasser beheizt.
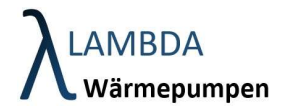

## 11.1 Brauchwasser Handbetrieb

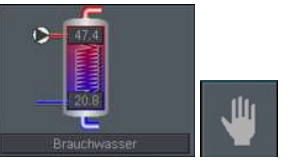

Falls ein Umschaltventil/Ladepumpe, eine Frischwasserpumpe oder eine Zirkulationspumpe für die Brauchwasserbeladung verwendet wird, kann hier ein Relaistest durchgeführt werden. Die Einstellung wird zurückgesetzt sobald der Bildschirm verlassen wird, außer die Betriebsart steht auf Manuell.

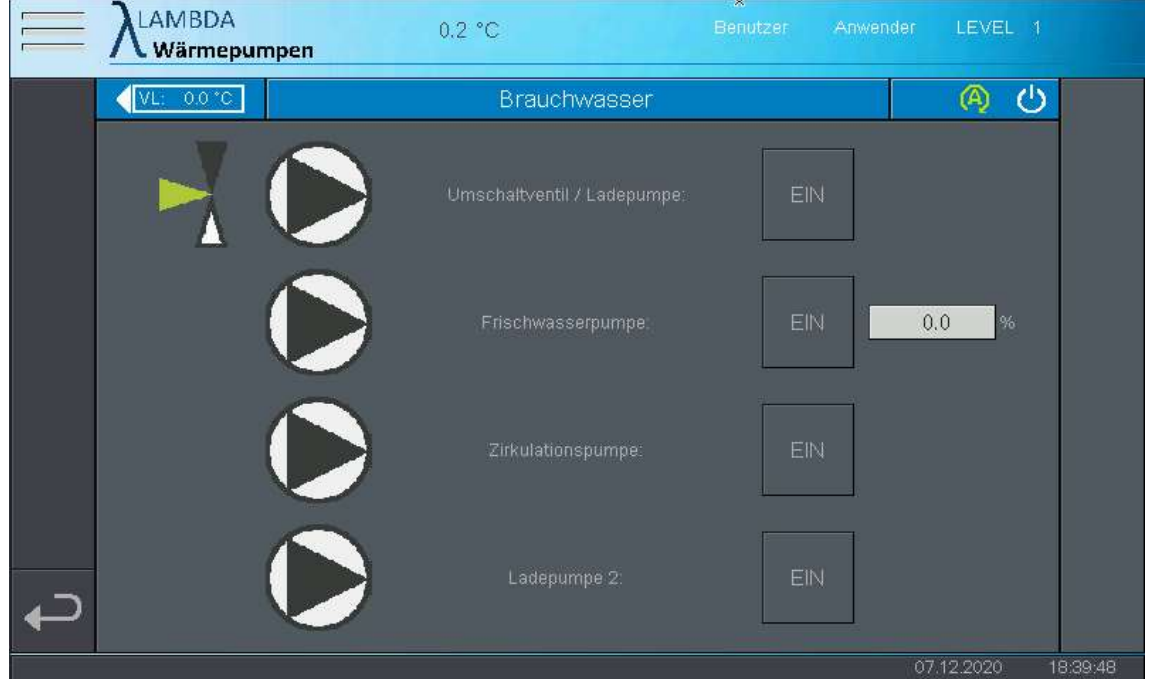

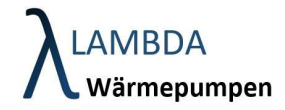

# 11.2 Brauchwasser Einstellungen

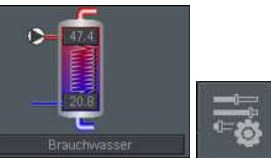

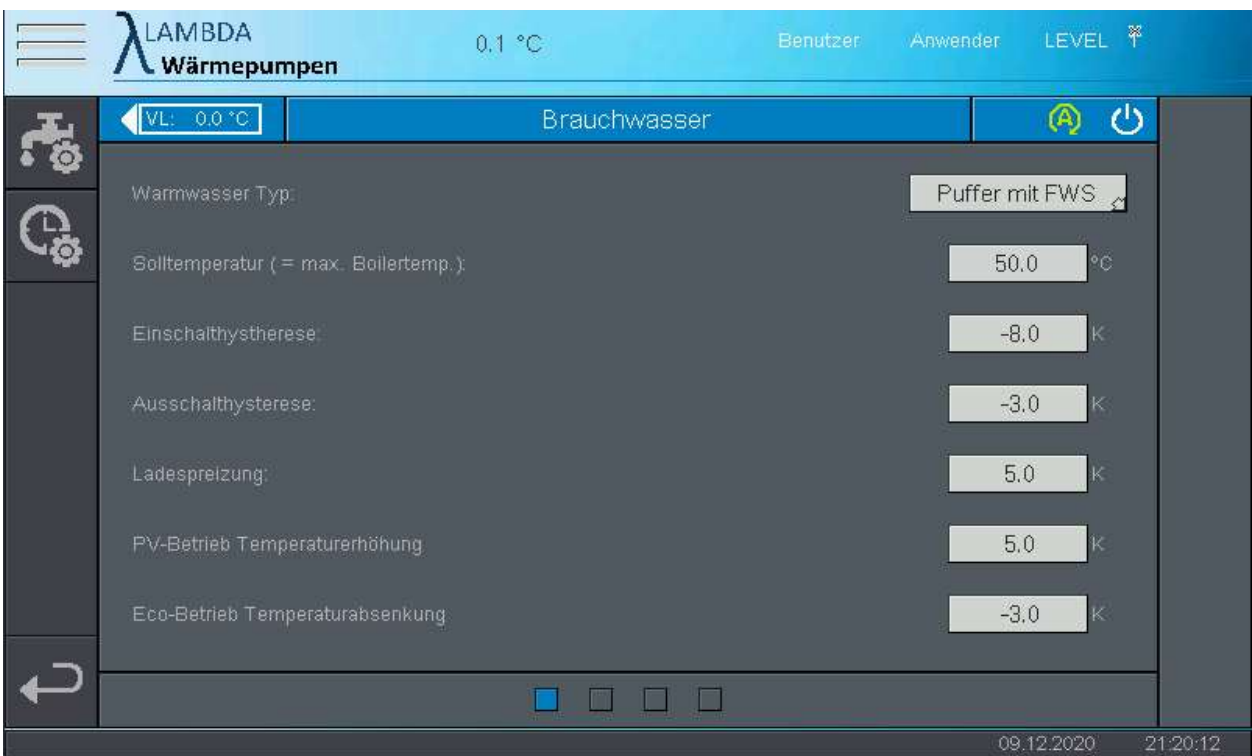

## Brauchwasser Einstellungen Seite 1

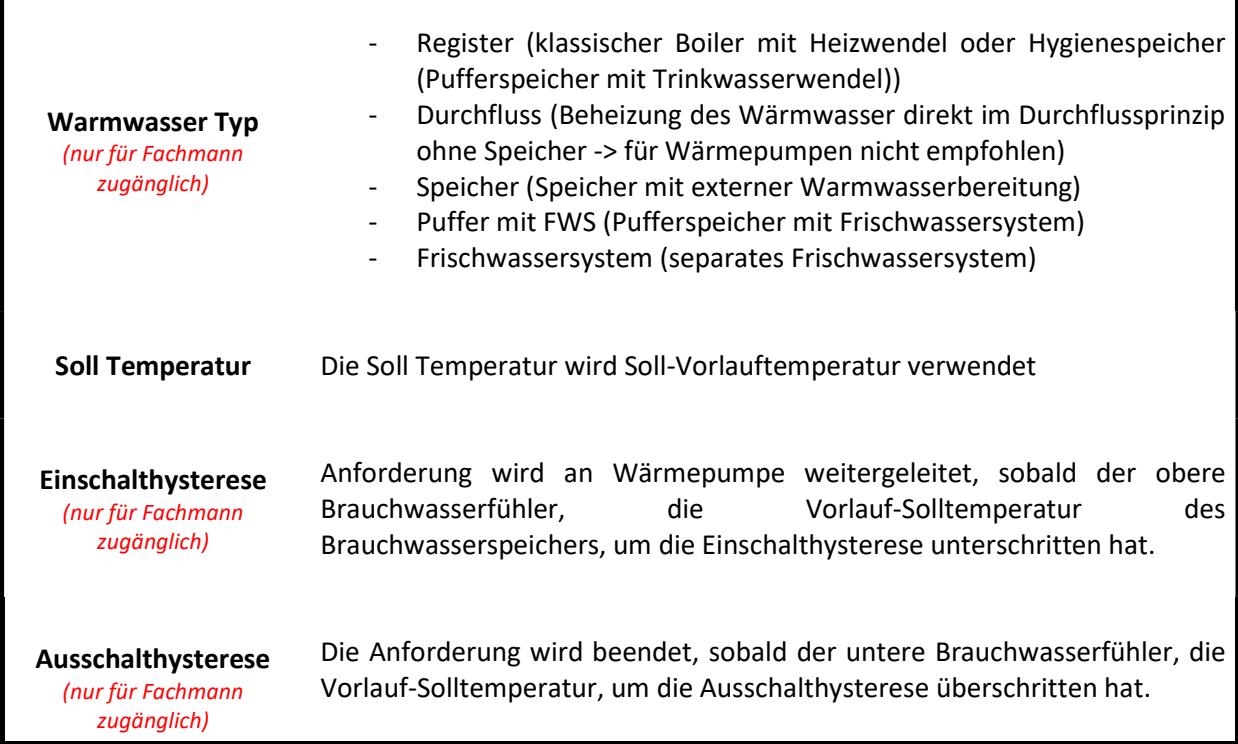

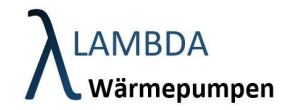

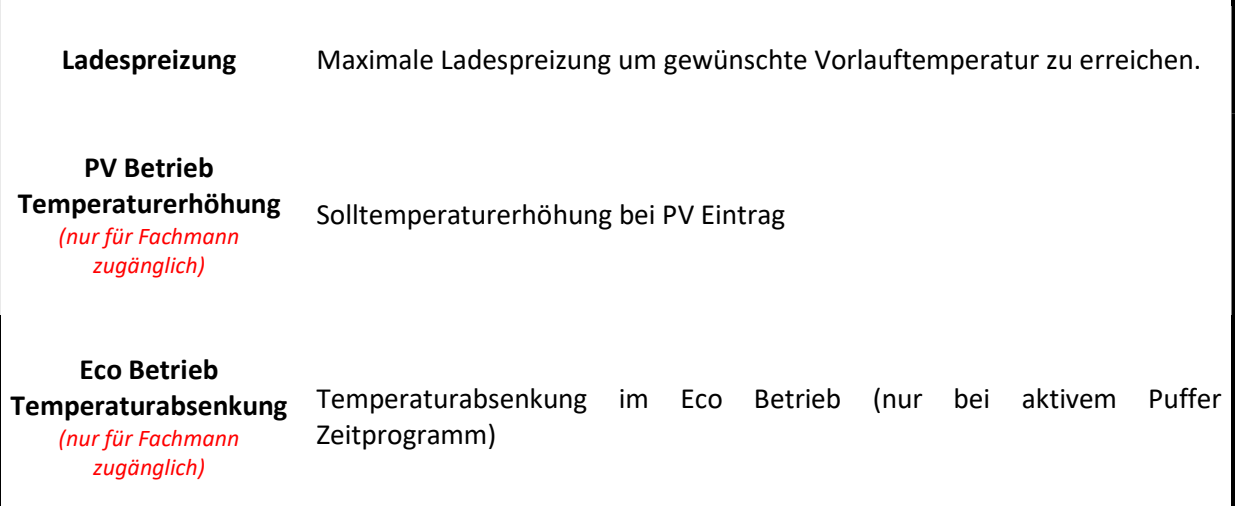

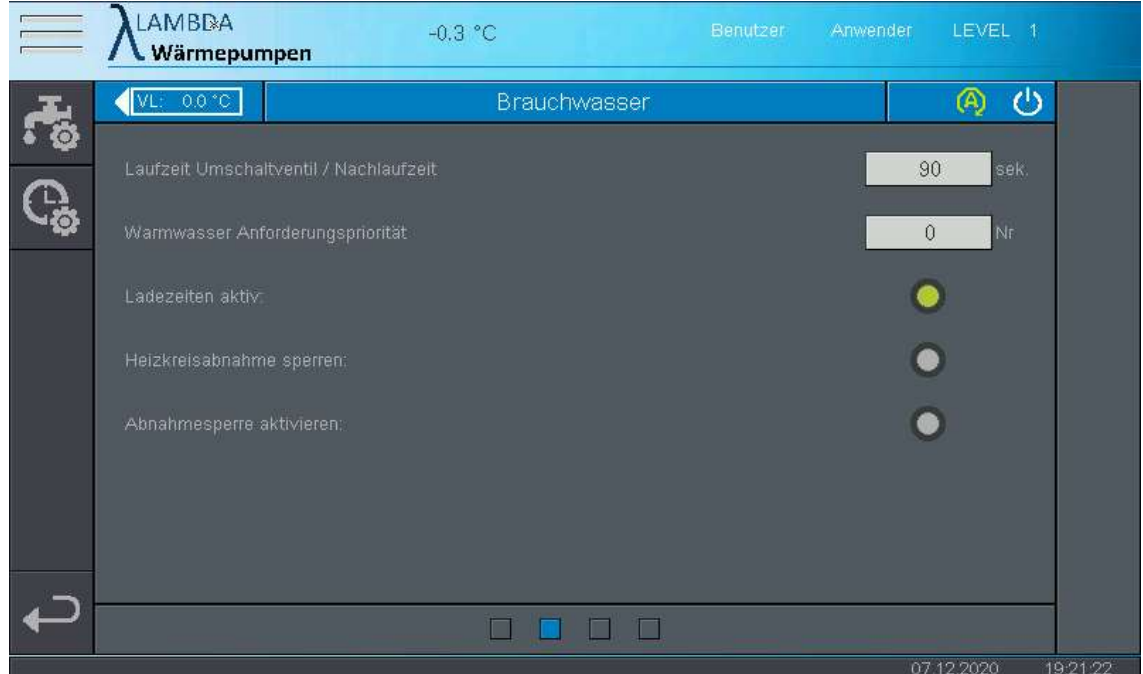

#### Brauchwasser Einstellungen Seite 2

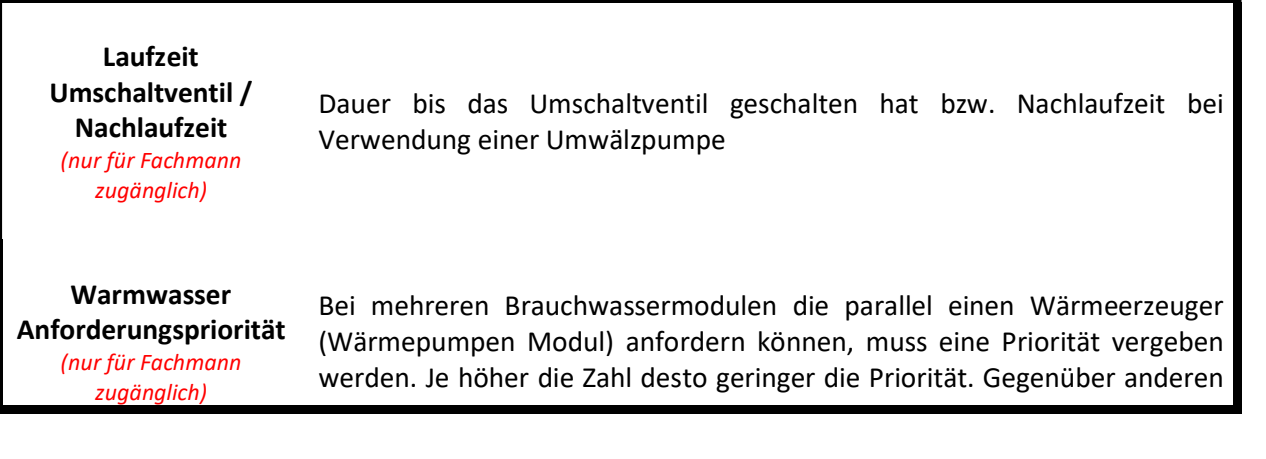

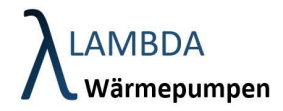

Modulen (Heizkreis, Puffer, usw.) hat das Brauchwassermodul unabhängig davon immer die höchste Priorität. Ladezeiten aktiv (nur für Fachmann zugänglich) Zeitprogramm für Brauchwasserbetrieb freischalten Heizkreisabnahme sperren (nur für Fachmann zugänglich) Hier können die Heizkreise während einer Brauchwasseranforderung gesperrt werden. Achtung: Um die Funktion zu aktivieren muss im jeweiligen Heizkreis die Brauchwasserabnahmesperre aktiviert werden! Abnahmesperre aktiv (nur für Fachmann zugänglich) Bei Brauchwasserbetrieb kann die Generierung einer Anforderung mit der Abnahmesperre unterdrückt werden. Nur bei mehreren Brauchwassermodulen relevant.

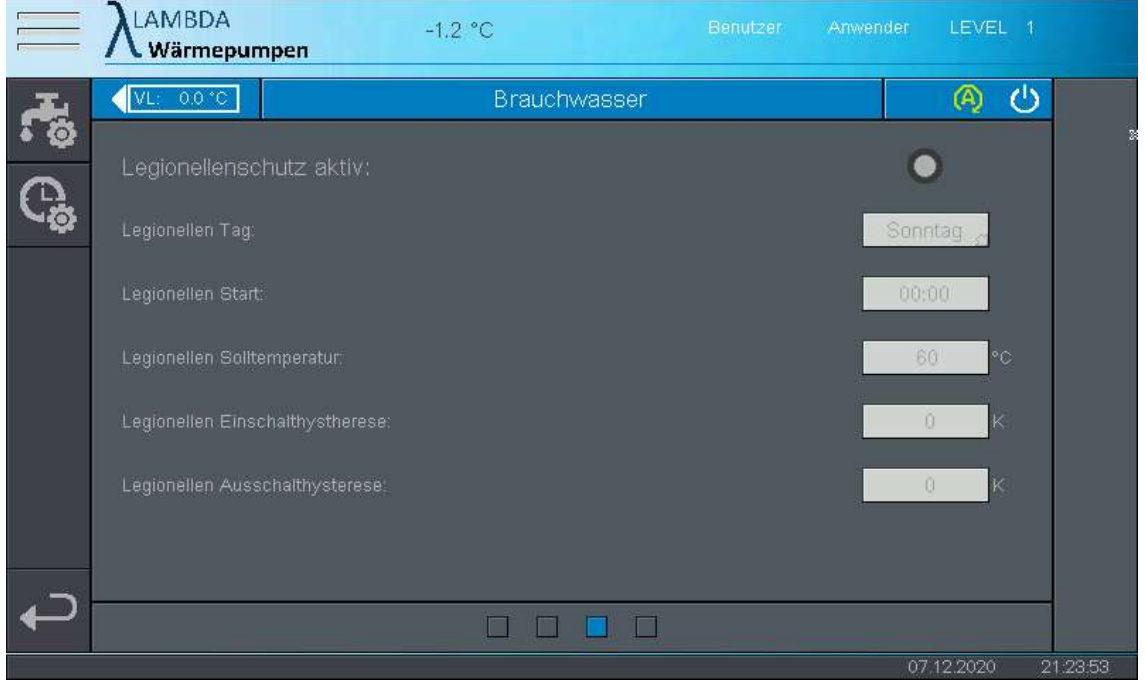

#### Brauchwasser Einstellungen Seite 3

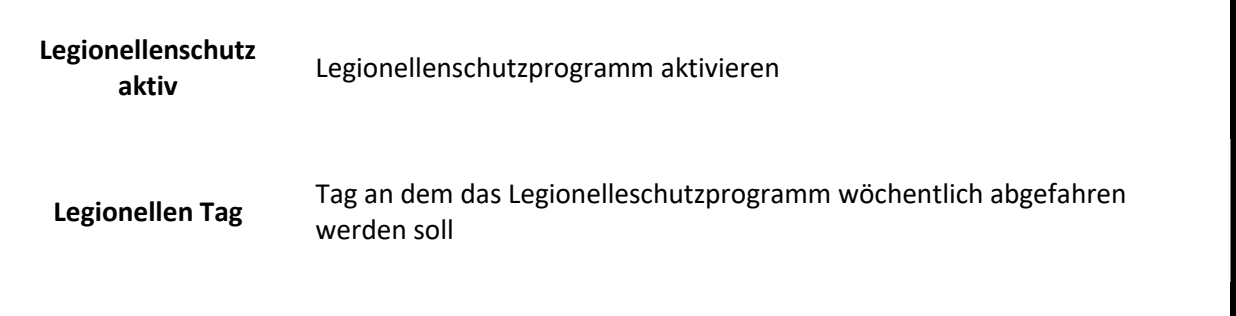

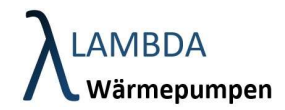

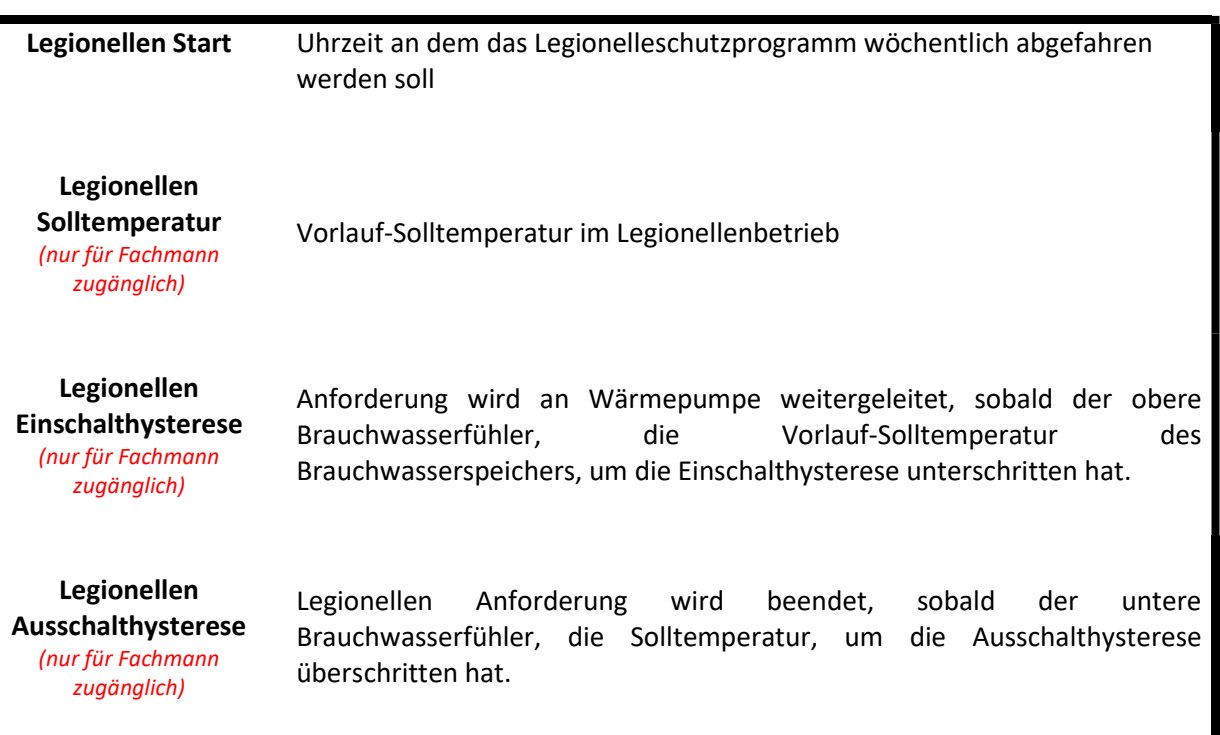

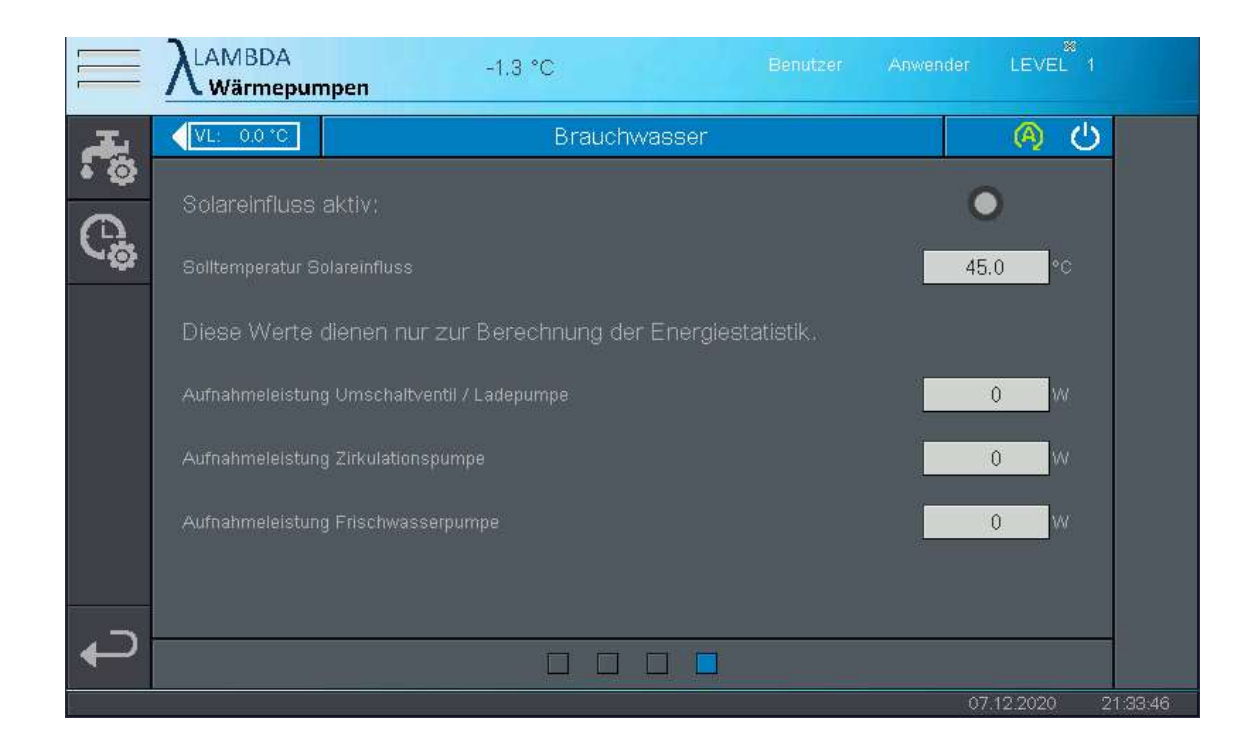

#### Brauchwasser Einstellungen Seite 4 (Statistik)

Solareinfluss aktiv (nur für Fachmann zugänglich)

Solareinfluss aktivieren

Solltemperatur bei aktivem Solareinfluss

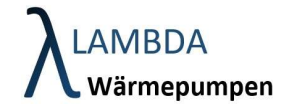

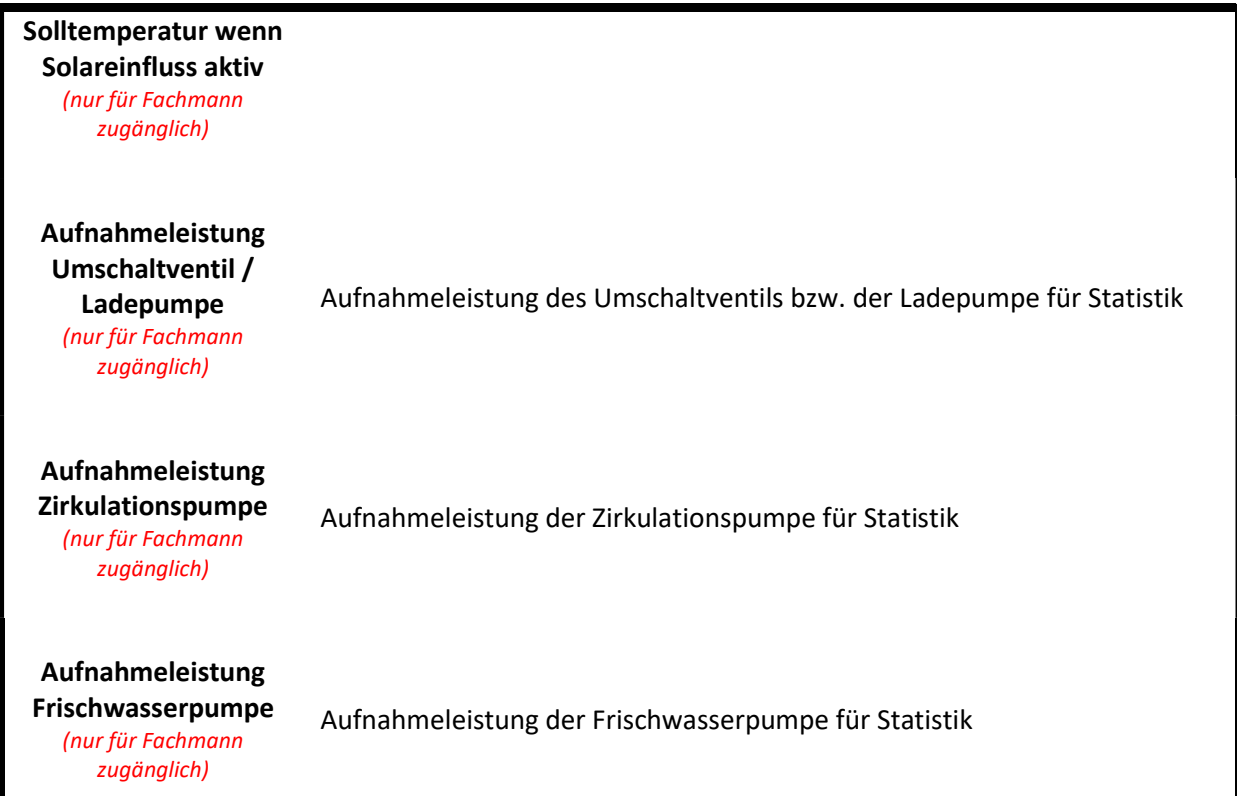

Brauchwasser Einstellungen Menüleiste

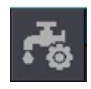

# Zirkulation Einstellungen

Einstellungen für Warmwasser Zirkulationspumpe

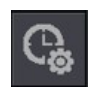

## Brauchwasser Zeitprogramm

Im Zeitprogramm des Brauchwassermoduls können Zeiten mit unterschiedlichen Betriebsarten definiert werden.

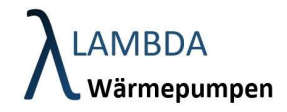

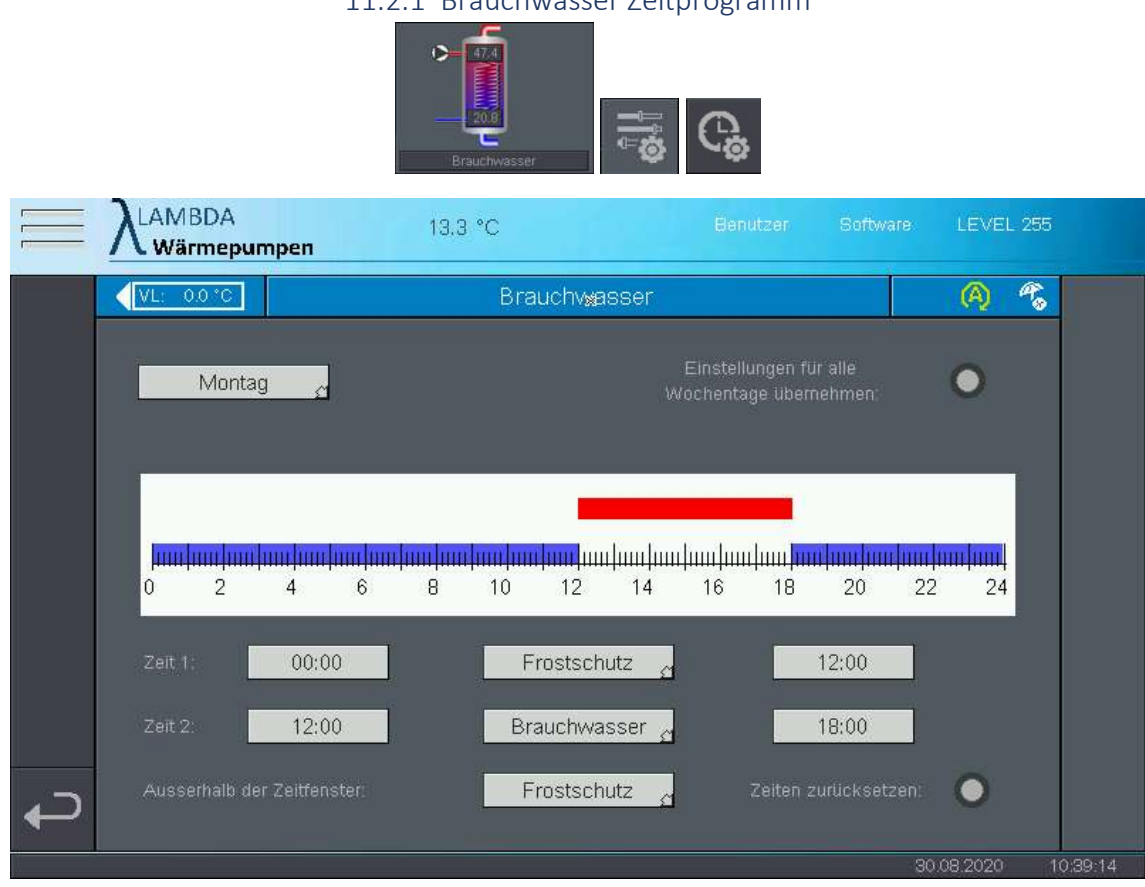

Zeitschaltuhren werden wie folgt parametriert:

- Wählen Sie den Wochentag an dem sie Einstellungen der Zeitschaltuhr vornehmen wollen
- Sie können 2 Zeitabschnitte konfigurieren (Zeit 1 und Zeit 2), für welche Sie die gewünschte Betriebsart auswählen können.
- Außerhalb der Zeitabschnitte kann ebenso eine Betriebsart ausgewählt werden
- Falls die Konfiguration für alle Wochentage übernommen werden soll, drücken Sie den dafür vorgesehenen Button
- Um das Zeitprogramm auf Standard zurückzusetzen wählen Sie den vorgesehenen Button

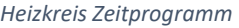

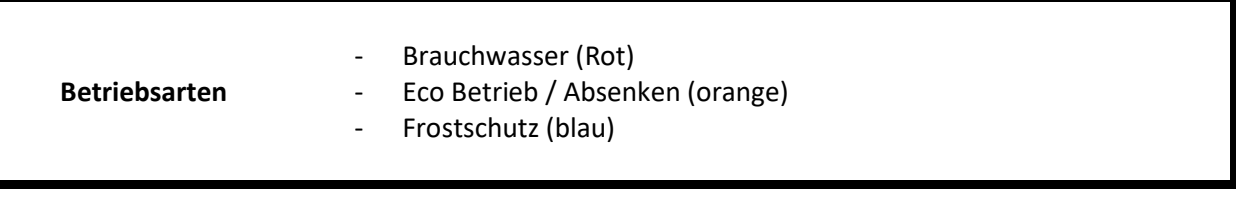

## 11.2.1 Brauchwasser Zeitprogramm

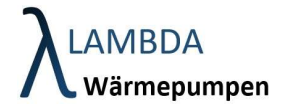

# 11.2.2 Zirkulationseinstellungen

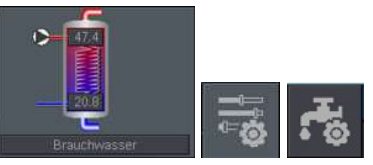

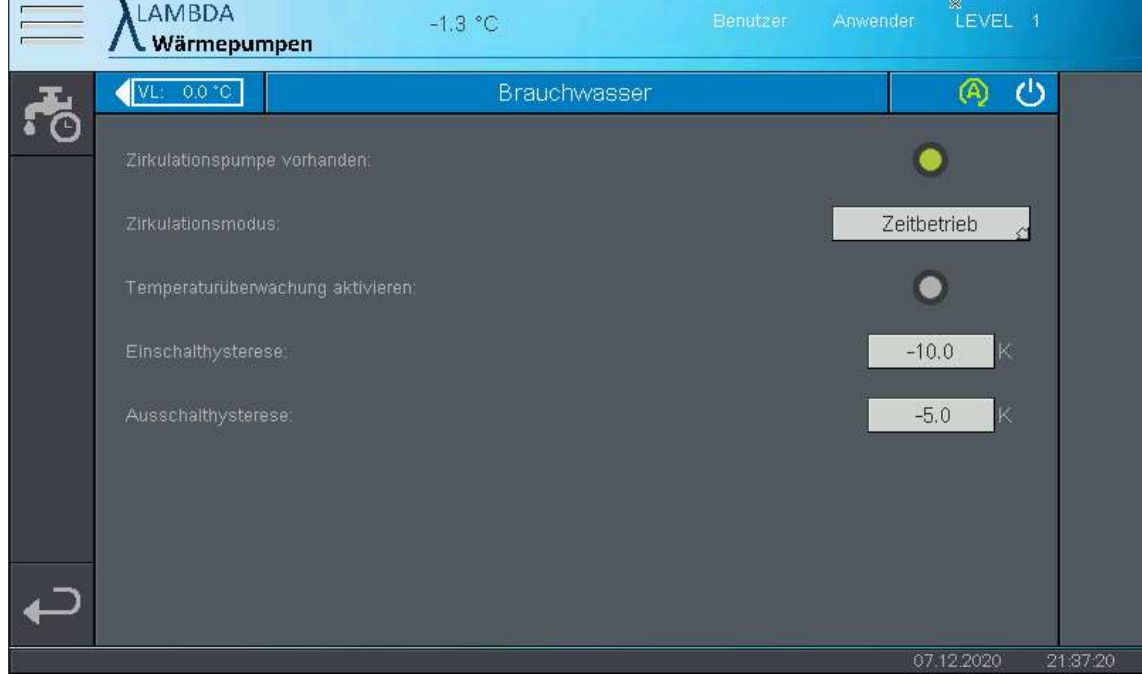

#### Zirkulationseinstellungen

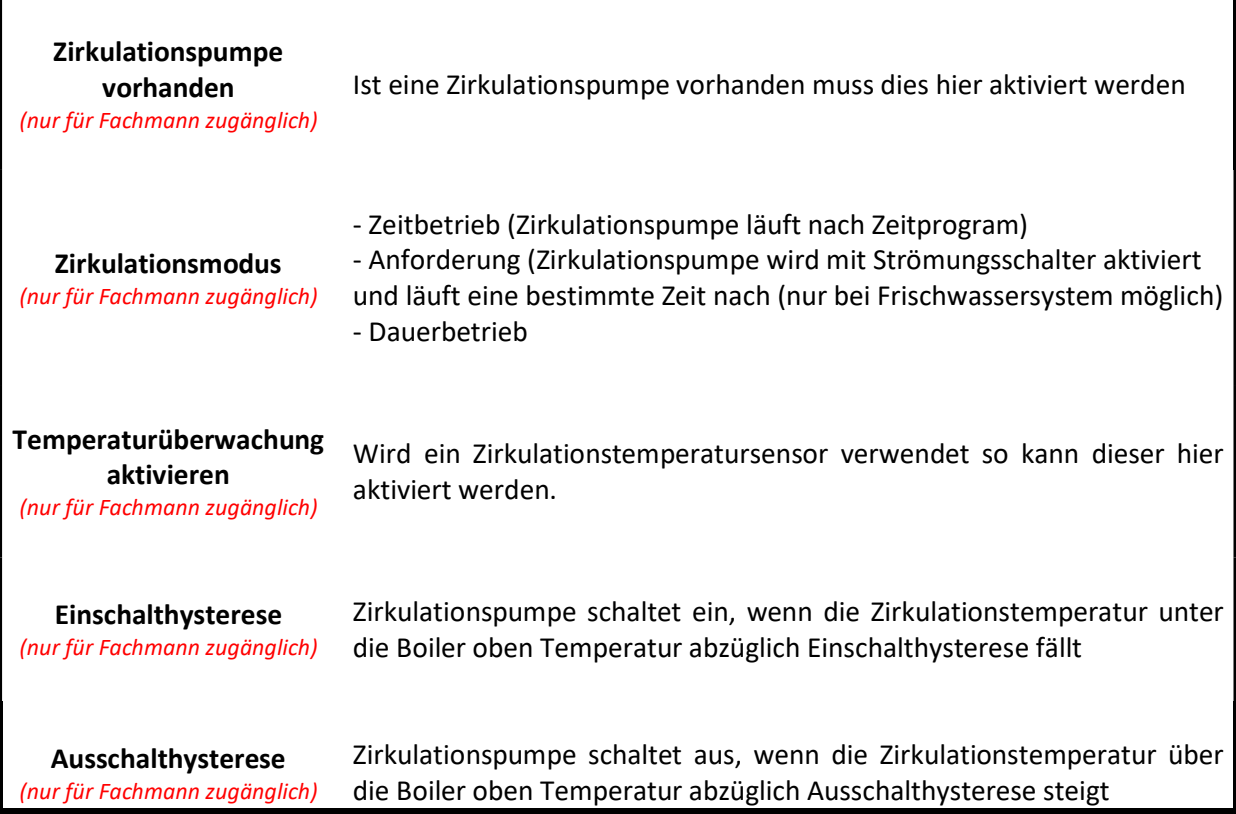

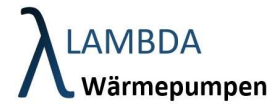

#### Zirkulationseinstellungen Menüleiste

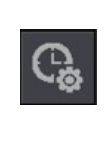

## Zirkulation Zeitprogramm

Im Zirkulation Zeitprogramm können Zeiten mit unterschiedlichen Betriebsarten definiert werden.

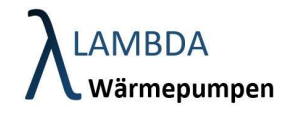

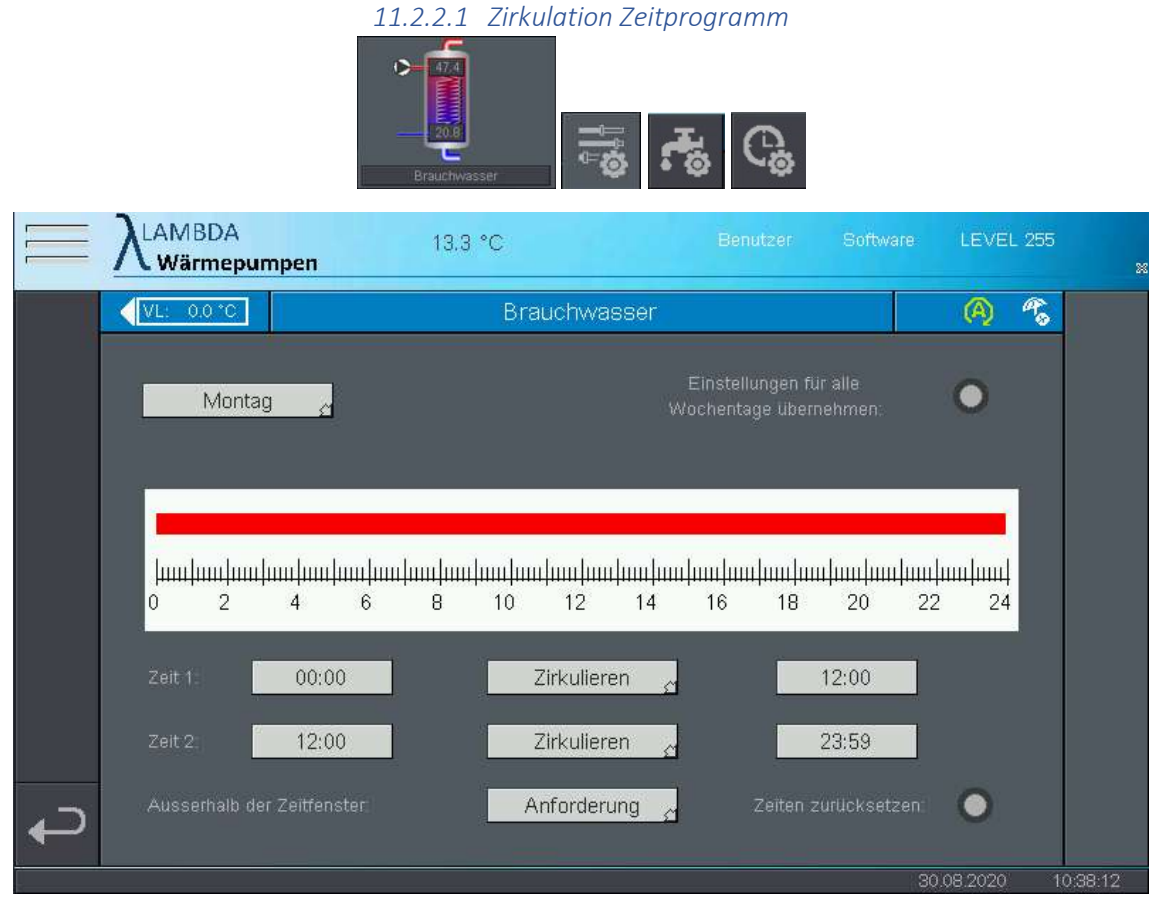

Zeitschaltuhren werden wie folgt parametriert:

- Wählen Sie den Wochentag an dem sie Einstellungen der Zeitschaltuhr vornehmen wollen
- Sie können 2 Zeitabschnitte konfigurieren (Zeit 1 und Zeit 2), für welche Sie die gewünschte Betriebsart auswählen können.
- Außerhalb der Zeitabschnitte kann ebenso eine Betriebsart ausgewählt werden
- Falls die Konfiguration für alle Wochentage übernommen werden soll, drücken Sie den dafür vorgesehenen Button
- Um das Zeitprogramm auf Standard zurückzusetzen wählen Sie den vorgesehenen Button

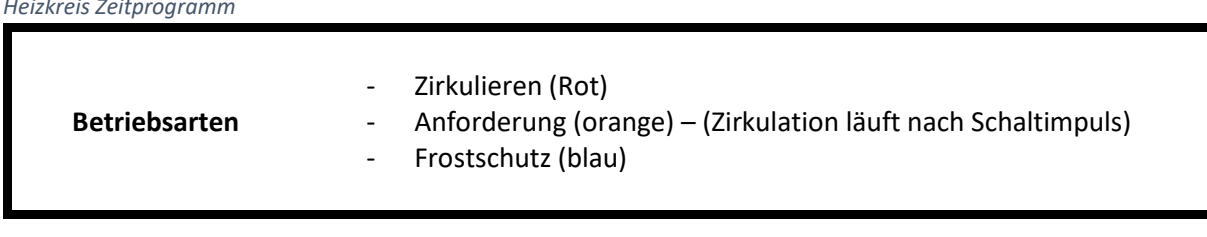

#### Heizkreis Zeitprogramm

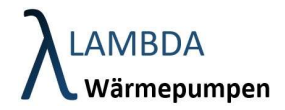

# 12 Solar Modul  $\sqrt{2}$

Im Solarmodul finden sich sämtliche Daten, Parameter und Statistiken, die die thermische Solaranlage betreffen.

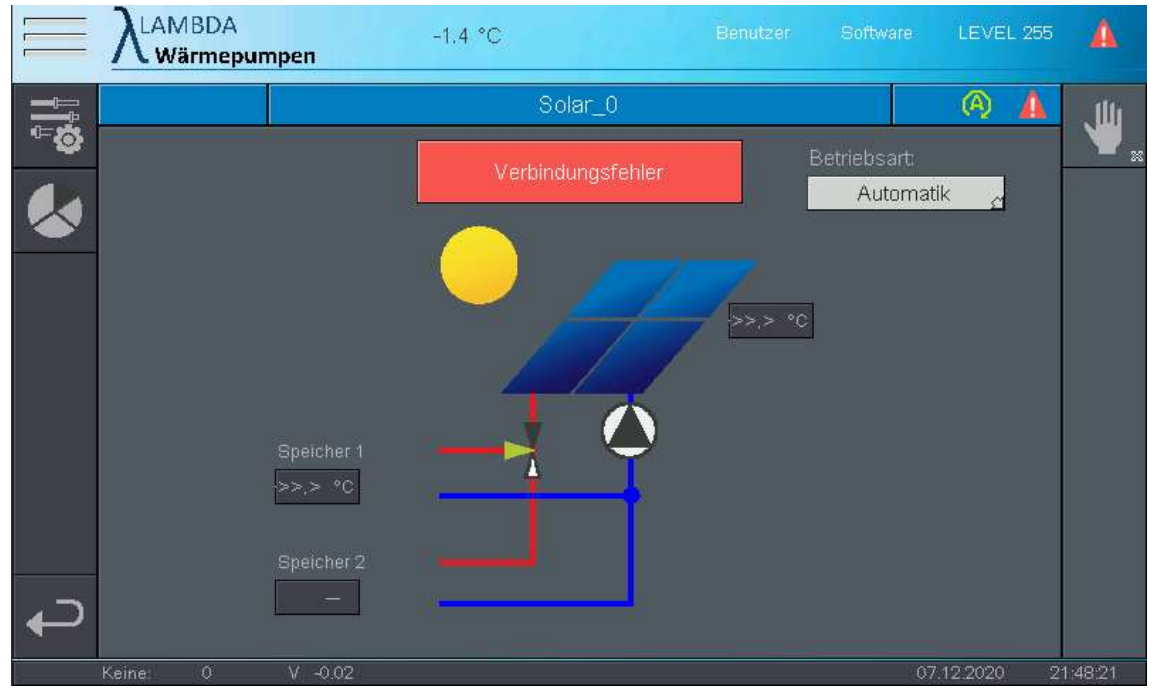

Solarmodul

# Betriebsart - Automatik (Betriebsart wird von der global eingestellten Betriebsart überschrieben) Automatik - Manuell (Aktoren z.B. Pumpen können händisch geschalten werden) - Aus (Brauchwassermodul erzeugt keine Anforderung / Frostschutz wird nicht gewährleistet)

Solarmodul Menüleiste

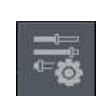

## Einstellungen

Sämtliche Einstellungen und Parameter zum Solarmodul

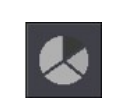

## Statistik

Statistische Aufzeichnungen des Solarmodul

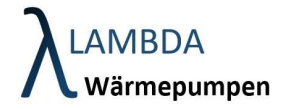

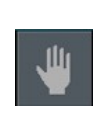

Handbetrieb Hier können manuell Aktoren geschalten werden

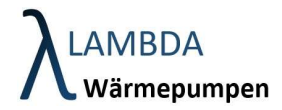

# 12.1 Solar Handbetrieb

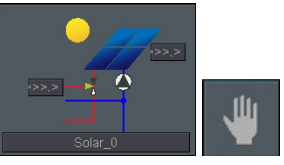

Hier können Kollektorladepumpe und Umschaltventil händisch geschalten werden.

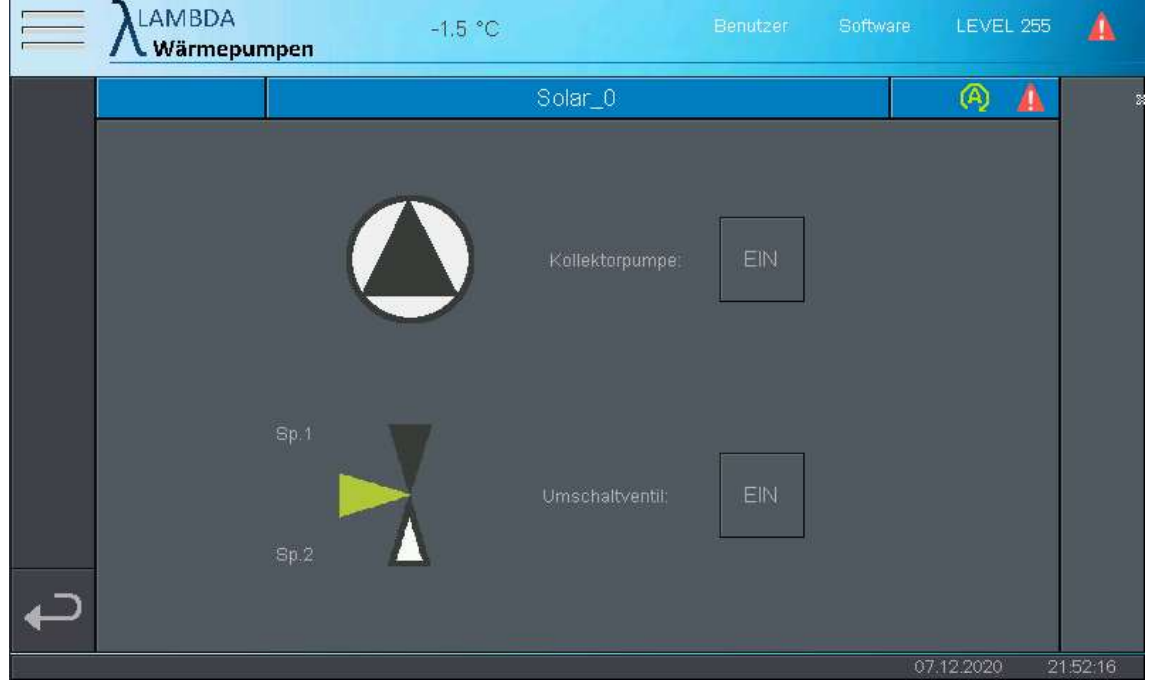

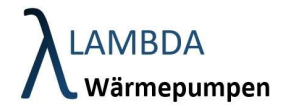

# 12.2 Solar Einstellungen

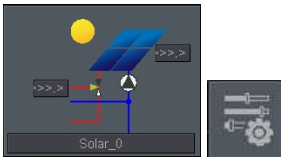

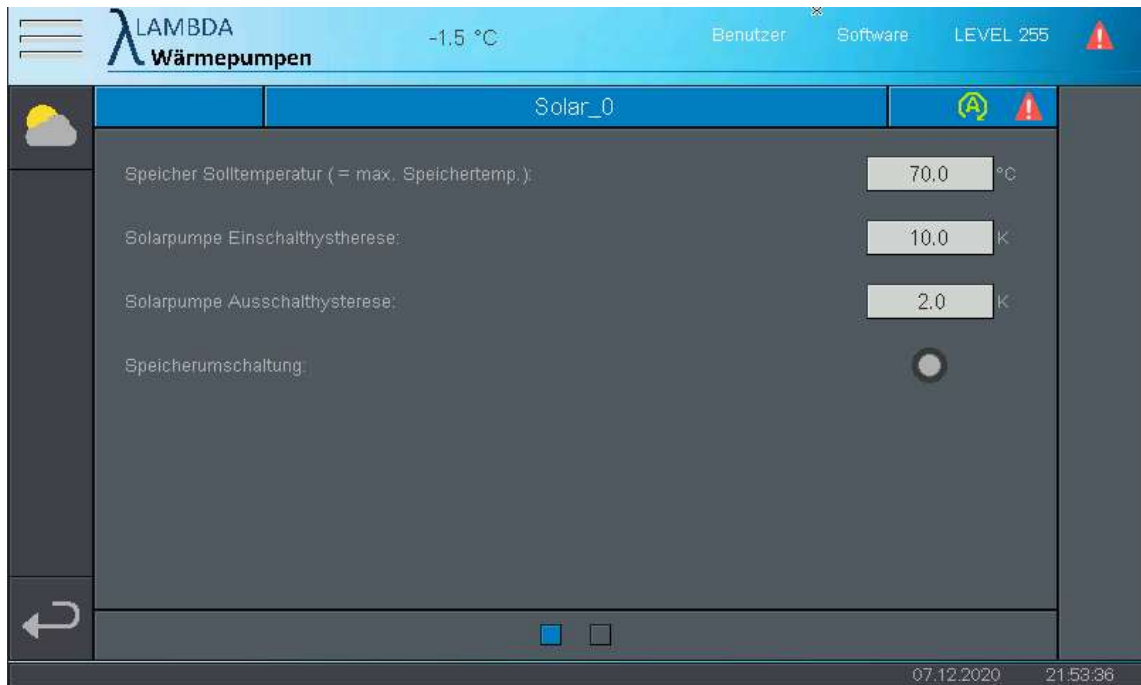

#### Solar Einstellungen Seite 1

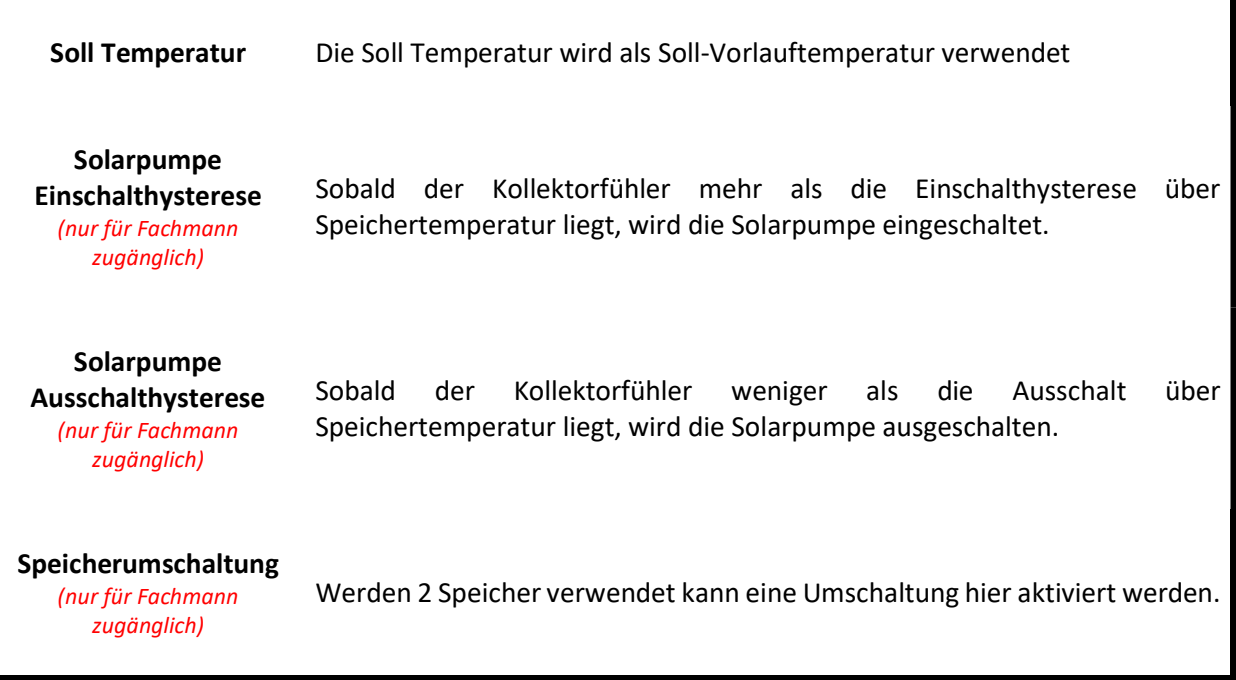

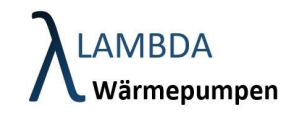

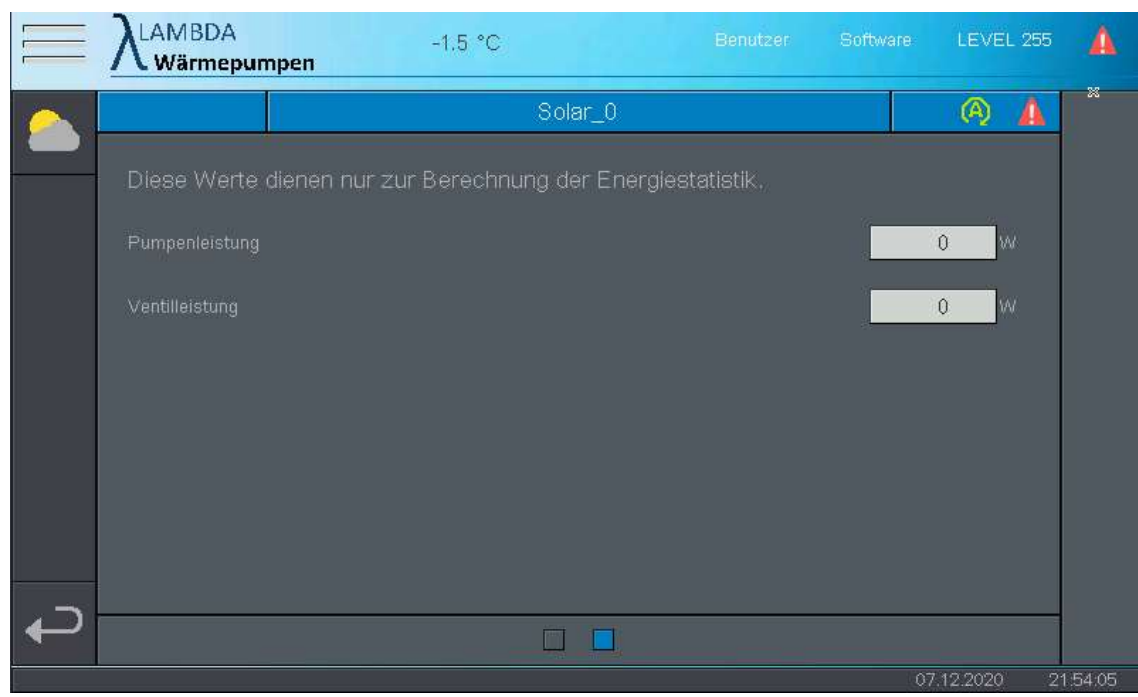

## Solar Einstellungen Seite 2 (Statistik)

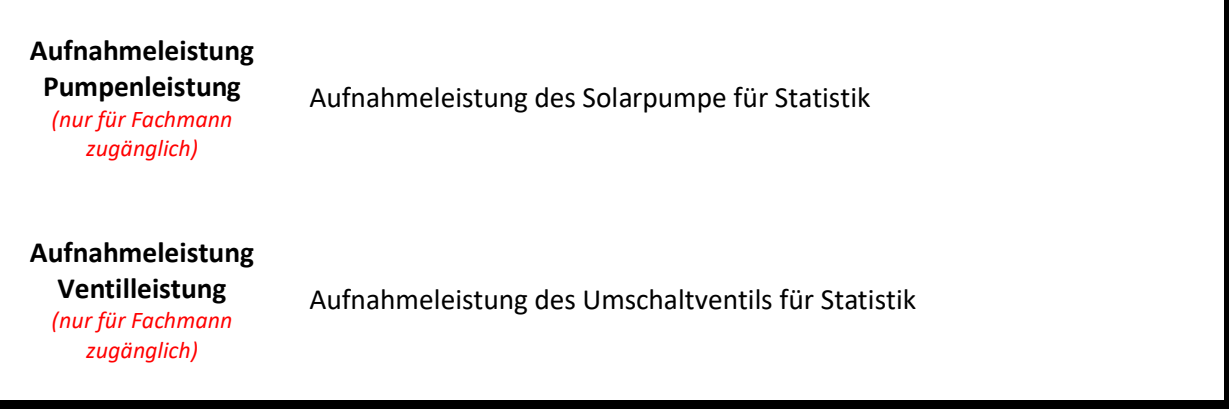

#### Solar Einstellungen Menüleiste

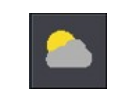

Wettereinfluss (nur für Fachmann zugänglich) Wettereinfluss für thermische Solaranlage aktivieren.

# **Weltmeister im Stromsparen!**

Mit solider Ingenieurskunst und einem kreativen Geistesblitz ist es uns gelungen, die Wärmepumpentechnologie nachhaltig zu verbessern. Dadurch kann die kostenlos zur Verfügung stehende Umweltwärme aus Luft, Grundwasser und Erde deutlich effizienter ausgenutzt werden.

26% weniger Stromkosten gegenüber derzeitigen Hocheffizienz-Wärmepumpen (A+++), gemäß genormter Prüfung nach EN14825, bestätigen den weltweiten Technologievorsprung.

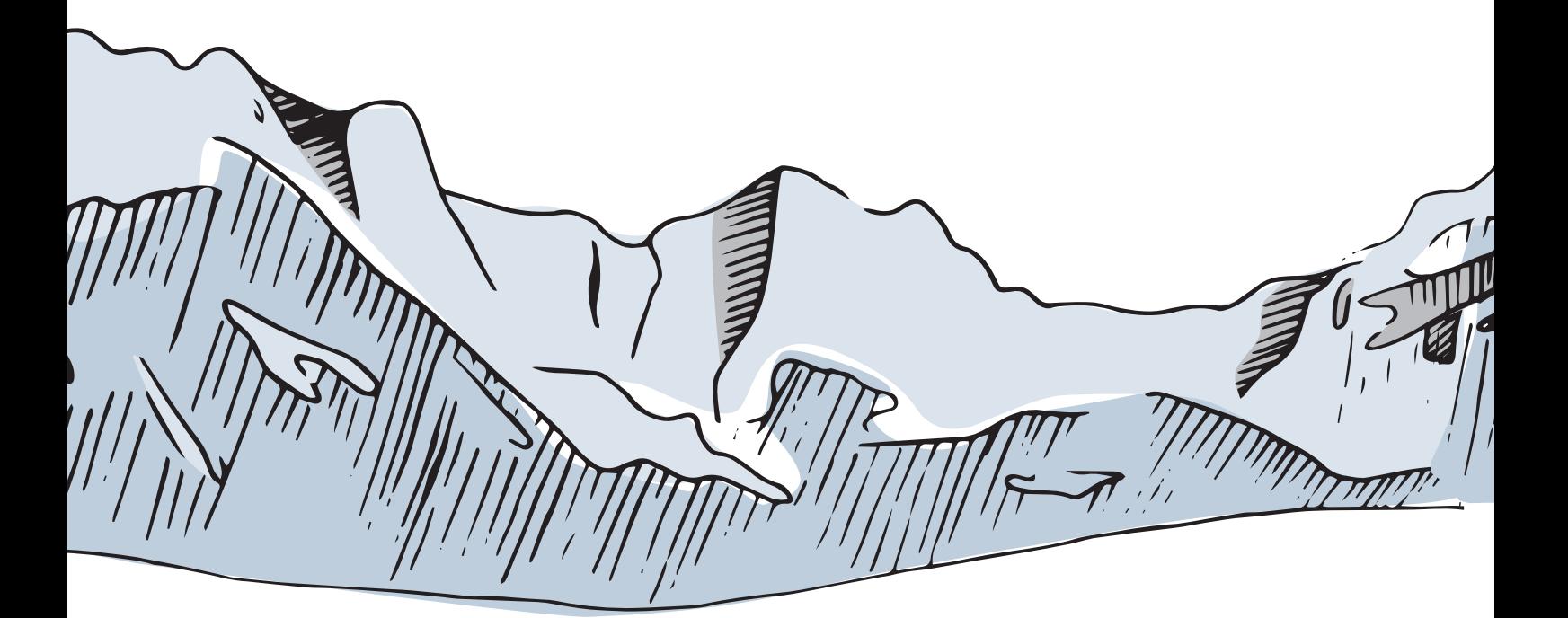

**LAMBDA Wärmepumpen GmbH** Brixentalerstraße 10 | AT-6364 Brixen im Thale office@lambda-wp.at | www.lambda-wp.at | +43(0)681 10835577 FN 504804i | UID: ATU73969119